# Manuel d'utilisation et guide de démarrage

Système de surveillance de la glycémie

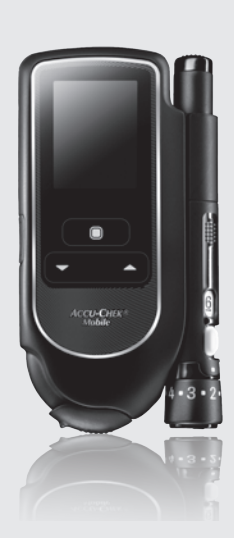

 $\langle$ Roche $\rangle$ 

**ACCU-CHEK®** 

**M** Roche Diabetes Care GmbH Sandhofer Strasse 116 68305 Mannheim, Germany

© 2015 Roche Diabetes Care

ACCU-CHEK, ACCU-CHEK MOBILE, ACCU-CHEK SMART PIX, ACCU-CHEK 360° et FASTCLIX sont des marques de Roche.

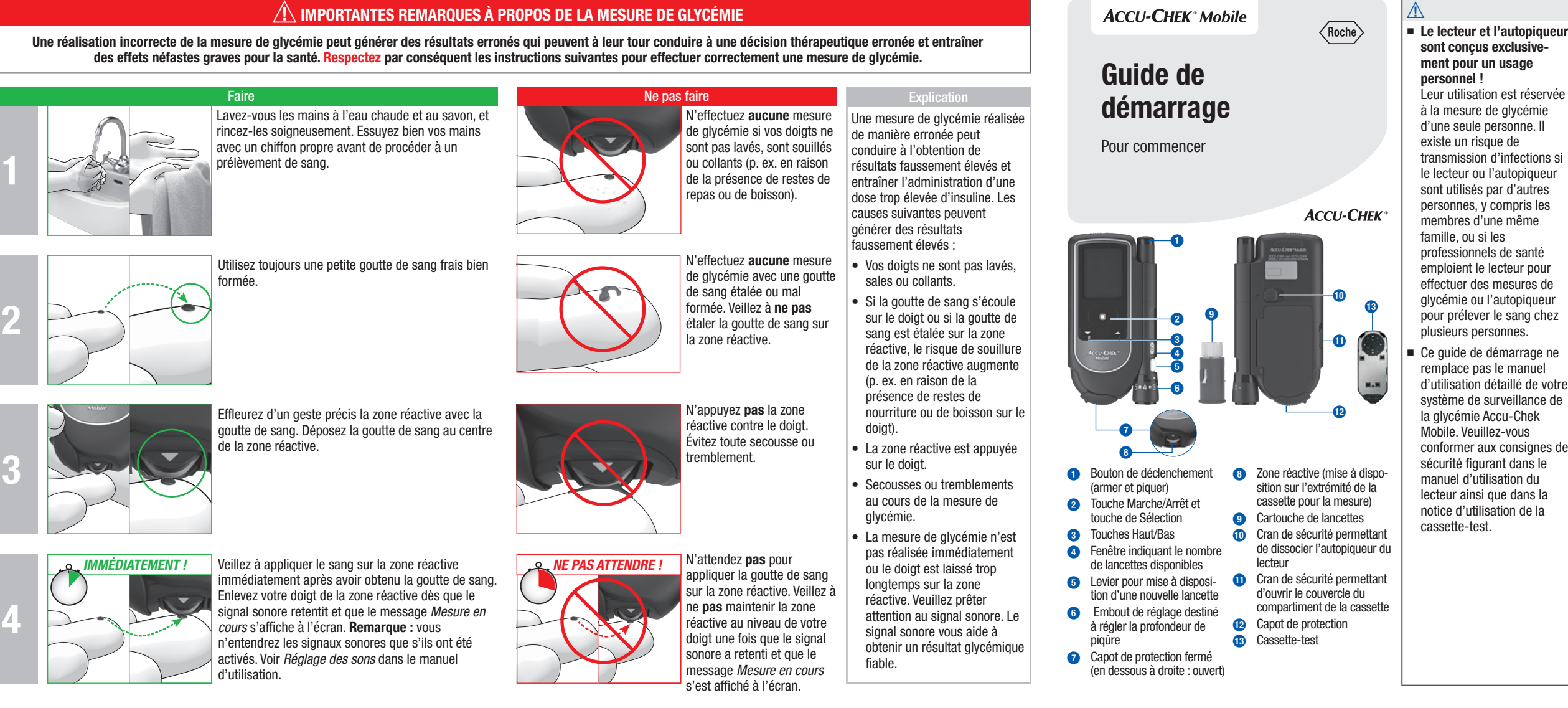

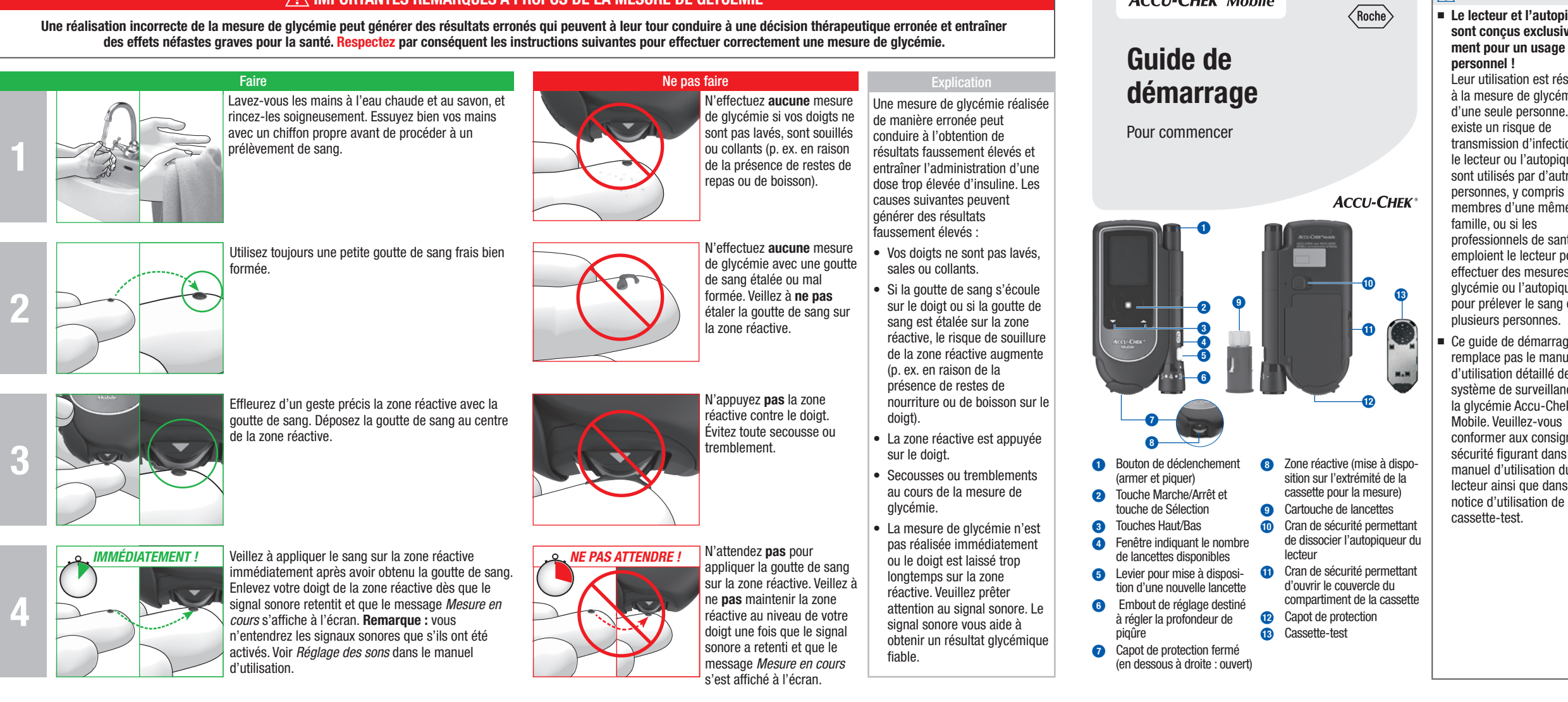

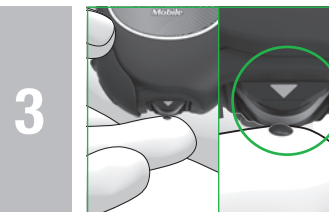

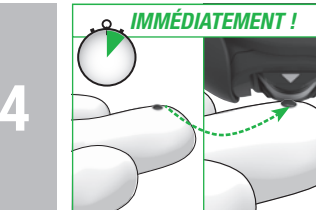

# $C \epsilon$  0088

CONTINUA, les logos CONTINUA et CONTINUA CERTIFIED sont des marques commerciales, des marques de service ou des marques de certification de Continua Health Alliance. CONTINUA est une marque commerciale déposée dans certains pays où ce produit est distribué.

Les logos USB-IF sont des marques de l'organisation Universal Serial Bus Implementers Forum, Inc.

www.accu-chek.com

**ACCU-CHEK** 

07419350001(01) – 2015-06 M\_Version02\_Rev3

**ONR 6957 – 4all 4682** V4/1 – man\_07419350001\_01\_FR\_154x127mm – Black (2015) Frau Ritzerfeld  $V4/2 -$  man\_07419350001\_01\_FR\_154x127mm – Cyan Prüfmittelnummer n/a V4/3 – man\_07419350001\_01\_FR\_154x127mm – Magenta

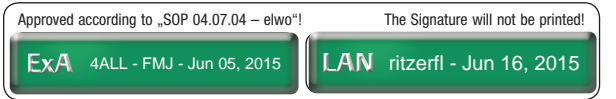

**ACCU-CHEK** Mobile

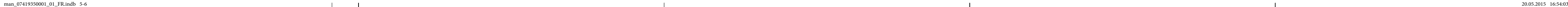

 $\sim$ 

Ouvrez l'emballage de la cassette-test en suivant la ligne perforée. Retirez l'emballage plastique.

Retirez la nouvelle cassettetest de son emballage plastique. Ouvrez le capot de protection.

Faites glisser le cran de sécurité du couvercle du compartiment de la cassette du compartiment de la vers le haut dans le sens de la cassette. Refermez le capot de l'écran d'affichage. flèche.

> (marquée en jaune) avec . Appuyez sur **.** Appuyez sur  $\blacksquare$ .

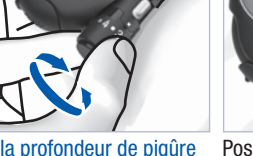

 $1^{20.05.2015 \cdot 16:54:23.015 \cdot 16:54:23.015 \cdot 16:54:23.015 \cdot 16:54:23.015 \cdot 16:54:23.015 \cdot 16:54.23.015 \cdot 16:54.23.015 \cdot 16:54.23.015 \cdot 16:54.23.015 \cdot 16:54.23.015 \cdot 16:54.23.015 \cdot 16:54.23.015 \cdot 16:54.23.015 \cdot 16:54.23.0$ 

Ne retirez pas la cartouche de lancettes avant que les 6 lancettes soient toutes utilisées.

#### 1. Mettez le lecteur en marche 2. Préparation de l'autopiqueur 2. Préparation de l'autopiqueur 3. Effectuer une mesure de glycémie 3. Effectuer une mesure de glycémie Service après-vente

Insérez la cassette-test dans le Retirez le film protecteur des lecteur. Refermez le couvercle piles par l'arrière du lecteur. Retirez le film protecteur de

 $k = 1$  $\blacksquare$ 

protection.

Retirez l'embout de l'autopiqueur.

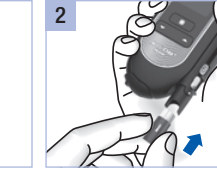

Insérez la nouvelle cartouche de lancettes en insérant d'abord la partie blanche.

> Effleurez d'un geste précis le Enlevez votre doigt de la zone La mesure est terminée au bout de 5 secondes environ. Lisez le résultat glycémique et refermez le capot de protection.

L'embout est correctement inséré lorsqu'il a été glissé jusqu'à la butée et que l'utilisateur a senti et entendu que l'embout a été bien

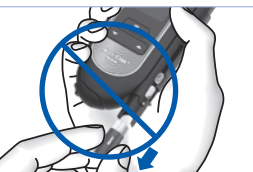

La cartouche de lancettes est Replacez l'embout. correctement positionnée lorsqu'elle est entièrement insérée dans l'autopiqueur et que seul le bord saillant dépasse à l'avant.

H L'embout ne peut être facilement glissé jusqu'à la butée que si la cartouche de lancettes a été entièrement insérée dans l'autopiqueur. Ne forcez pas pour insérer l'embout. Cela risquerait d'endommager l'embout et l'autopiqueur. Corrigez plutôt la position de la cartouche de lancettes.

Réglez la profondeur de piqûre Positionnement d'une nouvelle désirée en tournant l'embout de lancette : préparez réglage de l'autopiqueur jusqu'à la position souhaitée. prélèvement sanguin.

l'autopiqueur pour le prochain

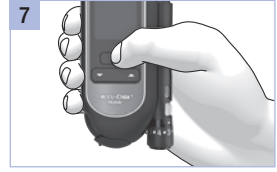

Appuyez sur **e** jusqu'à ce que Sélectionnez une langue le lecteur s'allume (env. 2 secondes).

Roche Diabetes Care G<br>Sandhofer Strasse 116 Roche Diabetes Care GmbH 68305 Mannheim, Germany www.accu-chek.com

Lavez-vous les mains à l'eau chaude et au savon et rincez-chiffon propre avant de les soigneusement.

A **B A**  Avant de procéder à une mesure de glycémie : veuillez respecter les importantes remarques à propos de la mesure de glycémie.

Ouvrez le capot de protection. Appuyez fermement l'autopiqueur contre le site de déclenchement jusqu'à la prélèvement choisi.

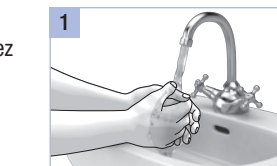

Enfoncez le bouton de butée.

milieu de la zone réactive avec réactive dès que *Mesure en*  la goutte de sang.

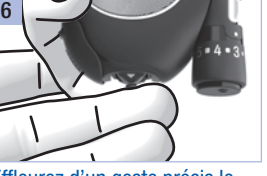

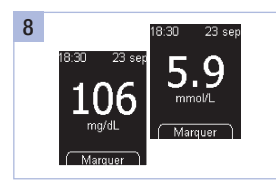

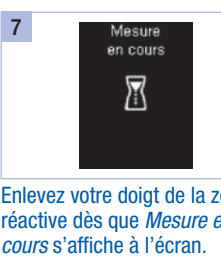

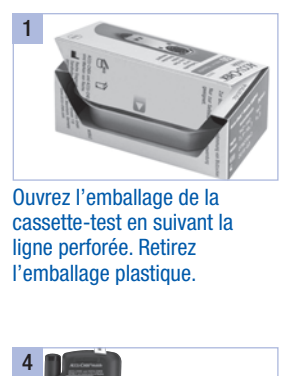

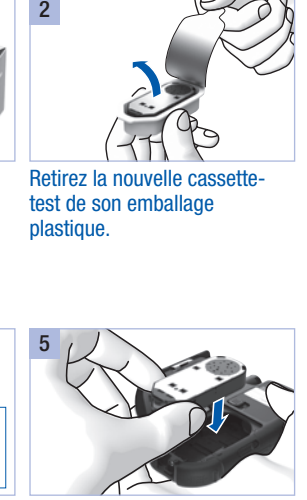

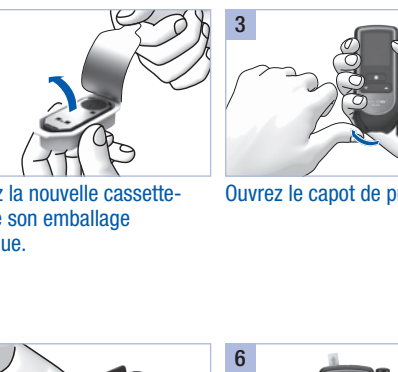

8

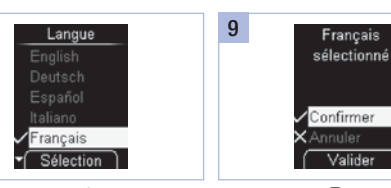

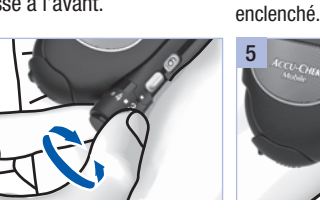

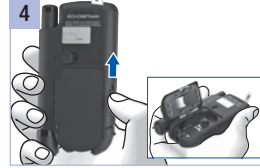

Mise à jour : 2015-02

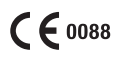

© 2015 Roche Diabetes Care

ACCU-CHEK, ACCU-CHEK MOBILE et FASTCLIX sont des marques de Roche.

séparer ici

Belgique

Tél: 0800-93626 (Accu-Chek Service)

www.accu-chek.be

France

Service clientèle Accu-Chek 0800 803 303 appel gratuit www.accu-chek.ch

07419350001(01) – 2015-06 M\_Version02\_Rev3

Service après-vente : Numéro vert : 0800 27 26 93 Essuyez bien vos mains avec un www.accu-chek.fr Suisse procéder à un prélèvement de

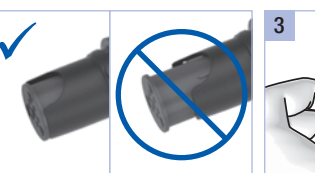

4

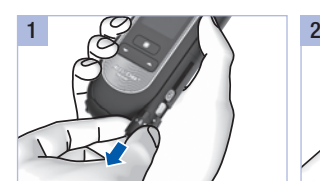

**1**

Conseil : commencez le Faites coulisser le levier  $\bigcirc$  en prélèvement par une profondeur direction de A, puis replacez-le moyenne de piqûre, par ex. 3. en position initiale **B**.

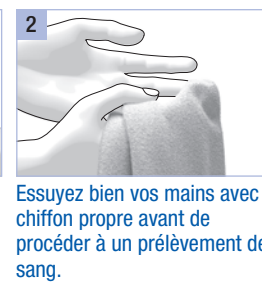

sano.

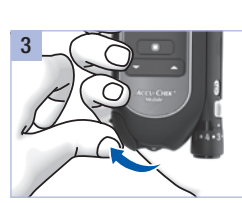

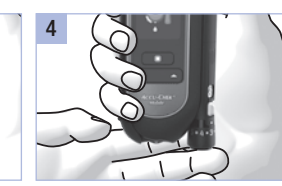

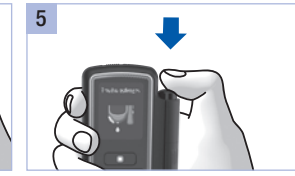

Prüfmittelnummer n/a

ONR 6957 – 4all 4682 V2/1 – man\_07419350001\_01\_FR\_154x127mm – Black (2015) Frau Ritzerfeld V2/2 – man\_07419350001\_01\_FR\_154x127mm – PMS 287 CVC

### **ACCU-CHEK**<sup>\*</sup> Mobile

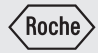

# Manuel d'utilisation

Système de surveillance de la glycémie

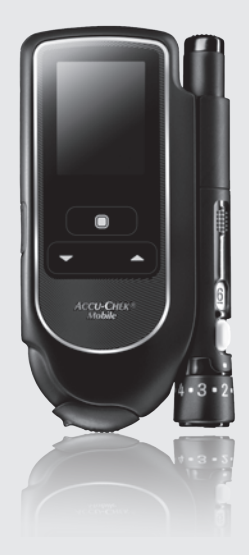

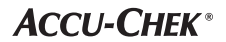

Vous trouverez dans ce manuel d'utilisation 3 types de symboles :

#### $\bigwedge$

Ce symbole indique un risque de blessure ou de danger pour votre santé ou celle d'autrui.

#### $\sqrt{m}$

Ce symbole attire votre attention sur des gestes qui pourraient avoir pour effet d'endommager le lecteur, la cassette-test ou l'autopiqueur.

### $\overline{(\mathsf{i})}$

Ce symbole vous signale des informations importantes.

#### $\bigwedge$

Conservez le système de surveillance de la glycémie ainsi que tous les composants hors de la portée des enfants de moins de 3 ans. Il y a risque d'étouffement en cas d'ingestion des petites pièces (par ex. bouchons, embouts ou autres).

Mise à jour : 2015-02

### Domaine d'application

#### Lecteur de glycémie Accu-Chek Mobile

Lecteur destiné à la détermination quantitative de valeurs glycémiques à partir de sang capillaire frais et de cassettes-test Accu-Chek Mobile.

Utilisable exclusivement en autocontrôle.

#### $\bigwedge$

• L'usage du lecteur Accu-Chek Mobile est réservé à la mesure de glycémie d'une seule personne.

Il existe un risque de transmission d'infections si le lecteur est utilisé par d'autres personnes, y compris les membres d'une même famille, ou si les professionnels de santé l'emploient pour effectuer des mesures de glycémie chez plusieurs personnes. Ce lecteur ne convient donc pas à un usage professionnel en établissement hospitalier.

• Les personnes malvoyantes ne doivent en aucun cas exécuter des mesures de glycémie sans l'assistance d'une personne voyante.

#### Autopiqueur Accu-Chek FastClix

Autopiqueur avec réglage de la profondeur de la piqûre destiné au prélèvement de sang capillaire sur l'extrémité du doigt avec les cartouches de lancettes Accu-Chek FastClix et – si un embout AST spécial est utilisé – sur les sites alternatifs (AST = prélèvement sur site alternatif) tels que les éminences de la main thénar et hypothénar.

### $\bigwedge$

#### L'autopiqueur Accu-Chek FastClix est conçu exclusivement pour un usage personnel ! Il doit uniquement servir au prélèvement de sang chez une seule personne.

Il existe un risque de transmission d'infections si l'autopiqueur est utilisé par d'autres personnes, y compris les membres d'une même famille, ou si les professionnels de santé l'emploient pour prélever le sang de plusieurs personnes. Cet autopiqueur ne convient donc pas à un usage professionnel en établissement hospitalier.

### **Contenu**

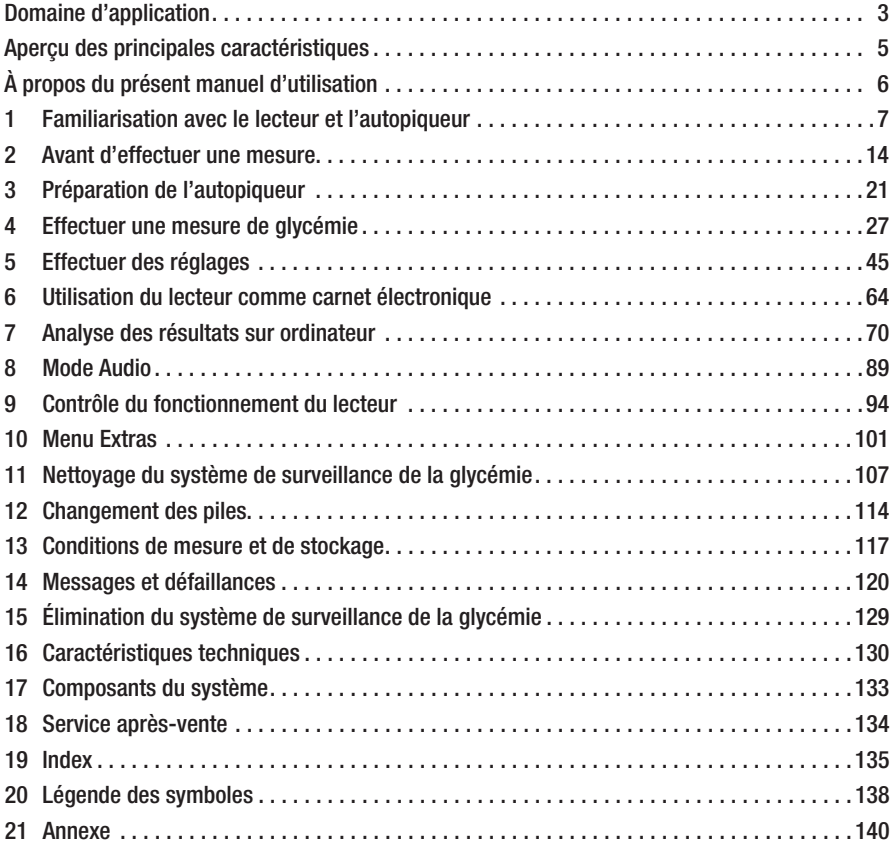

 $\overline{4}$ 

### Aperçu des principales caractéristiques

• Une cassette-test au lieu de bandelettes réactives

50 zones réactives sur une seule bande continue

- • Mesure Mesure lançée à l'ouverture du capot de protection
- • Durée de la mesure Mesure effectuée en 5 secondes env. en fonction de la concentration de glucose dans le sang
- • Autopiqueur accolé au lecteur Autopiqueur utilisable accolé ou dissocié
- • Autopiqueur avec réserve de lancettes 6 lancettes stériles dans une cartouche de lancettes
- • Codage automatique Codage du lecteur effectué automatiquement
- • Vérification du volume de sang Reconnaissance de la quantité de sang nécessaire par le lecteur
- • Écran auto-luminescent Affichage des données à l'écran en jaune sur fond noir
- Affichage textuel Accès guidé pour l'ensemble des menus
- • Accès aux fonctions à partir de menus Commande des réglages et fonctions par des menus
- Rappel Au total 7 rappels plus 4 rappels de mesure
- • Objectif glycémique Objectif glycémique adaptable à votre cas personnel
- • Marquage des résultats de mesure Marquage des résultats au moyen de symboles
- • Enregistrement des résultats de mesure Mémoire de 2000 résultats
- • Analyse des données sur ordinateur Affichage et analyse des données sur ordinateur
- • Transfert de données Interface USB pour transfert des données
- • Message d'erreur Affichage d'un code d'erreur et d'un message

### À propos du présent manuel d'utilisation

Veuillez lire attentivement l'intégralité du présent manuel d'utilisation avant d'effectuer la toute première mesure de glycémie. Pour toute question, contactez le service après-vente (voir page 134).

Ce manuel d'utilisation vous fournira toutes les informations nécessaires au fonctionnement et à l'entretien du lecteur et de l'autopiqueur et vous indiquera la marche à suivre en cas d'erreurs. Veillez à manipuler le lecteur et l'autopiqueur correctement et à respecter les instructions relatives à leur utilisation.

N'oubliez pas : les dates, heures ou résultats de mesure figurant dans les affichages du présent manuel d'utilisation ne sont que des exemples. Ils indiquent les résultats de mesure en *mg/dL* et *mmol/L*, les dates au format *Jour.Mois.Année* et les heures au *format 24 heures*.

Vous n'entendrez les signaux sonores du lecteur que s'ils ont été activés et qu'ils ne sont pas réglés sur le volume *1 (muet)*. Pour les explications de ce manuel d'utilisation, on considère que les signaux sonores ont été activés (voir *Réglage des sons* à la page 49).

Toutes les consignes de manipulation sont affichées comme dans l'exemple ci-dessous :

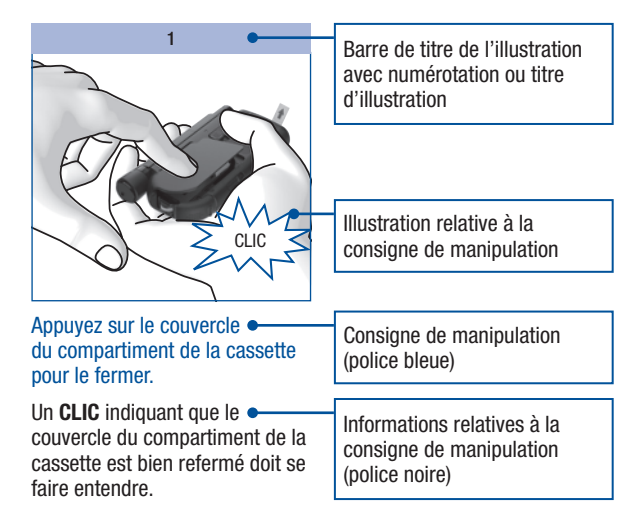

### Familiarisation avec le lecteur et l'autopiqueur

Aperçu du lecteur

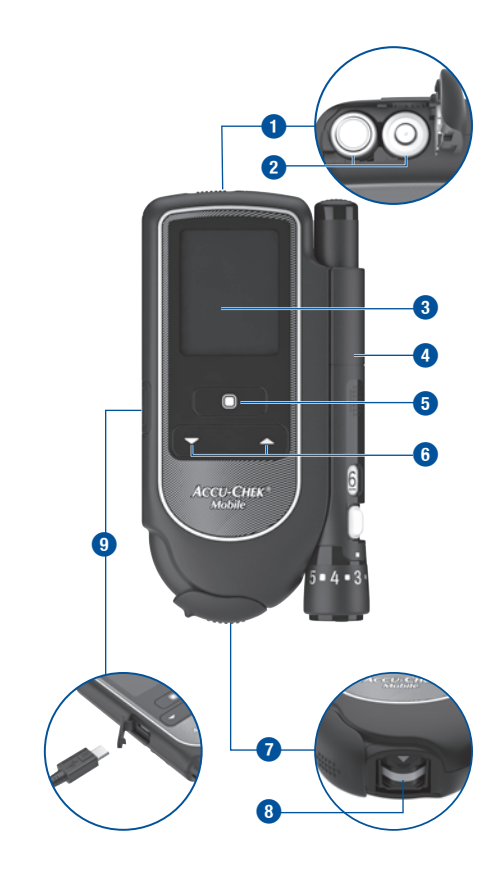

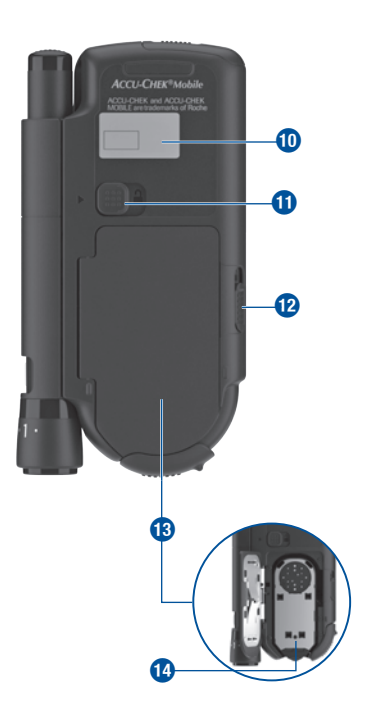

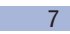

#### Familiarisation avec le lecteur et l'autopiqueur

- **1** Couvercle du compartiment des piles (en haut à droite : vue de dessus, ouvert)
- **2** Piles (informations relatives aux types de pile possibles, voir à la page 114 et page 130)
- **3** Écran d'affichage
- **4** Autopiqueur (accolé au lecteur)
- **5** Touche Marche/Arrêt et touche de Sélection
- **6** Touches Haut/Bas
- **7** Capot de protection fermé (en dessous à droite : ouvert)

#### Aperçu de l'autopiqueur

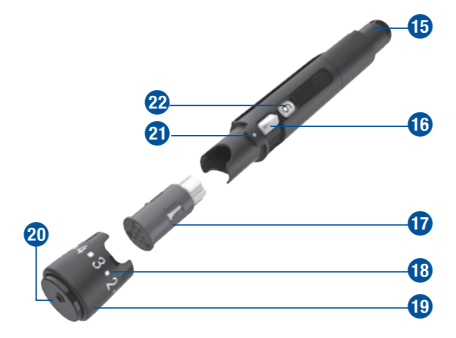

- **8** Zone réactive (positionnée à l'extrémité de la cassette pour la mesure)
- **9** Interface USB Connexion pour l'analyse des données sur un ordinateur (en dessous à gauche : logement de l'interface USB ouvert)
- **0** Plaque d'identification
- $\bigcap$  Cran de sécurité permettant de dissocier l'autopiqueur du lecteur
- **B** Cran de sécurité permettant d'ouvrir le couvercle du compartiment de la cassette
- **E** Couvercle du compartiment de la cassette (en dessous à droite : ouvert)
- *r* Cassette-test (insérée)
- **t** Bouton de déclenchement (armer et piquer)
- *z***<sub>1</sub>** Levier pour mise à disposition d'une nouvelle lancette
- **u** Cartouche de 6 lancettes
- **i** Indicateurs de profondeurs de piqûres (11 positions)
- **o** Embout de réglage destiné à régler la profondeur de piqûre
- *p* Orifice de sortie de la lancette
- **a** Indicateur de la profondeur de piqûre
- **B** Fenêtre indiquant le nombre de lancettes disponibles

#### Fonctionnement des touches et des menus

Dans ce chapitre vous trouverez des explications sur le fonctionnement des touches et des menus, des informations relatives à la structure des menus, ainsi que la signification des symboles qui y sont utilisés.

#### Touches du lecteur

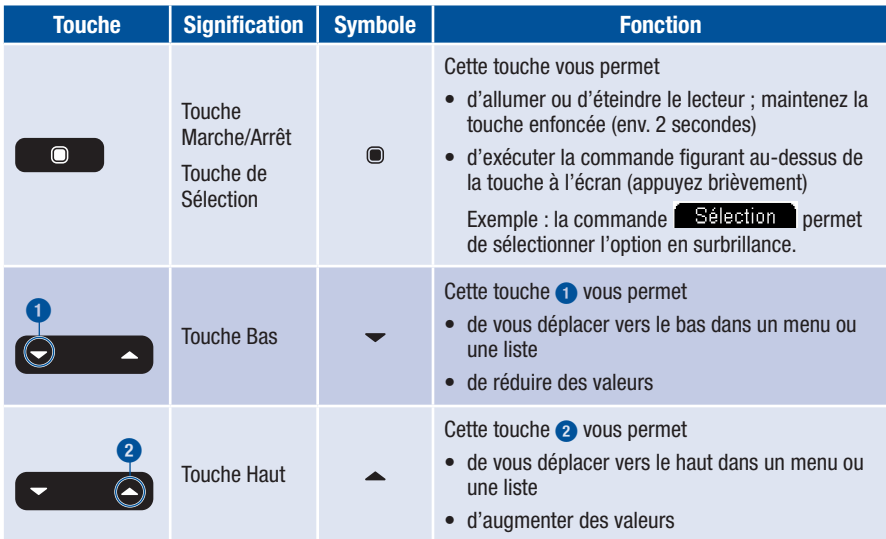

#### Structure du menu du lecteur

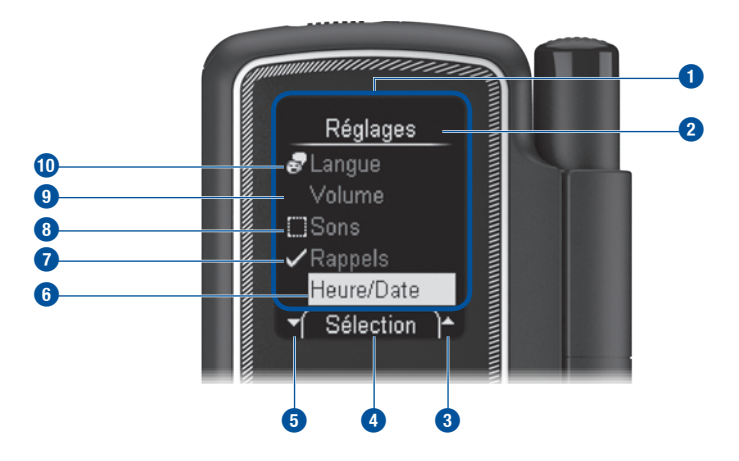

#### **1** Menu

- **2** Titre d'un écran ou d'un menu (p. ex. *Réglages*)
- **3** Ce symbole signifie que d'autres options sont accessibles au-dessus de l'option visible en haut de la liste.
- **4** La commande affichée à cet endroit (p. ex. *Sélection*) est exécutée lorsque vous appuyez sur la touche . La commande affichée dépend de l'écran actif.
- **5** Ce symbole signifie que d'autres options sont accessibles en dessous de l'option visible en bas de la liste.
- **6** Une option sélectionnée est mise en surbrillance en jaune. Lorsque vous appuyez sur la touche  $\bullet$ , cette option est sélectionnée.
- *D* Le symbole *i* indique que la fonction (p. ex. *Rappels*) est activée.
- **8** Le symbole  $\cdots$  indique que la fonction (p. ex. *Sons*) est désactivée.
- **9** Option du menu non sélectionnée
- **<sup>0</sup>** Les options du menu principal et l'option *Langue* du menu *Réglages* présentent un symbole sur le côté gauche (p ex. pour l'option *Langue*).

#### Principe de fonctionnement

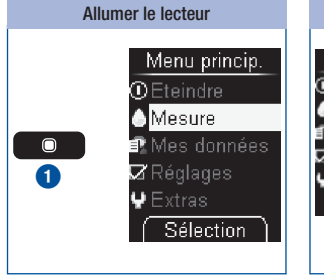

Maintenez la touche **e** enfoncée (env. 2 secondes) **1** pour allumer le lecteur. Après le test d'affichage, le lecteur indique tout d'abord le nombre de zones réactives disponibles dans la cassette-test. Le menu principal s'affiche ensuite.

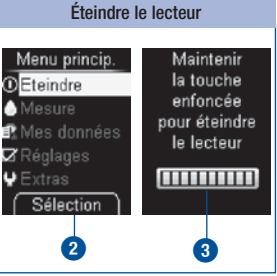

*Sélection* **2** (appuyez brièvement sur la touche ( permet de sélectionner la commande en surbrillance  $Éteindre$  ( $\overline{1}$ ).

ou

Lorsque vous maintenez la touche **e** enfoncée jusqu'à ce la barre de progression s'affiche entièrement (au moins 2 secondes) **3**.

Le lecteur s'éteint après avoir indiqué le nombre de zones réactives encore disponibles.

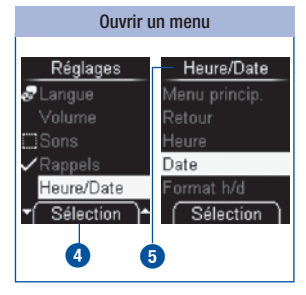

*Sélection* **4** (appuyez  $b$ rièvement sur la touche  $\odot$ permet de sélectionner l'option en surbrillance *Heure/Date* du menu *Réglages*. Le menu *Heure/ Date* s'ouvre **5**.

#### Familiarisation avec le lecteur et l'autopiqueur 1

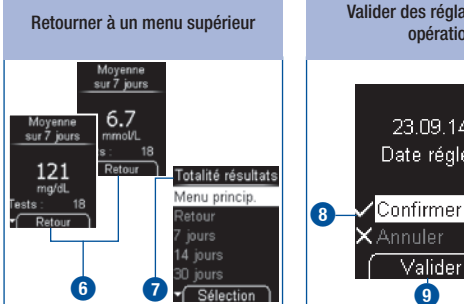

*Retour* **6** (appuyez brièvement sur la touche () permet d'ouvrir le menu supérieur **7** au menu actif.

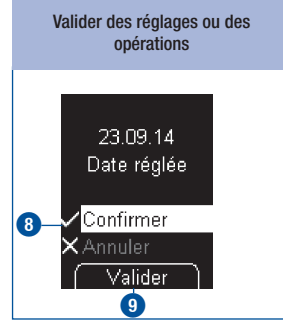

*Confirmer* ( $\sqrt{ }$ ) **8** est en surbrillance.

*Valider* **9** (appuyez brièvement sur la touche (b) permet de confirmer le réglage effectué.

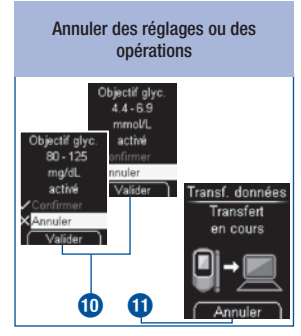

( $\times$ ) *Annuler* est en surbrillance.

*Valider* **0** (appuyez brièvement sur la touche (b) permet d'annuler le réglage effectué.

*Annuler* **q** (appuyez brièvement sur la touche (b) permet d'annuler l'opération (transfert des données).

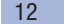

#### 1 Familiarisation avec le lecteur et l'autopiqueur

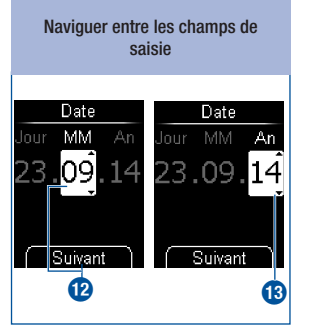

*Suivant* (appuyez brièvement sur la touche **(b)** permet de commuter entre Mois <sup>12</sup> et An **e**.

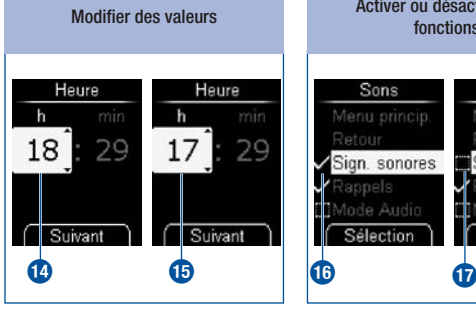

Appuyez sur la touche  $\triangle$   $\bullet$ pour augmenter une valeur.

Appuyez sur la touche  $\blacktriangledown$   $\bigcirc$ pour réduire une valeur.

Appuyez une seule fois sur la touche pour augmenter ou réduire le nombre d'une unité. Lorsque vous maintenez la touche enfoncée, les nombres défilent jusqu'à ce que vous relâchiez la touche.

Activer ou désactiver des fonctions Sons Sons Menu princip Menu princip. Sign. sonores Sign. sonores Rappels Ande Audio Mode Audio Sélection Sélection

Une coche **z d** devant une option signifie que la fonction est activée.

Une case à cocher **in the devant** une option signifie que la fonction est désactivée.

*Sélection* (appuyez sur la touche  $\bullet$ ) permet de régler (= activer) ou de supprimer (= désactiver) la coche.

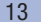

#### Vérification de l'unité de mesure

Les résultats de mesure de la glycémie peuvent être indiqués en deux unités différentes (mg/dL et mmol/L). C'est pourquoi il existe deux versions du même lecteur. Assurez-vous que votre lecteur affiche l'unité que vous utilisez. La plaque d'identification apposée au dos du lecteur indique l'unité de mesure **1** utilisée par le lecteur. Veuillez vous renseigner auprès du professionnel de santé ou de l'équipe médicale chargée de votre suivi si vous ne savez pas quelle est l'unité qui vous convient.

### $\bigwedge$

L'unité de mesure affichée par votre lecteur ne peut pas être modifiée. Veuillez vous adresser à votre revendeur ou au service après-vente si vous constatez que l'unité précisée sur la plaque d'identification n'est pas la bonne. Si l'unité de mesure utilisée n'est pas la bonne, les résultats sont susceptibles d'être mal interprétés et de conduire à une décision thérapeutique erronée, et pourraient donc entraîner des effets néfastes pour la santé.

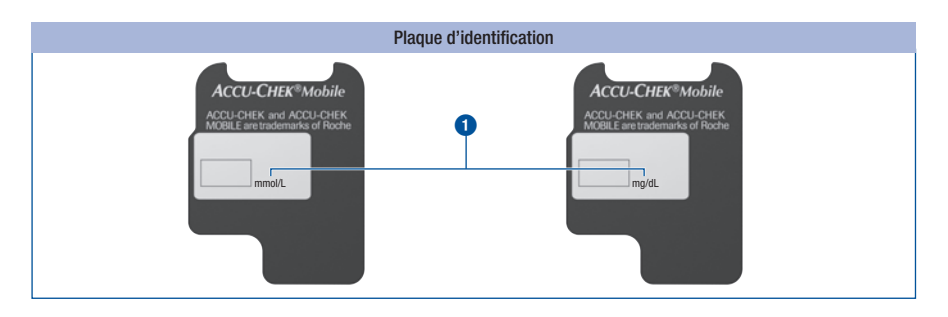

#### Insertion de la première cassette-test

Avant la première utilisation d'un nouveau lecteur, vous devez insérer une cassette-test.

Insérez la première cassette-test dans le lecteur avant de retirer le film protecteur des piles et de mettre le lecteur en marche.

#### $\bigwedge$

- • Lisez la notice d'utilisation jointe à la cassette-test. Vous y trouverez d'autres informations importantes relatives notamment à leur durée de conservation et aux causes susceptibles d'être à l'origine de résultats erronés.
- • N'utilisez pas la cassette-test si l'emballage plastique ou l'opercule de la cassette-test est endommagé. Un emballage endommagé peut être à l'origine de résultats erronés. Des résultats erronés pourraient conduire à une décision thérapeutique erronée et entraîner des effets néfastes pour la santé.
- • Ne sortez la cassette-test de son emballage plastique que lorsque vous souhaitez insérer la cassette-test dans le lecteur. L'emballage non ouvert protège la cassette-test de tout endommagement et de l'humidité.

#### $\circ$

Sur le carton d'emballage de la cassette-test est apposé un tableau indiquant les résultats autorisés des tests de contrôle (contrôle du lecteur au moyen d'une solution de contrôle glucosée). Le lecteur vérifie automatiquement si le résultat d'un test de contrôle est valide. Le tableau vous permet par ailleurs de vérifier vous-même ce résultat si vous le souhaitez. Aussi, veuillez conserver le carton d'emballage de la cassette-test au cas où vous auriez besoin de consulter ce dernier. Le tableau n'est valable que pour les cassettes-test d'un même carton d'emballage. D'autres tableaux correspondent aux cassettes-test provenant d'autres cartons d'emballage.

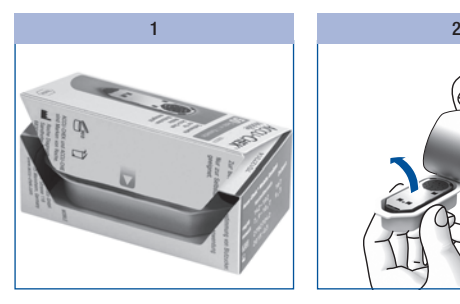

Ouvrez l'emballage de la cassette-test en suivant la ligne perforée. Retirez l'emballage plastique.

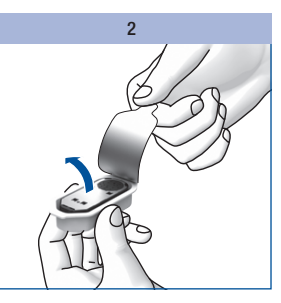

Retirez la cassette de son emballage plastique.

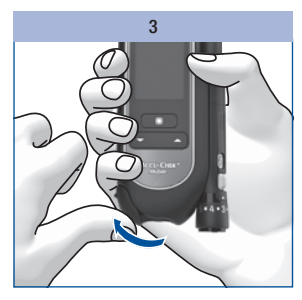

Ouvrez le capot de protection.

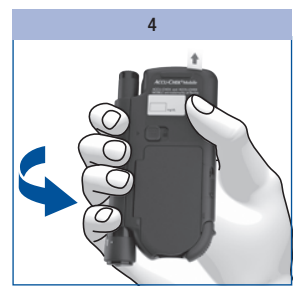

Retournez votre lecteur de sorte que la face arrière soit tournée vers vous.

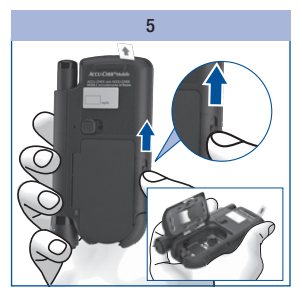

Faites glisser le cran de sécurité du couvercle du compartiment de la cassette vers le haut dans le sens de la flèche.

Le couvercle du compartiment de la cassette s'ouvre.

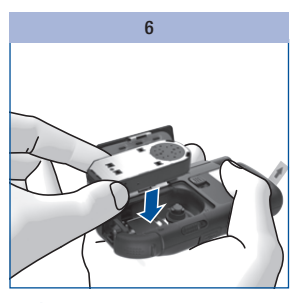

Insérez la cassette-test dans le lecteur face argentée vers le haut.

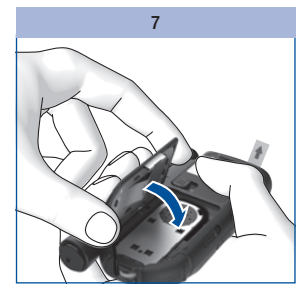

Refermez le couvercle du compartiment de la cassette.

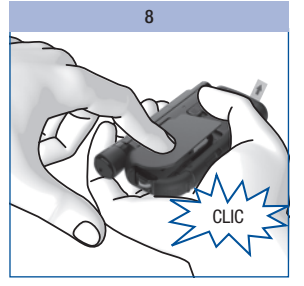

compartiment de la cassette pour le fermer.

Un CLIC indiquant que le couvercle du compartiment de la cassette est bien refermé doit se faire entendre.

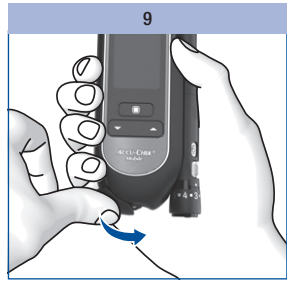

Appuyez sur le couvercle du Refermez le capot de protection.

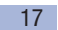

#### Date limite d'utilisation de la cassette-test

La date limite d'utilisation d'une cassette-test est déterminée en fonction du délai d'utilisation et de la date de péremption.

Délai d'utilisation : période au cours de laquelle une cassette-test doit être utilisée après l'ouverture de l'opercule de l'emballage plastique. Le délai d'utilisation est indiqué en jours sur le carton d'emballage de la cassette-test/l'opercule, à côté du symbole  $\leq$ .

Date de péremption : Date jusqu'à laquelle une cassette-test se conserve dans son emballage plastique. La date de péremption est indiquée sur le carton d'emballage de la cassette-test/l'opercule, à côté du symbole  $\geq$ .

Si l'une de ces dates – délai d'utilisation ou date de péremption – est dépassée, vous ne devez plus utiliser cette cassette-test pour effectuer une mesure.

Lorsque vous lancez une mesure et que la date limite d'utilisation est proche ou qu'elle est déjà dépassée, un message s'affiche.

Un premier message s'affiche 10 jours avant la date limite d'utilisation, les messages suivants s'affichent 5, 2 et 1 jour(s) avant cette date (voir *Messages d'erreur*, page 124).

Si la date limite d'utilisation de la cassette-test est dépassée, un message s'affiche (voir *Messages d'erreur*, page 124).

### Retrait du film protecteur

L'ecran d'affichage du lecteur et les contacts des piles sont protégés par un film protecteur.

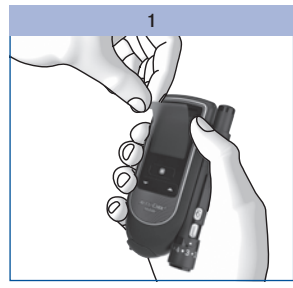

Retirez le film protecteur de l'écran d'affichage.

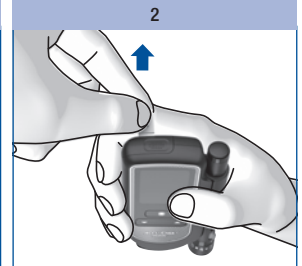

Retirez le film protecteur des piles par l'arrière du lecteur.

#### Réglage de la langue

Le lecteur vous invite automatiquement à procéder au réglage de la langue lors de la première mise en marche. Le menu de réglage de la langue s'affiche automatiquement lors de la première mise en marche du lecteur. Vous pouvez sélectionner la langue pré-réglée ou la remplacer par une autre langue.

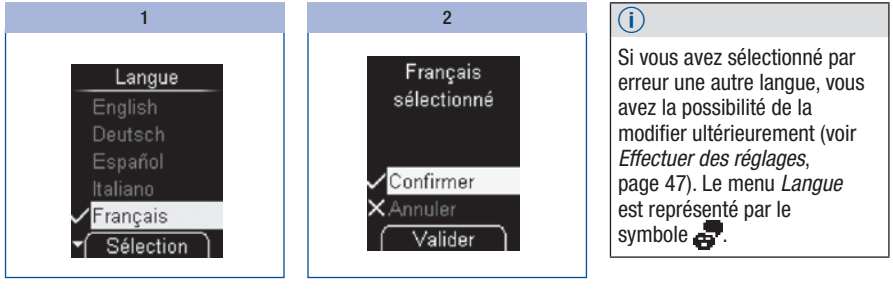

Sélectionnez la langue avec .

Appuyez sur **o** pour sélectionner la langue de votre choix.

Le lecteur vous indique la langue que vous venez de sélectionner.

Appuyez sur **O** pour confirmer le choix de la langue.

Le lecteur lance ensuite un test d'affichage.

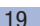

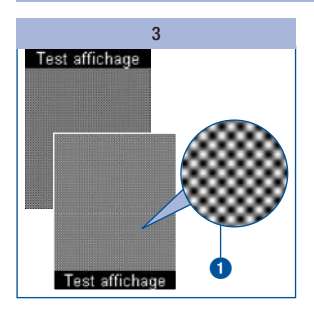

Vérifiez que le quadrillage de l'affichage  $\bullet$  ne présente pas d'erreurs (voir également *Vérification des éléments d'affichage à l'écran*, page 101).

Le lecteur quitte le mode de test d'affichage automatiquement au bout de 2 secondes environ.

### $\triangle$

Si l'écran d'affichage présente des erreurs d'affichage au cours du test, les résultats sont susceptibles de ne pas être affichés correctement. Rendezvous chez votre revendeur ou contactez le service aprèsvente afin d'échanger votre lecteur.

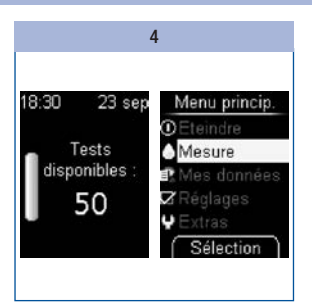

Le lecteur affiche alors le nombre de tests en réserve dans la cassette-test permettant d'effectuer d'autres mesures de glycémie.

Le menu principal s'affiche ensuite.

Vous pouvez alors choisir ce que vous souhaitez faire (p. ex. : éteindre le lecteur, effectuer une mesure de glycémie ou effectuer des réglages).

### Préparation de l'autopiqueur

L'autopiqueur vous permet de prélever du sang de l'extrémité du doigt. La profondeur de la piqûre est réglable (11 positions) et peut être adaptée aux différents types de peau.

Introduisez une nouvelle cartouche contenant 6 lancettes stériles dans l'autopiqueur. Il vous est ainsi possible de prélever à 6 reprises du sang avec, à chaque fois, une nouvelle lancette stérile. Une fois les six lancettes utilisées, la cartouche de lancettes doit être changée.

L'autopiqueur est utilisable de deux façons :soit accolé au lecteur, soit dissocié du lecteur.

L'autopiqueur vous permet de prélever du sang sur d'autres parties du corps (sites alternatifs). Pour prélever du sang capillaire à partir de ces sites alternatifs, vous devez utiliser un embout AST spécialement destiné à cet effet.

Veuillez vous adresser au service après-vente si vous souhaitez commander un embout AST.

#### $\wedge$

- • L'autopiqueur Accu-Chek FastClix est conçu exclusivement pour un usage personnel ! Il doit uniquement servir au prélèvement de sang chez une seule personne. Il existe un risque de transmission d'infections si l'autopiqueur est utilisé par d'autres personnes, y compris les membres d'une même famille ou si les professionnels de santé l'emploient pour prélever le sang de plusieurs personnes. Cet autopiqueur ne convient donc pas à un usage professionnel en établissement hospitalier.
- • L'usure des matériaux peut entraîner des erreurs de fonctionnement. Dans les cas extrêmes, une lancette dépassant de l'embout est susceptible de provoquer de graves blessures. Aussi, manipulez l'autopiqueur avec beaucoup de précaution lorsqu'une cartouche de lancettes a été insérée.

#### $\mathbb{A}^{\mathbb{N}}$

- • Utilisez l'autopiqueur Accu-Chek FastClix exclusivement avec les cartouches de lancettes Accu-Chek FastClix. L'emploi de toute autre lancette ou cartouche de lancettes risquerait d'endommager l'autopiqueur ou d'entraver son bon fonctionnement.
- • Une cartouche de lancettes Accu-Chek FastClix usagée est munie d'un mécanisme de blocage. Une fois que vous avez retiré les cartouches de lancettes, elles ne peuvent pas être réinsérées. Les cartouches de lancettes usagées ne peuvent pas être réutilisées.

### 3 Préparation de l'autopiqueur

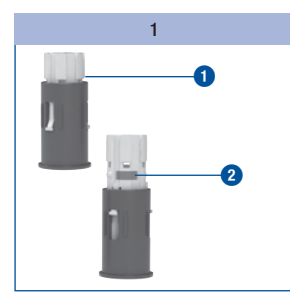

Préparez une nouvelle cartouche de lancettes  $\bigcirc$ .

Vous pouvez reconnaître les cartouches de lancettes usagées à leur bande rouge **2**.

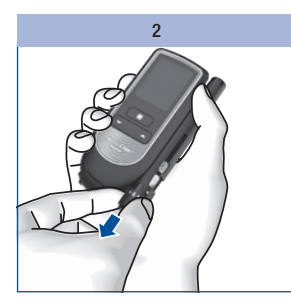

Retirez l'embout de l'autopiqueur.

### $\bigwedge$

Vous ne devez pas insérer la cartouche de lancettes dans l'autopiqueur tout en appuyant sur le bouton de déclenchement ou en faisant reposer l'autopiqueur sur le bouton de déclenchement, notamment sur une table. Vous risqueriez de déclencher une lancette et de vous piquer accidentellement.

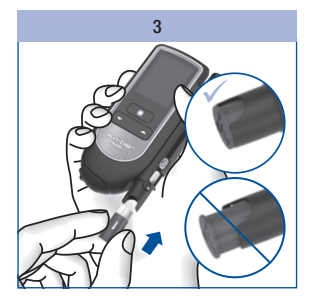

Insérez la nouvelle cartouche de lancettes en insérant d'abord la partie blanche.

La cartouche de lancettes est correctement mise en place lorsqu'elle est entièrement insérée dans l'autopiqueur et lorsque seule la collerette ressort à l'avant.

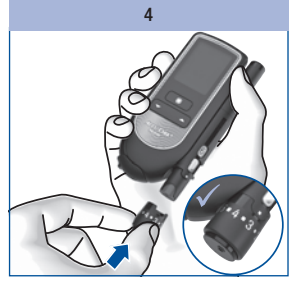

Replacez l'embout.

L'embout est correctement inséré lorsqu'il a été glissé jusqu'à la butée et que l'utilisateur a senti et entendu que l'embout a été bien enclenché.

### $\overline{\mathbb{A}}$

L'embout ne peut être facilement glissé jusqu'à la butée que si la cartouche de lancettes a été entièrement insérée dans l'autopiqueur. Ne forcez pas pour insérer l'embout. Cela risquerait d'endommager l'embout et l'autopiqueur. Corrigez plutôt la position de la cartouche de lancettes.

#### Réglage de la profondeur de piqûre

Vous pouvez régler l'autopiqueur sur 11 profondeurs de piqûre différentes. Les profondeurs de piqûre réglables comprennent 6 niveaux intermédiaires et 5 niveaux entiers. Réglez la profondeur de piqûre individuellement. Cela vous permet d'assurer un prélèvement pratiquement indolore et de réguler la quantité de sang. L'indicateur de la profondeur de piqûre de l'autopiqueur (carré argenté) permet de repérer sur quelle position la profondeur de piqûre est réglée. Plus haut est le numéro, plus profonde est rép la piqûre. Des réglages intermédiaires sont disponibles entre les indicateurs de profondeur de piqûre.

Si vous n'avez pas l'habitude de manipuler l'autopiqueur, il est conseillé d'essayer tout d'abord une profondeur moyenne de piqûre, la position 3 par exemple.

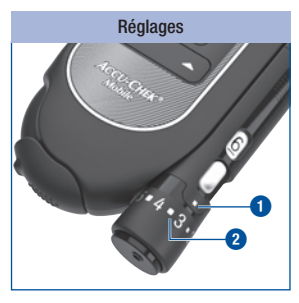

**1** = repère de la profondeur de piqûre

**2** = profondeur de piqûre réglable intermédiaire

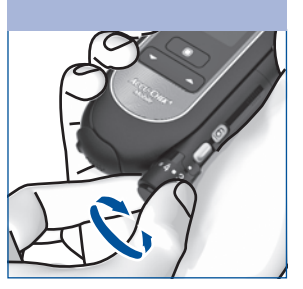

Réglez la profondeur de piqûre désirée en tournant l'embout de réglage de l'autopiqueur jusqu'à la position souhaitée.

## 3 Préparation de l'autopiqueur

#### Positionnement d'une nouvelle lancette

Si vous avez inséré une nouvelle cartouche de lancettes, une nouvelle lancette est automatiquement disponible.

Si vous avez prélevé du sang avec l'autopiqueur, il vous faut une nouvelle lancette pour le prochain prélèvement sanguin. Les étapes suivantes vous présentent comment positionner une nouvelle lancette :

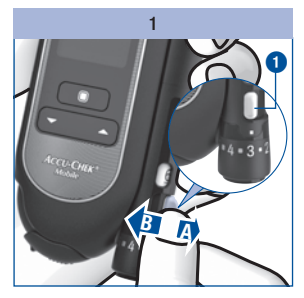

Faites coulisser le levier  $\bigcirc$  en direction de A, puis replacez-le en position initiale B.

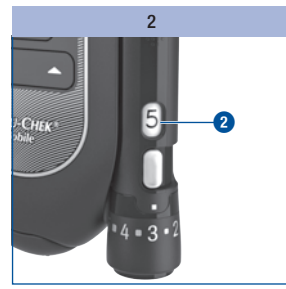

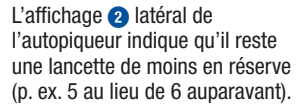

 $\sqrt{m}$ Si l'affichage des lancettes disponibles **2** indique un 1, cela signifie que le levier **1** est bloqué. Ne tentez pas de déplacer le levier au-delà du mécanisme de blocage, car vous risqueriez d'endommager l'autopiqueur.

#### Changement de la cartouche de lancettes

Une fois que vous avez utilisé la sixième et dernière lancette, l'affichage de l'autopiqueur indique un 1. Remplacez la cartouche de lancettes usagée par une nouvelle cartouche.

#### **A**

Lorsque la cartouche de lancettes est usagée, un mécanisme de blocage empêche qu'elle soit de nouveau insérée dans l'autopiqueur.

#### $\bigcap$

Éliminez les cartouches de lancettes usagées conformément à la réglementation en vigueur dans votre pays.

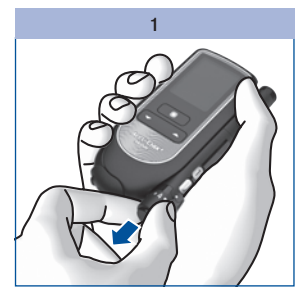

Retirez l'embout de l'autopiqueur.

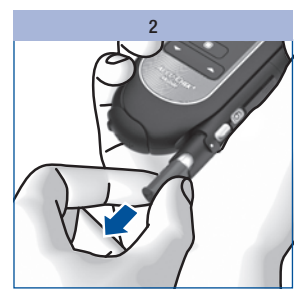

Retirez la cartouche de lancettes de l'autopiqueur.

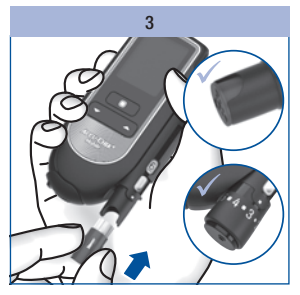

Insérez une nouvelle cartouche de lancettes en insérant d'abord la partie blanche.

#### Replacez l'embout.

Veuillez vous conformer aux instructions figurant à la page 22.

## 3 Préparation de l'autopiqueur

Dissociation de l'autopiqueur

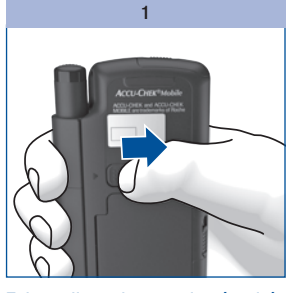

kim\_manual\_0500

Faites glisser le cran de sécurité de l'autopiqueur dans le sens de la flèche jusqu'à la butée. Maintenez-le dans cette position.

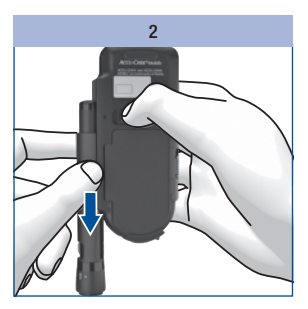

Retirez l'autopiqueur de son logement en le faisant glisser dans le sens de la flèche.

### Refixation de l'autopiqueur

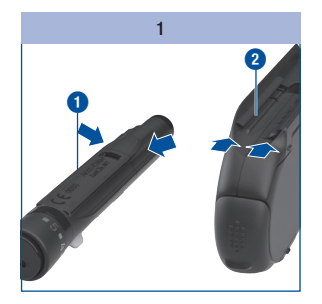

Lorsque vous refixez l'autopiqueur **1**, les glissières de celui-ci et celles du lecteur **2** doivent s'emboîter.

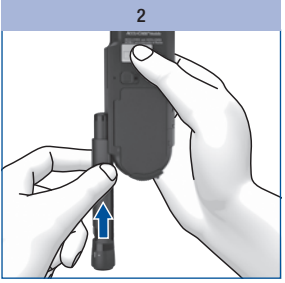

Faites glisser l'autopiqueur le long du lecteur dans le sens de la flèche jusqu'à ce qu'il soit correctement fixé.

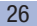

Après avoir inséré une cartouche de lancettes dans l'autopiqueur et réglé la profondeur de piqûre, vous pouvez effectuer une mesure de glycémie.

#### $\wedge$

#### Remarques importantes relatives à la mesure de glycémie

Une réalisation incorrecte de la mesure de glycémie peut générer des résultats erronés qui peuvent à leur tour conduire à une décision thérapeutique erronée et entraîner des effets néfastes graves pour la santé. Respectez par conséquent les instructions suivantes pour effectuer correctement une mesure de glycémie.

#### $\bigwedge$

Les personnes malvoyantes ne doivent en aucun cas appliquer la goutte de sang sans l'assistance d'une personne voyante.

Lorsque vous utilisez le mode audio : veuillez prêter attention aux signaux sonores. Veuillez lire en intégralité et attentivement le chapitre *Mode Audio* (voir page 89).

#### $\binom{1}{1}$

Lorsque le lecteur vous demande d'appliquer du sang, vous avez 2 minutes environ pour appliquer le sang sur la zone réactive. Si vous n'appliquez pas de sang durant ce laps de temps, le lecteur s'éteint et la zone réactive est perdue.

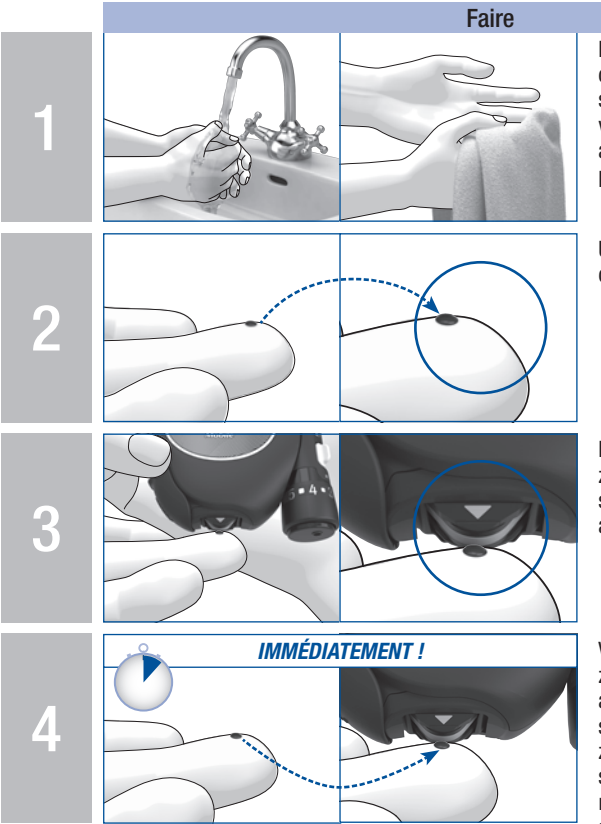

Lavez-vous les mains à l'eau chaude et au savon et rincez-les soigneusement. Essuyez bien vos mains avec un chiffon propre avant de procéder à un prélèvement de sang.

Utilisez toujours une petite goutte de sang frais bien formée.

Effleurez d'un geste précis la zone réactive avec la goutte de sang. Déposez la goutte de sang au centre de la zone réactive.

Veillez à appliquer le sang sur la zone réactive immédiatement après avoir obtenu la goutte de sang. Enlevez votre doigt de la zone réactive dès que le signal sonore retentit et que le message *Mesure en cours* s'affiche à l'écran. Remarque : vous n'entendrez les signaux sonores que s'ils ont été activés. Voir *Réglage des sons*, page 49.

#### Ne pas faire

N'effectuez aucune mesure de glycémie si vos doigts ne sont pas lavés, sont souillés ou collants (p. ex. en raison de la présence de restes de repas ou de boisson).

N'effectuez aucune mesure de glycémie avec une goutte de sang étalée ou mal formée. Veillez à ne pas étaler la goutte de sang sur la zone réactive.

N'appuyez pas la zone réactive contre le doigt. Évitez toute secousse ou tremblement.

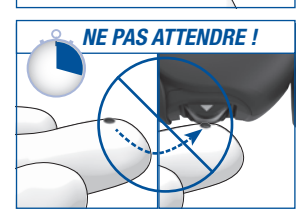

N'attendez pas pour appliquer la goutte de sang sur la zone réactive. Veillez à ne pas maintenir la zone réactive au niveau de votre doigt une fois que le signal sonore a retenti et que le message *Mesure en cours* s'est affiché à l'écran.

#### Explication

Une mesure de glycémie réalisée de manière erronée peut conduire à l'obtention de résultats faussement élevés et entraîner l'administration d'une dose trop élevée d'insuline. Les causes suivantes peuvent générer des résultats faussement élevés :

- Vos doigts ne sont pas lavés, sales ou collants.
- Si la goutte de sang s'écoule sur le doigt ou que vous étalez la goutte de sang sur la zone réactive, le risque de souillure de la zone réactive augmente (p. ex. en raison de la présence de restes de nourriture ou de boisson sur le doigt).
- • La zone réactive est appuyée sur le doigt.
- Secousses ou tremblements au cours de la mesure de glycémie.
- La mesure de glycémie n'est pas réalisée immédiatement ou le doigt est laissé trop longtemps sur la zone réactive. Veuillez prêter attention au signal sonore. Le signal sonore vous aide à obtenir un résultat glycémique fiable.

#### Lancement de la mesure de glycémie

Il existe deux possibilités de lancer une mesure de glycémie : en ouvrant le capot de protection (A) ou via le *menu principal* (B).

#### A – Lancer la mesure de glycémie par l'ouverture du capot de protection :

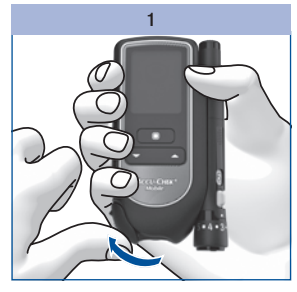

Ouvrez le capot de protection. Si le lecteur était éteint, il s'allume.

Un signal sonore retentit et le lecteur lance un test d'affichage.

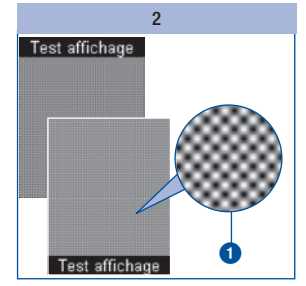

Vérifiez que le test d'affichage ne présente pas d'erreurs dans le quadrillage  $\bigcirc$  (voir section *Vérification des éléments d'affichage à l'écran*, page 101).

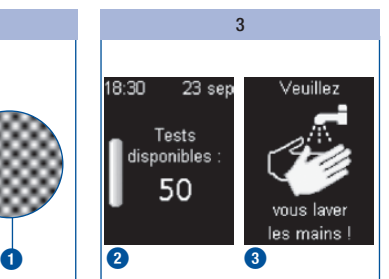

Le test d'affichage est suivi de l'affichage du nombre de zones réactives disponibles **2**, puis d'un message vous invitant à vous laver les mains **3**.

Dans le même temps, le lecteur positionne une zone réactive à l'extrémité de la cassette.

### H

Pendant le positionnement d'une zone réactive, veillez à ne pas toucher à l'extrémité de la cassette et à ne pas tenir d'objet à proximité de cette dernière.

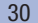

Quelques secondes après que la zone réactive a été positionnée, le message *Appliquer goutte* apparaît et un signal sonore retentit.

Vous pouvez également ouvrir le capot de protection d'un lecteur déjà allumé. Le lecteur active alors l'écran *Mesurer glyc.* Les exceptions à cette procédure sont les suivantes :

- • Vous vous trouvez dans le menu *Réglages* et vous devez saisir un nombre (p. ex. pour modifier l'heure) ou sélectionner un réglage dans une liste (p. ex. pour modifier le volume) : À l'ouverture du capot de protection, le lecteur vous demande alors si vous souhaitez vraiment effectuer une mesure (voir section *Messages et défaillances*, page 121).
- Vous aviez allumé le lecteur en appuyant sur  $\rightarrow$  ou  $\rightarrow$  (voir respectivement *Utilisation du lecteur comme carnet électronique*, page 65 ou *Menu Extras*, page 103) : dans ce cas, le lecteur n'active pas l'écran *Mesure*. Vous devez tout d'abord éteindre le lecteur. Vous pouvez ensuite lancer la mesure de glycémie.
- • Vous accédez au menu *Analyse PC* et avez lancé une analyse via *Transf. données* ou *Rapports*.

#### B – Lancer une mesure de glycémie via le menu principal :

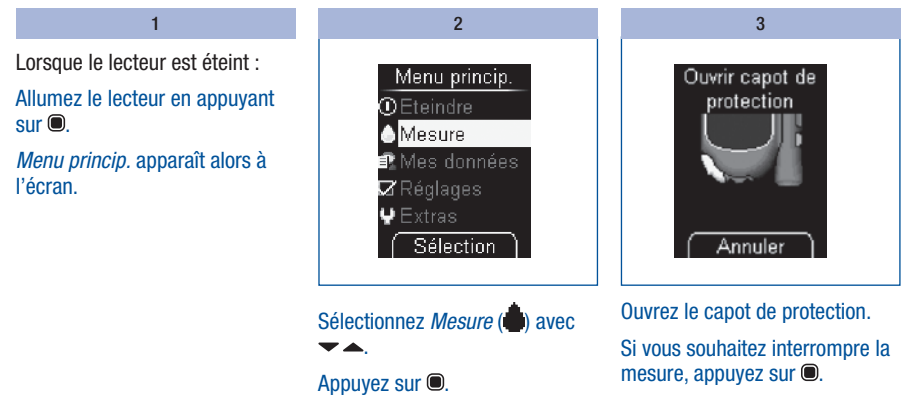

Si le capot de protection est fermé, le message *Ouvrir capot de protection* apparaît à l'affichage.

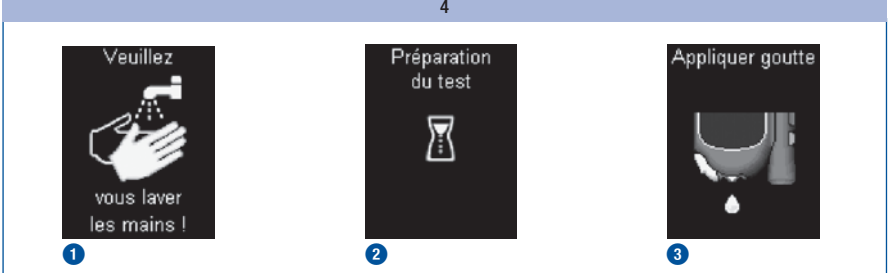

Suite à l'affichage du message *Veuillez vous laver les mains !* **1**, une nouvelle zone réactive est positionnée **2** et le message *Appliquer goutte* **3** s'affiche.

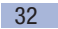

#### Prélèvement d'une goutte de sang

En général, le sang peut être prélevé sur n'importe quel doigt. Certains doigts peuvent ne pas convenir au prélèvement s'ils présentent, par exemple, une infection de la peau ou de l'ongle. Il est recommandé de prélever le sang capillaire en piquant sur le côté de l'extrémité du doigt, car c'est à cet endroit que le prélèvement est le moins douloureux.

### $\triangle$

- • Utilisez une nouvelle lancette à chaque prélèvement de sang. Cela permet de réduire les risques d'infection et permet d'assurer un prélèvement pratiquement indolore.
- • N'utilisez l'autopiqueur que lorsque l'embout est en place. S'il n'y a pas d'embout, la lancette pique trop profondément et le prélèvement peut être douloureux.

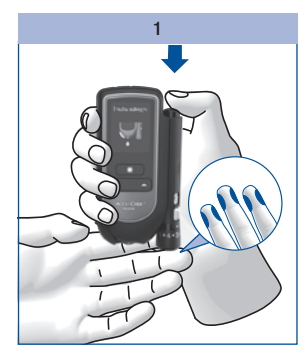

Appuyez fermement l'autopiqueur contre le site de prélèvement choisi.

Enfoncez le bouton de déclenchement jusqu'à la butée.

La lancette est armée et déclenchée en une étape. La lancette pique la peau.

#### $\overline{2}$

Pour faciliter la formation d'une goutte de sang, massez le doigt de la base vers l'extrémité.

Veillez à appliquer le sang sur la zone réactive immédiatement après avoir obtenu la goutte de sang.

#### $\mathbb{P}$

N'attendez pas pour appliquer la goutte de sang sur la zone réactive.

La quantité de sang obtenue dépend de la profondeur de piqûre et de la force avec laquelle vous avez appuyé l'autopiqueur sur la peau.

Si la quantité de sang obtenue est insuffisante, appliquez l'autopiqueur plus fermement la fois suivante. Si cela ne suffit pas, augmentez petit à petit la profondeur de piqûre.

Si la quantité est trop importante, appliquez l'autopiqueur moins fermement.

La goutte de sang obtenue doit être suffisamment grosse et bien formée.

#### Application d'une goutte de sang

Vous pouvez tenir le lecteur dans votre main ou le poser pour appliquer du sang sur la zone réactive.

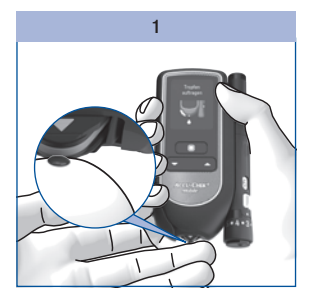

Déposez la goutte de sang au centre de la zone réactive.

Effleurez légèrement la zone réactive avec la goutte de sang.

#### $f_{\text{t}}$

- Ne tenez pas le lecteur avec la zone réactive orientée vers le haut.
- Ne pressez pas la zone réactive contre votre doigt.
- • Évitez toute secousse et tremblement.

La goutte de sang est absorbée par la zone réactive.

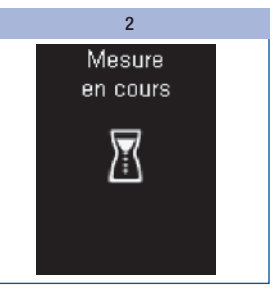

Enlevez votre doigt de la zone réactive dès que le signal sonore retentit et que le message *Mesure en cours* s'affiche à l'écran.

La zone réactive a alors absorbé suffisamment de sang et un signal sonore retentit. Le symbole du sablier indique que la mesure est en cours.

#### $\bigcap$

Vous n'entendrez les signaux sonores que s'ils ont été activés (voir *Réglage des sons*, page 49).

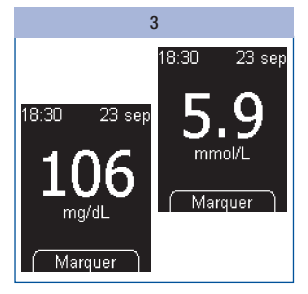

La mesure est terminée après 5 secondes env. en fonction de la concentration de glucose dans le sang. Le résultat s'affiche à l'écran et le signal sonore retentit. Dans le même temps, le lecteur enregistre automatiquement le résultat. La bande continue avance et la zone réactive utilisée quitte l'extrémité de la cassette.

Si vous souhaitez marquer le résultat, n'éteignez pas le lecteur (voir *Marquer les résultats de mesure*, page 37).

Refermez le capot de protection pour éteindre le lecteur.
# Symboles liés au résultat glycémique

Les symboles suivants peuvent être affichés avec les résultats :

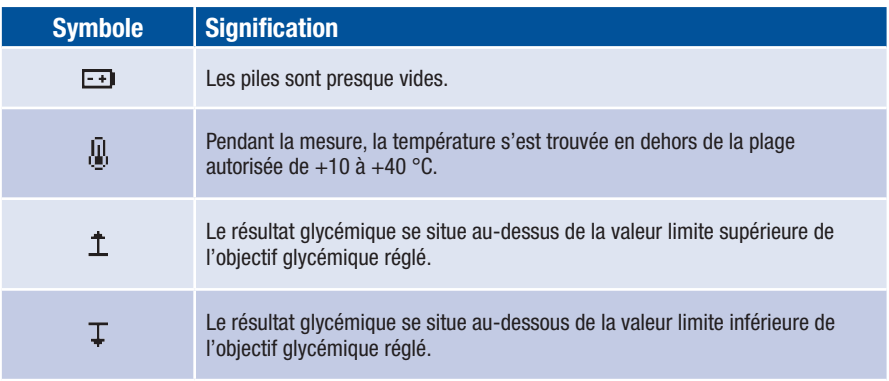

# **4** Effectuer une mesure de glycémie

## Affichage de symboles au lieu de résultats glycémiques

Le lecteur mesure les valeurs de glycémie comprises entre 10 et 600 mg/dL (0,6–33,3 mmol/L). Si le résultat glycémique se situe en dehors de cet intervalle, un des symboles suivant s'affiche à l'écran :

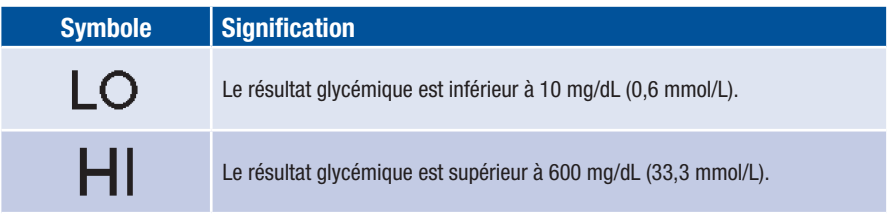

## $\bigwedge$

- L'affichage  $LO$  peut signifier que votre valeur glycémique est très basse (selon les circonstances, il peut s'agir d'une grave hypoglycémie). L'affichage  $\textsf{H}$ l peut signifier que votre valeur glycémique est très élevée (selon les circonstances, il peut s'agir d'une grave hyperglycémie).
- • Appliquez immédiatement les consignes correspondantes de votre professionnel de santé et recommencez la mesure.
- • Lorsque vous utilisez le mode audio : pour obtenir de plus amples informations à propos des signaux sonores des symboles  $LO$  et  $HI$ , veuillez vous reporter à la page 91.

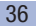

## Marquer les résultats glycémiques

Vous pouvez marquer les résultats glycémiques afin de décrire des événements précis en rapport avec ceux-ci ou des caractéristiques particulières du résultat glycémique. Vous ne pouvez marquer un résultat glycémique que tant qu'il est affiché après une mesure.

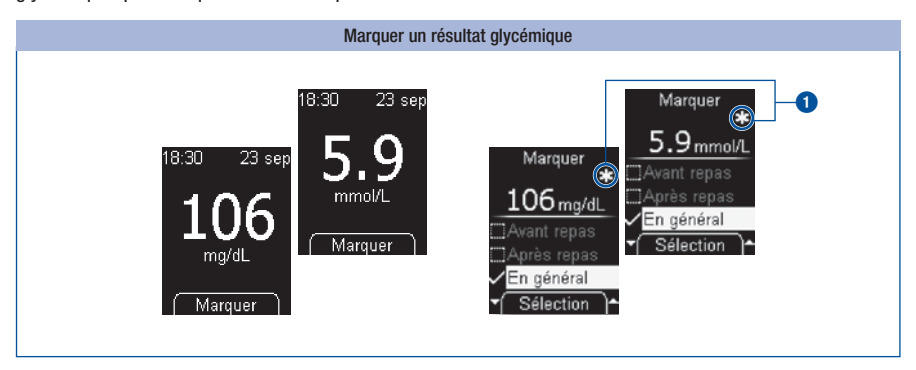

#### Appuyez sur  $\bullet$ .

Le menu *Marquer* s'affiche. Vous pouvez ici marquer le résultat glycémique. Vous avez le choix entre 4 marquages différents. Le symbole correspondant au marquage s'affiche à droite au-dessus du résultat glycémique. Dans l'exemple, le résultat glycémique est marqué par le symbole **En général 1**.

# 4 Effectuer une mesure de glycémie

Les 4 marquages suivants sont disponibles :

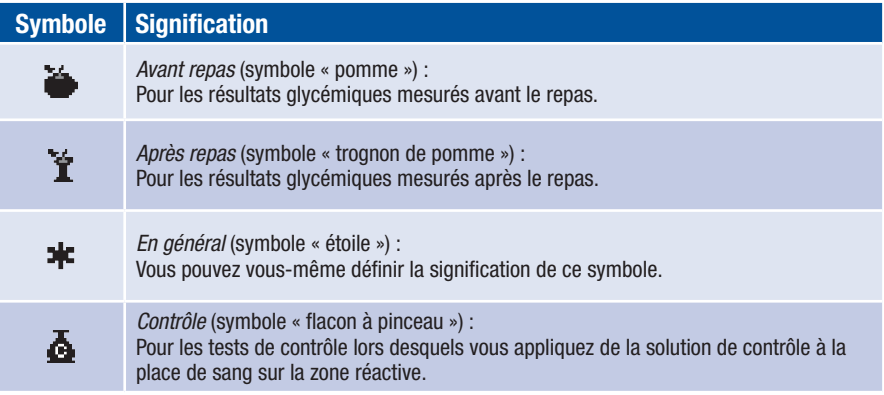

Vous pouvez marquer un résultat en utilisant simultanément les marquages suivants :

- • *En général* et *Avant repas*
- • *En général* et *Après repas*

Il n'est pas possible de marquer un résultat en utilisant simultanément *Avant repas* et *Après repas*.

Vous pouvez modifier des marquages (activer et désactiver) tant que vous vous trouvez dans le menu *Marquer*. Dès que vous quittez ce menu, les marquages sélectionnés sont enregistrés et ne peuvent donc plus être modifiés.

Une fois le marquage *Contrôle* sélectionné, vous quittez le menu *Marquer*. Vous accédez au menu *Solution contr.*

Sélectionnez le marquage Avant repas, Après repas ou En général :

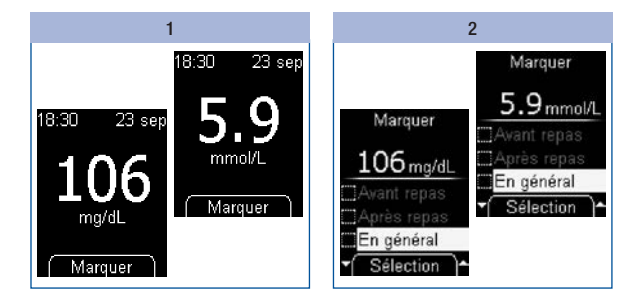

Appuyez sur  $\blacksquare$ .

Sélectionnez avec  $\blacktriangleright$  les marquages *Avant repas, Après repas* ou *En général.*

#### Appuyez sur  $\bullet$ .

Répétez l'étape 2 si vous souhaitez marquer un résultat glycémique par une autre identification.

# **4** Effectuer une mesure de glycémie

## Supprimer un marquage : 2

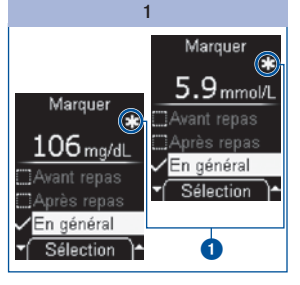

Sélectionnez le marquage souhaité avec  $\blacktriangleright$ , p. ex. *En général*.

Le marquage activé est identifiable au symbole affiché à droite au-dessus du résultat glycémique **0**.

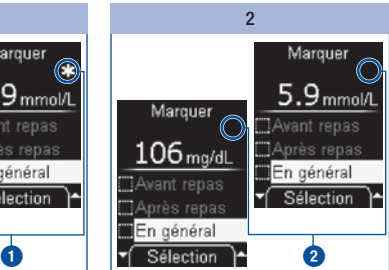

Appuyez sur **O** pour supprimer le marquage.

Le marquage est supprimé. Le symbole disparaît de l'écran **2**.

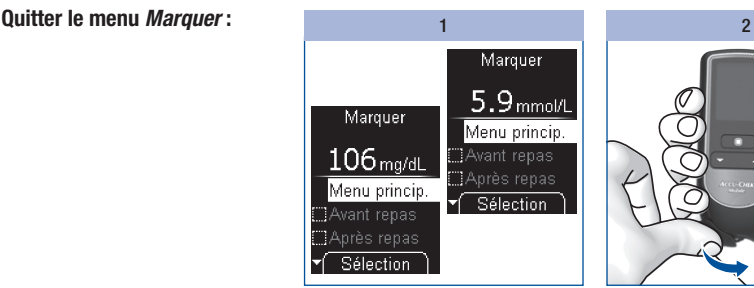

Éteignez le lecteur en appuyant  $\sin \Theta$ .

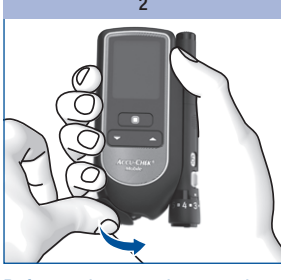

Refermez le capot de protection.

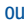

Sélectionnez *Menu princip.* avec  $\blacktriangleright$  et appuyez sur  $\blacksquare$ .

## Réglage d'un rappel

L'option *Rappel* vous permet de régler un rappel directement après une mesure à partir du menu *Marquer*, au cas où vous souhaiteriez contrôler ultérieurement votre valeur glycémique.

Le lecteur peut vous rappeler ponctuellement de procéder à une mesure dans 1 heure, 1 heure et 30 minutes ou dans les 2 ou 3 heures à venir. Dans ce cas, vous n'avez pas à régler l'heure. Lorsqu'un tel rappel a eu lieu, il est automatiquement supprimé. Pour obtenir de plus amples informations à propos des rappels, veuillez vous reporter à la section *Réglage des rappels*, page 51.

Lorsque le résultat glycémique s'affiche à l'écran :

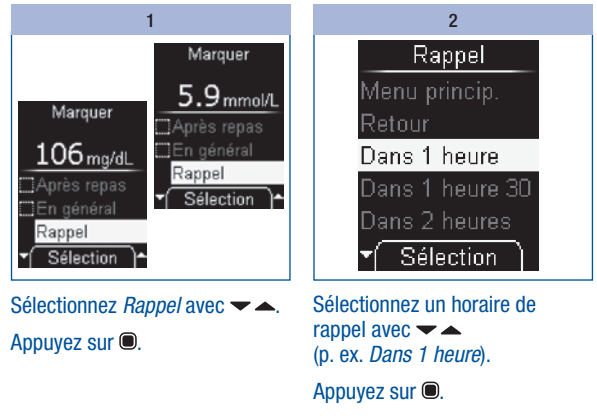

Le lecteur revient au menu *Marquer*.

# **4** Effectuer une mesure de glycémie

## Analyse des résultats glycémiques

Les résultats glycémiques obtenus dépendent entre autres de facteurs tels que l'alimentation et la prise de médicaments, l'état de santé, le stress et l'exercice physique.

## $\bigwedge$

- • Ne modifiez pas votre traitement sans en avoir préalablement discuté avec votre professionnel de santé.
- • Consultez votre professionnel de santé si le résultat glycémique se trouve en dessous ou au-dessus de l'objectif glycémique que vous avez défini avec votre professionnel de santé.
- Si le résultat reflète votre état, suivez les conseils de votre professionnel de santé.
- • Procédez à un test de contrôle à l'aide des solutions de contrôle Accu-Chek Mobile si vous estimez que le résultat glycémique ne reflète pas votre état et qu'il est par exemple élevé ou bas contre toute attente. Recommencez ensuite la mesure de glycémie. Consultez votre professionnel de santé si vous estimez que le résultat de cette deuxième mesure ne reflète toujours pas votre état.
- • En cas de valeurs glycémiques trop basses ou trop élevées, veuillez consulter immédiatement votre professionnel de santé.
- L'affichage  $LO$  peut signifier que votre valeur glycémique est très faible (selon les circonstances, il peut s'agir d'une grave hypoglycémie). L'affichage **HI** peut signifier que votre valeur glycémique est très élevée (selon les circonstances, il peut s'agir d'une grave hyperglycémie). Appliquez immédiatement les consignes de votre professionnel de santé et recommencez la mesure.
- • Si vous estimez que les résultats glycémiques ne reflètent à nouveau pas votre état, contrôlez les points de la section suivante *Sources possibles d'erreurs en cas de résultats peu plausibles*.

#### Sources possibles d'erreurs en cas de résultats peu plausibles

Si vous êtes confronté(e) de façon répétée à des messages d'erreur ou si vous avez un doute sur la validité des résultats, contrôlez les points ci-dessous. Répondez aux questions affichées dans le tableau suivant par oui ou non.

- Si vous répondez à une question par non, corrigez le point correspondant et recommencez la mesure.
- Si vous avez répondu à toutes ces questions par **oui** et obtenez toutefois encore des résultats peu plausibles ou des messages d'erreur, contactez le service après-vente.

## Source d'erreur

Avez-vous effectué la mesure de glycémie conformément aux instructions du manuel d'utilisation ?

Vous êtes-vous lavé les mains à l'eau chaude et au savon et les avez-vous bien séchées ?

Avez-vous attendu que le message s'affiche à l'écran pour appliquer le sang ?

Avez-vous appliqué immédiatement la goutte de sang sur la zone réactive ?

Avez-vous déposé une goutte de sang bien formée ?

Avez-vous déposé la goutte de sang au centre de la zone réactive ?

Avez-vous effleuré légèrement la zone réactive avec la goutte de sang ?

Avez-vous maintenu votre doigt et le lecteur sans trembler pendant l'application de la goutte de sang ?

Avez-vous retiré immédiatement votre doigt après l'application de la goutte de sang sur la zone réactive ?

Avez-vous utilisé une nouvelle goutte de sang pour chaque mesure ?

Avez-vous respecté la plage de températures autorisée lors de la mesure (entre +10 et +40 °C) ?

Avez-vous respecté les conditions de stockage du lecteur et de la cassette-test ?

# **4** Effectuer une mesure de glycémie

Avez-vous prêté attention aux sources d'erreur indiquées dans la notice d'utilisation de la cassette-test ?

Avez-vous réalisé un test de contrôle après que votre lecteur soit tombé alors que l'écran affichait *Appliquer goutte* ?

# $\wedge$

Le fait que votre lecteur soit tombé peut également expliquer que vous ayez obtenu des résultats glycémiques peu plausibles ou que des messages d'erreur s'affichent. Dans ce cas, adressez-vous également au service après-vente.

# Aperçu des réglages

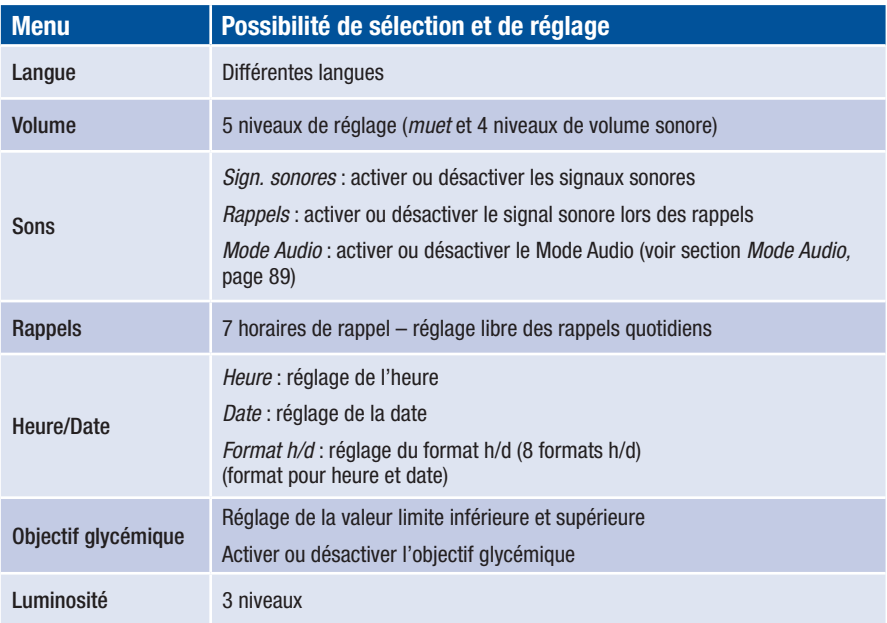

Le lecteur dispose de plusieurs fonctions accessibles uniquement une fois que vous avez procédé aux réglages correspondants. Ces fonctions permettent en premier lieu d'adapter le lecteur en fonction de vos besoins individuels (par exemple les signaux sonores et rappels).

Les mesures de glycémie fonctionnent cependant indépendamment des réglages. Vous pouvez aussi procéder à une mesure de glycémie, même si rien n'est réglé dans le menu *Réglages*.

Suivez les instructions suivantes pour ouvrir le menu *Réglages* :

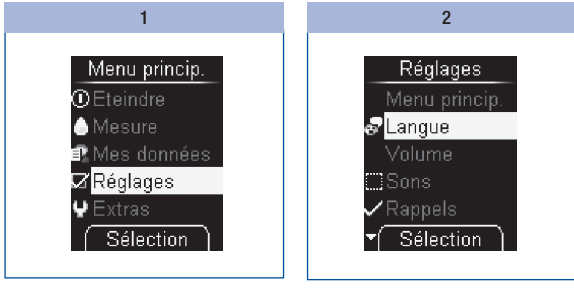

Sélectionnez dans le menu principal *Réglages* (1) avec .

Appuyez sur .

Le menu *Réglages* s'affiche.

Le menu *Réglages* vous permet d'afficher les menus suivants :

- • *Langue*
- • *Volume*
- • *Sons*
- • *Rappels*
- • *Heure/Date*
- • *Objectif glyc.*
- • *Luminosité*

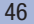

## Réglage de la langue

Vous pouvez sélectionner parmi les différentes langues disponibles la langue de l'affichage textuel de votre lecteur.

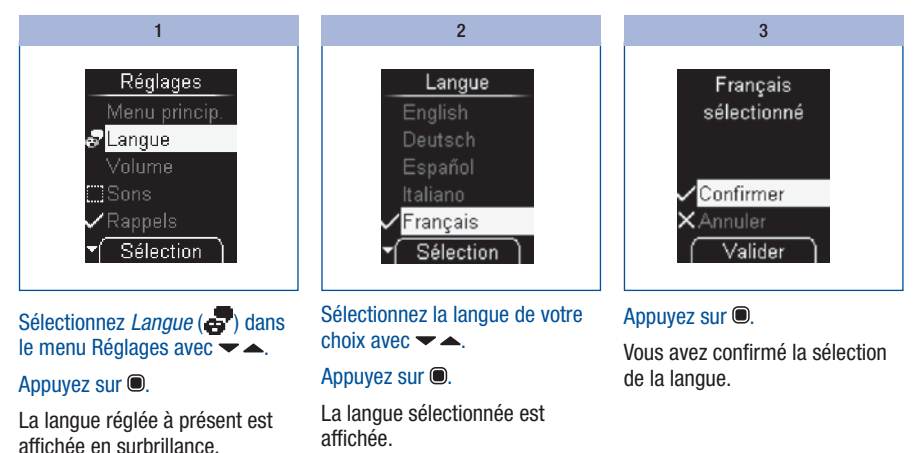

#### Corriger un réglage incorrect de la langue

Si vous avez sélectionné par erreur une autre langue, vous pouvez modifier celle-ci de la manière suivante :

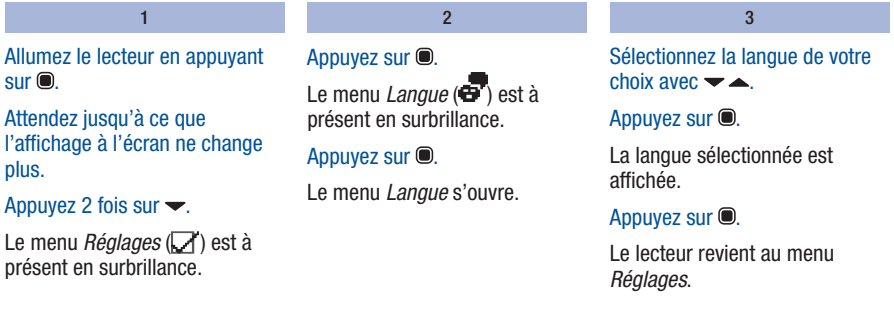

## Réglage du volume

Vous disposez de 5 niveaux de réglage pour le volume des signaux sonores.

Plus le nombre de barres pleines est élevé plus le volume est élevé. Pour le niveau de réglage de volume *1 (muet)*, aucun signal sonore ne retentit.

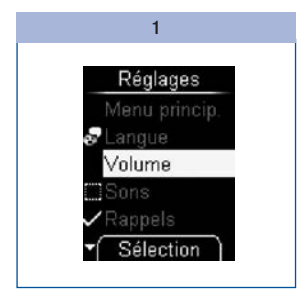

Sélectionnez *Volume* dans le menu *Réglages* avec **←** ... Appuyez sur  $\bullet$ . Le menu *Volume* s'affiche.

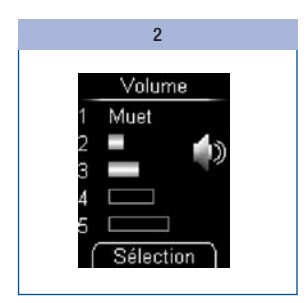

Réglez le volume avec la touche  $\blacktriangleright$   $\blacktriangle$ .

A chaque fois que vous actionnez une des touches, le niveau du signal sonore qui retentit correspond au nouveau réglage effectué.

#### Appuyez sur  $\bullet$ .

Vous avez confirmé le réglage du volume.

#### Réglage des sons

Dans le menu *Sons*, vous pouvez activer ou désactiver les signaux sonores, le signal sonore lors des rappels et le Mode Audio. Les réglages des sons se distinguent de la manière suivante :

Sign. sonores : lorsque *Sign. sonores* est activé, un signal sonore retentit à chaque mesure,

- • lorsque le lecteur positionne une zone réactive à l'extrémité de la cassette,
- • lorsque *Appliquer goutte* s'affiche à l'écran et que vous appliquez du sang ou de la solution de contrôle sur la zone réactive,
- • lorsque *Mesure en cours* s'affiche à l'écran et que la mesure démarre,
- lorsque le résultat s'affiche à l'écran,
- • lorsqu'un message d'erreur s'affiche à l'écran.

Pour pouvoir entendre les signaux sonores, le volume doit être réglé à l'aide des niveaux de réglage de volume *2* à *5*. Aucun signal sonore n'est audible lorsque vous avez réglé le volume au niveau *1* (*Muet*). Voir section *Réglage du volume*, page 48.

Rappels : lorsque la fonction *Rappels* est activée, un signal sonore est émis lors d'un rappel de mesure réglé (voir section *Rappels*, page 51).

Mode Audio : lorsque le Mode Audio est activé, le lecteur vous guide à l'aide des signaux sonores mentionnés ci-avant lors de la mesure de glycémie (voir *Mode Audio*, page 89).

## Activer et désactiver les sons

Les sons, les *signaux sonores*, les *rappels* et le *Mode Audio* peuvent uniquement être activés et désactivés.

Procédure à suivre présentée à l'aide de l'exemple *Sign. sonores* :

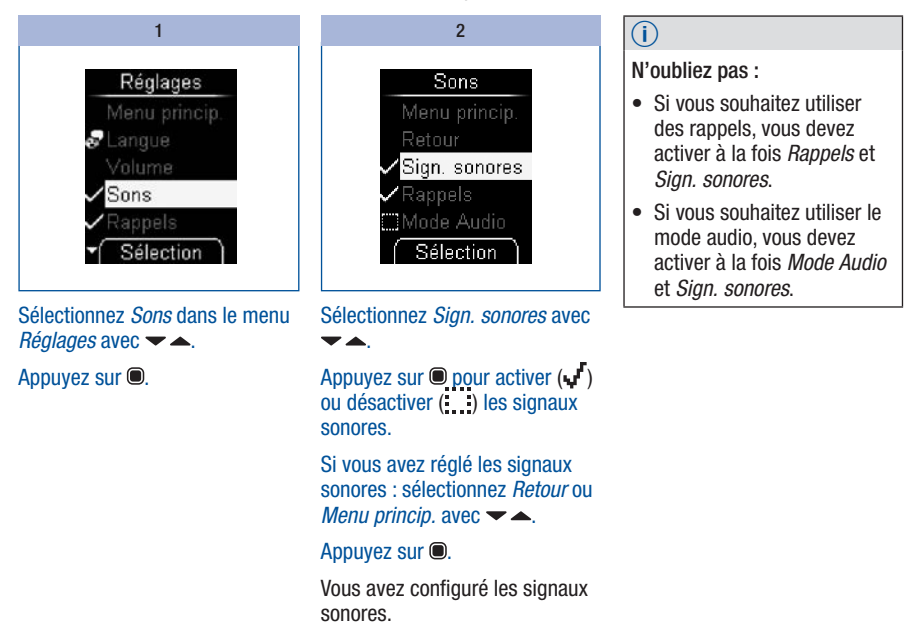

## Réglage des rappels

Vous pouvez régler jusqu'à 7 horaires de rappel.

Lorsque le lecteur est éteint, *Rappel* s'affiche chaque jour à l'écran accompagné de l'horaire de rappel à l'heure réglée. Des signaux sonores retentissent en même temps à condition que la fonction *Rappels* ait été activée au menu *Sons* (voir section *Activer et désactiver les sons*, page 50).

#### Désactiver le signal sonore du message Rappel

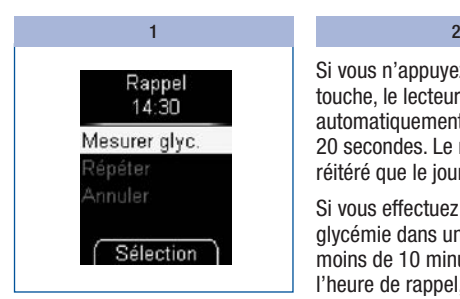

Si le rappel de mesure est affiché, vous pouvez désactiver les signaux sonores.

#### Appuyez sur  $\bullet$  ou  $\bullet$ .

Si vous n'appuyez sur aucune touche, le lecteur s'éteint automatiquement au bout de 20 secondes. Le rappel ne sera réitéré que le jour suivant.

Si vous effectuez une mesure de glycémie dans un intervalle de moins de 10 minutes avant l'heure de rappel, le rappel sera annulé.

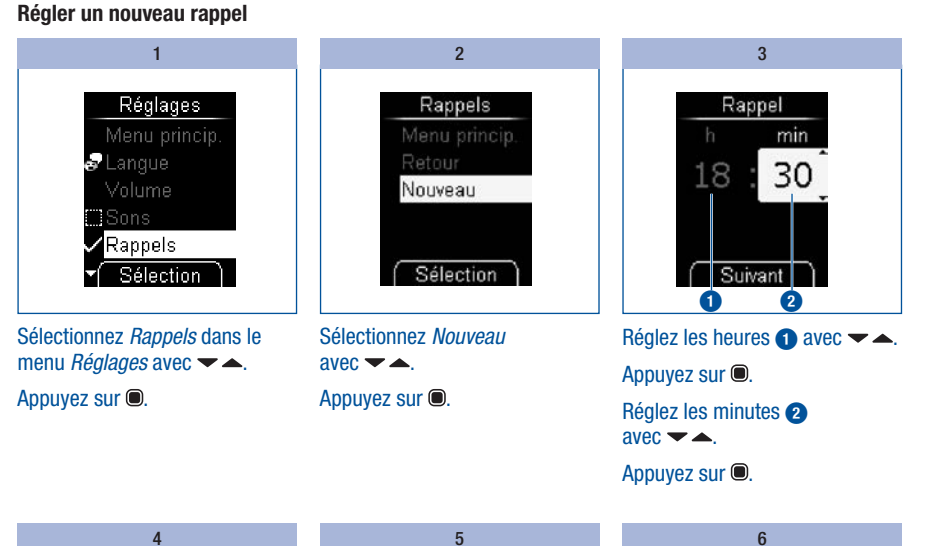

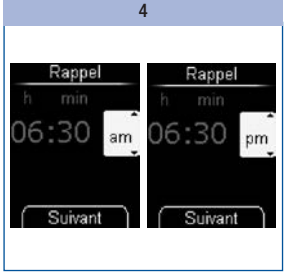

Dans le format 12 heures uniquement :

Sélectionnez *am* ou *pm*  $\alpha = \frac{1}{2}$ 

Appuyez sur  $\bullet$ .

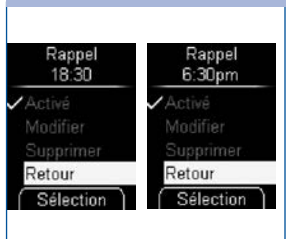

L'horaire de rappel s'affiche à l'écran du lecteur. Le rappel est également activé.

Appuyez sur  $\bullet$ .

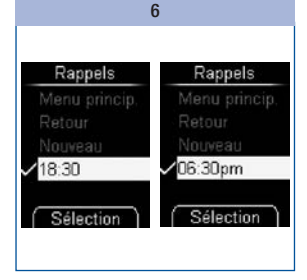

Le lecteur revient au menu *Rappels*.

L'horaire de rappel réglé s'affiche à l'écran.

## Activer ou désactiver des rappels

La liste des rappels existants s'affiche.

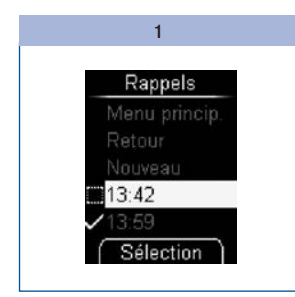

Sélectionnez *Rappels* dans le menu *Réglages* avec  $\blacktriangleright$   $\blacktriangle$ .

#### Appuyez sur  $\bullet$ .

Un rappel de mesure activé est identifié à l'aide du symbole  $\mathbf{u}^{\mathbf{r}}$ et un rappel de mesure désactivé est à son tour identifié à l'aide du symbole:"".

Sélectionnez l'horaire de rappel que vous souhaitez activer ou désactiver avec  $\blacktriangleright$   $\blacktriangle$ .

Appuyez sur  $\bullet$ .

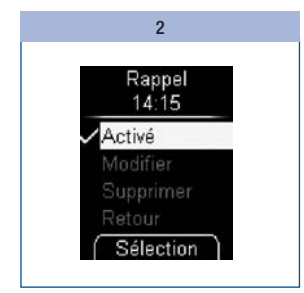

L'option *Activé* est mise en surbrillance.

## Appuyez sur  $\bullet$  pour activer ( $\bullet$ ) ou désactiver ( ) les rappels.

Un rappel de mesure vous rappelant ponctuellement de mesurer votre valeur glycémique n'est pas affiché dans la liste (voir section *Réglage d'un rappel*, page 41).

## Modifier un rappel

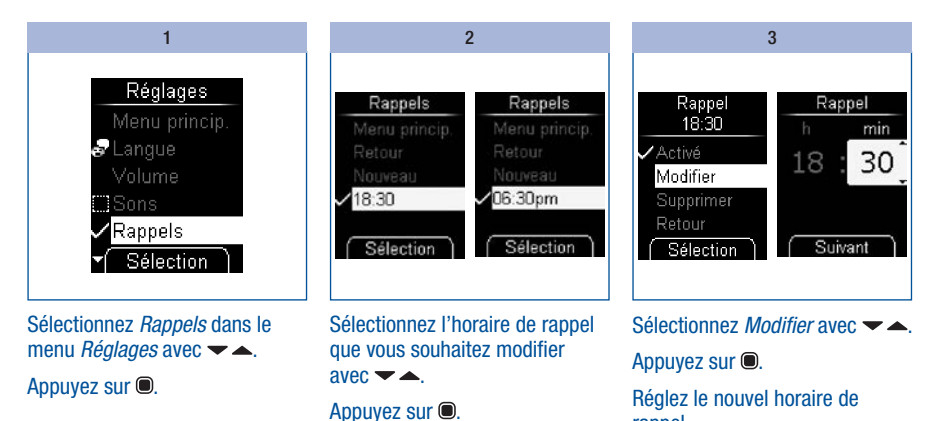

rappel. L'horaire de rappel est à présent modifié.

## Supprimer un rappel

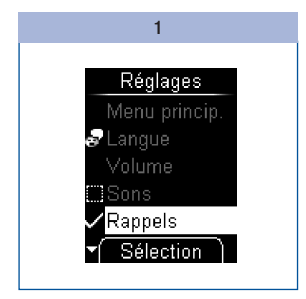

Sélectionnez *Rappels* dans le menu *Réglages* avec **▼▲**. Appuyez sur  $\bullet$ .

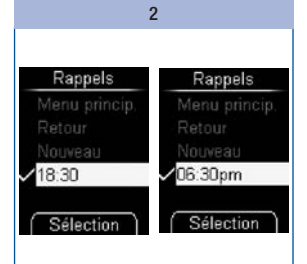

Sélectionnez l'horaire de rappel que vous souhaitez supprimer  $\text{avec } \blacktriangleright$   $\blacktriangle$ .

#### Appuyez sur  $\bullet$ .

3 Rappel<br>18:30 Rappel 06:30pm Activé Activé Modifier Modifier Supprimer Supprimer Retour Retour Sélection Sélection

Sélectionnez *Supprimer*  $\overline{a}$  avec  $\overline{a}$ .

#### Appuyez sur  $\bullet$ .

L'horaire de rappel est à présent supprimé.

## Réglage de l'heure, de la date et du format heure/date

Les réglages de l'heure et de la date ont été paramétrés en usine. Si vous souhaitez utiliser la fonction de rappel ou analyser vos résultats par ordinateur p. ex., il vous faut contrôler la date et l'heure et les corriger si elles ne correspondent pas à l'heure et à la date actuelles.

Tous les résultats glycémiques sont enregistrés avec l'heure et la date de la mesure. L'analyse des résultats glycémiques se rapportant à ces données sera pertinente seulement à la condition que l'heure et la date soient correctes.

#### Réglage de l'heure

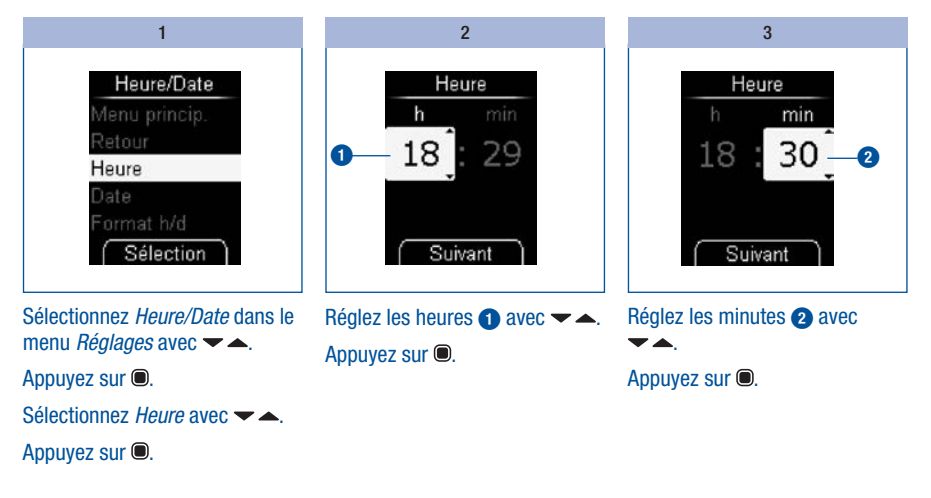

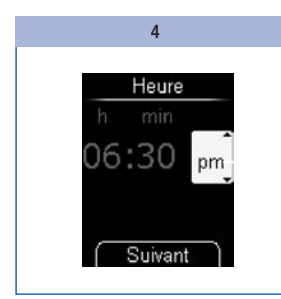

Dans le format 12 heures uniquement :

Sélectionnez *am* ou *pm*  $\text{avec} \rightarrow \text{...}$ 

Appuyez sur  $\bullet$ .

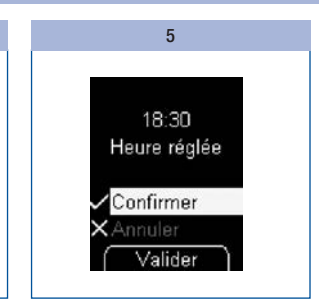

L'heure réglée s'affiche à l'écran.

#### Appuyez sur  $\bullet$ .

Vous avez confirmé les réglages de l'heure.

#### Régler la date

L'ordre d'affichage des données jour, mois et année dépend du format heure/date sélectionné lors du réglage. En dehors de l'ordre de ces données, la procédure de réglage est la même.

Vous avez le choix entre ces différents ordres de données :

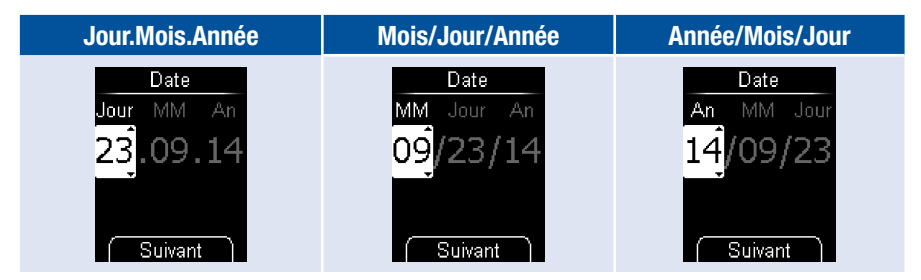

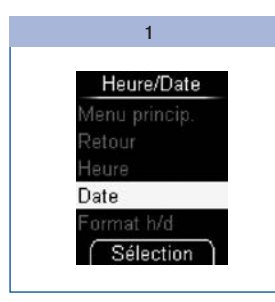

Sélectionnez *Heure/Date* dans le menu *Réglages* avec <del>▼</del> ▲.

Appuyez sur  $\bullet$ .

Sélectionnez *Date* avec <del>▼ ▲</del>.

Appuyez sur  $\bullet$ .

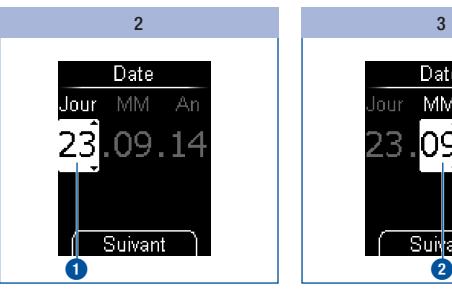

Réglez le jour  $\bigcirc$  avec  $\blacktriangleright$   $\blacktriangle$ . Appuyez sur  $\bullet$ .

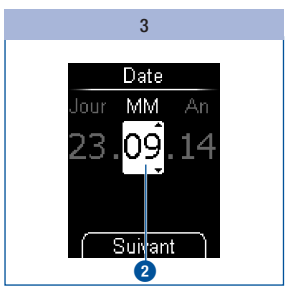

Réglez le mois **2** avec  $\blacktriangleright$   $\blacktriangle$ . Appuyez sur  $\bullet$ .

Si la date saisie n'est pas valide (p. ex. 31 avril), appuyez sur *Suivant* (étape 4) pour que le lecteur revienne à la première position de saisie

 $\overline{(\overline{i})}$ 

(étape 2).

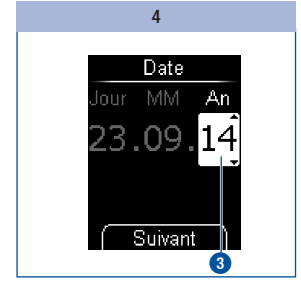

Réglez l'année **3** avec  $\blacktriangleright$   $\blacktriangle$ . Appuyez sur  $\bullet$ .

23.09.14 Date réglée Confirmer Valider

5

La date réglée s'affiche.

#### Appuyez sur  $\bullet$ .

Vous avez confirmé les réglages de la date.

#### Régler le format heure/date

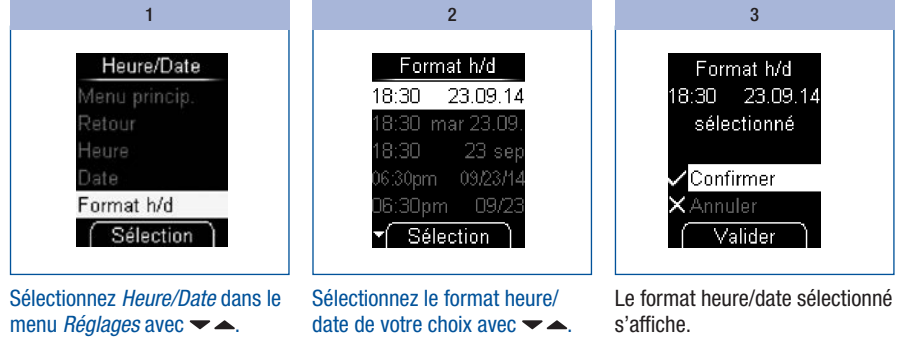

Appuyez sur  $\bullet$ .

Sélectionnez *Format h/d*  $\text{avec } \blacktriangleright$   $\blacktriangle$ .

Appuyez sur  $\bullet$ .

Le format heure/date réglé est affiché en surbrillance.

Appuyez sur  $\blacksquare$ .

#### Appuyez sur  $\blacksquare$ .

Vous avez confirmé le format heure/date.

Si vous ne souhaitez pas régler le format heure/date sélectionné, sélectionnez *Annuler* avec  $\blacktriangleright$   $\blacktriangle$ . Appuyez sur **o** pour revenir au menu *Heure/Date*.

## Saisie d'un objectif glycémique

Vous pouvez saisir un objectif glycémique adapté à votre cas personnel (paramétrages par défaut : désactivé). Les résultats glycémiques se situant au-dessus des valeurs limites de l'objectif glycémique que vous avez fixées apparaissent à l'écran accompagnés du symbole  $\ddagger$ . Les résultats glycémiques se situant en-dessous des valeurs limites de l'objectif glycémique que vous avez fixées apparaissent à l'écran accompagnés du symbole  $\mathbf T$ .

L'objectif glycémique correspond aux valeurs limites dans lesquelles vos valeurs glycémiques doivent se situer au cours d'un traitement optimal. Définissez avec votre professionnel de santé l'objectif glycémique adapté à votre cas personnel.

Pour déterminer l'objectif glycémique, réglez la valeur limite inférieure et supérieure de ce dernier. La valeur limite inférieure peut être comprise entre 50 et 100 mg/dL (entre 2,8 et 5,5 mmol/L). La valeur limite supérieure peut être comprise entre 100 et 200 mg/dL (entre 5,5 et 11,1 mmol/L). Ces deux valeurs limites peuvent être réglées en augmentant ou en réduisant la valeur d'une unité correspondant à 1 mg/dL (0,1 mmol/L).

## $\wedge$

Si vous désirez utiliser la valeur limite inférieure de l'objectif glycémique comme indicateur d'une possible hypoglycémie, n'oubliez pas la chose suivante : cet avertissement n'a de sens que si cette valeur limite a été correctement paramétrée. Nous vous conseillons donc vivement de consulter votre professionnel de santé avant de fixer cette valeur limite. Cette fonction ne remplace pas la formation sur l'hypoglycémie offerte par votre professionnel de santé ou l'équipe chargée du suivi de votre diabète.

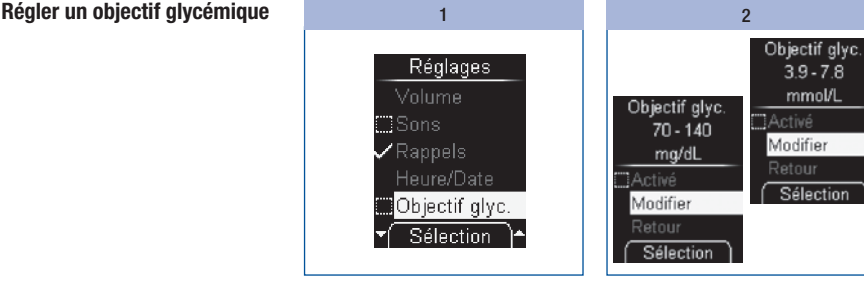

Sélectionnez *Objectif glyc.* dans le menu *Réglages* avec <del>▼</del> ▲.

Sélectionnez *Modifier* avec  $\blacktriangleright$   $\blacktriangle$ . Appuyez sur .

Appuyez sur ...

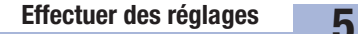

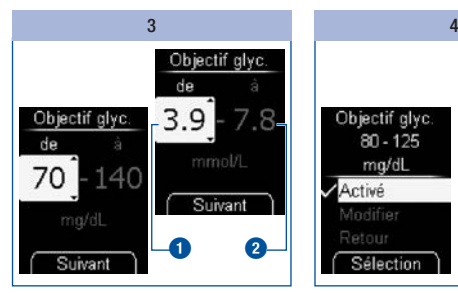

Réglez la valeur limite inférieure  $\bigcirc$  avec  $\blacktriangleright$   $\blacktriangle$ .

Appuyez sur  $\bullet$ .

Réglez la valeur limite supérieure  $\bullet$  avec  $\bullet$ .

Appuyez sur  $\bullet$ .

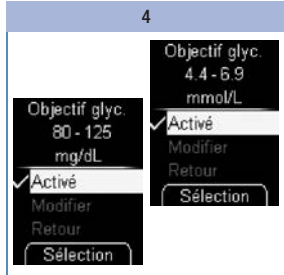

#### Appuyez sur  $\bullet$ .

L'objectif glycemique reglé s'affiche à l'écran. Il est également activé dans le même temps.

Si vous ne souhaitez pas régler d'objectif glycémique, sélectionnez *Annuler* avec  $\rightarrow \rightarrow$ , puis appuyez ensuite sur  $\bullet$  pour revenir au menu *Réglages*.

5 Sélectionnez *Retour* avec  $\rightarrow \rightarrow$ . Appuyez sur  $\bullet$ .

Le lecteur revient au menu *Réglages*.

Activer ou désactiver l'objectif glycémique existant

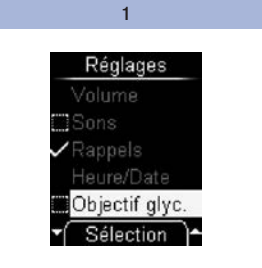

Sélectionnez Objectif glyc. dans le menu *Réglages* avec  $\blacktriangleright$   $\blacktriangle$ .

Appuyez sur  $\bullet$ .

## $\overline{2}$

Sélectionnez *Activé* avec  $\rightarrow \rightarrow$ .

Appuyez sur  $\bullet$  pour activer ( $\bullet$ <sup>r</sup>) ou désactiver (<sup>1</sup>) l'objectif glycémique.

Un objectif glycémique activé est identifié à l'aide du symbole et un objectif glycémique désactivé est à son tour identifié<br>à l'aide du symbole

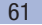

#### Modifier l'objectif glycémique

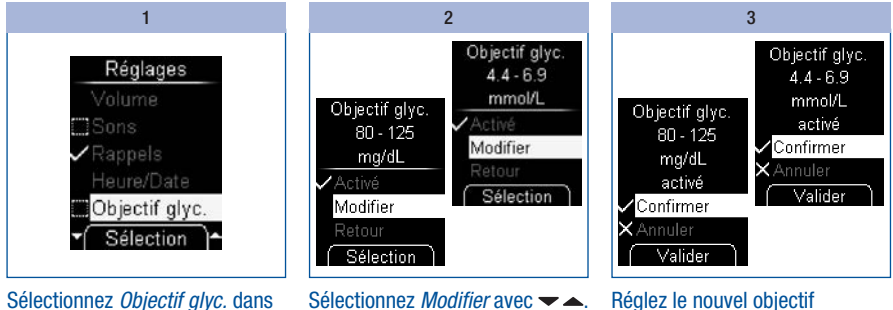

le menu *Réglages* avec  $\blacktriangleright$ .

Appuyez sur  $\bullet$ .

Appuyez sur  $\bullet$ .

glycémique.

L'objectif glycémique modifié s'affiche à l'écran.

Appuyer sur **O** pour confirmer l'objectif glycémique réglé.

L'objectif glycémique est également activé dans le même temps.

## Réglage de la luminosité

Vous disposez de 3 niveaux de réglage pour régler la luminosité des affichages textuels et des symboles. Plus le nombre de barres pleines est élevé, plus la luminosité de l'écran est élevée.

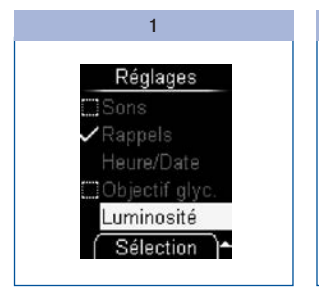

Sélectionnez *Luminosité* dans le menu *Réglages* avec  $\rightarrow \rightarrow$ .

Appuyez sur  $\bullet$ .

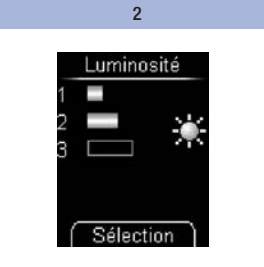

Réglez la luminosité avec  $\blacktriangleright$ . Appuyez sur  $\bullet$ .

Vous avez confirmé le réglage de la luminosité.

# 6 Utilisation du lecteur comme carnet électronique

# Utilisation du lecteur comme carnet électronique

Le lecteur dispose d'une mémoire d'une capacité de 2000 résultats accompagnés de l'heure et de la date. Le lecteur de glycémie enregistre les informations suivantes :

- • tous les résultats
- tous les symboles affichés en rapport avec le résultat glycémique
- tous les marquages réglés

Lorsque la mémoire est pleine, le résultat glycémique le plus ancien est supprimé lors de la nouvelle mesure pour faire de la place au nouveau résultat.

Le menu *Mes données* vous permet d'accéder aux options suivantes :

- • *Totalité résultats* : afficher tous les résultats enregistrés en mémoire
- • *Moyennes* : afficher les moyennes des 7, 14, 30 ou 90 derniers jours
- • *Analyse PC* : afficher et analyser les résultats glycémiques sur un ordinateur (voir section *Analyse des résultats sur ordinateur*, page 70)

## Consultation des résultats en mémoire

Il existe deux possibilités pour consulter des résultats glycémiques enregistrés : ouvrir le menu *Mes données* (A) ou activer la touche  $\blacktriangleright$  (B).

#### A – Consulter les résultats enregistrés à partir du menu Mes données :

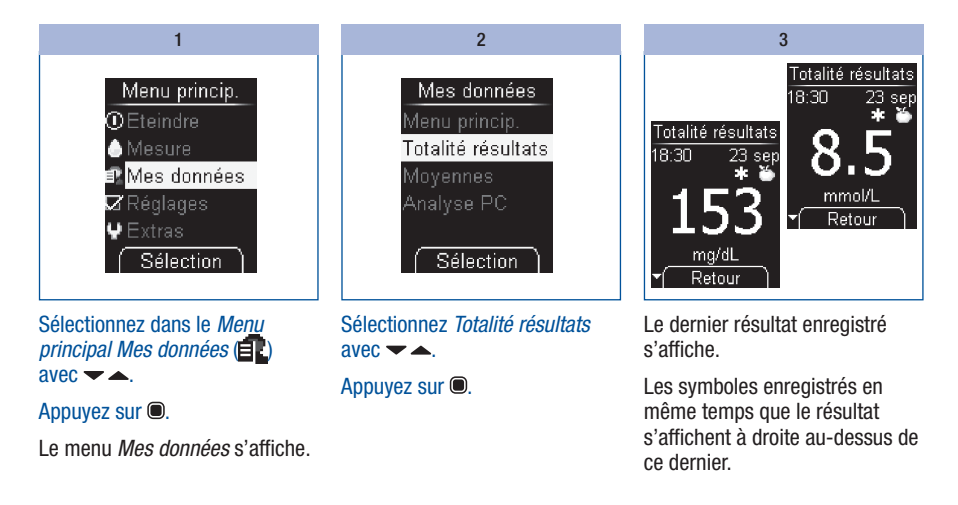

#### B – Consulter les résultats glycémiques enregistrés à l'aide de la touche  $\blacktriangleright$

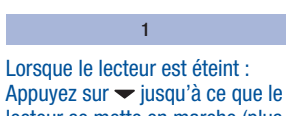

lecteur se mette en marche (plus de 2 secondes).

Le dernier résultat enregistré s'affiche.

# 6 Utilisation du lecteur comme carnet électronique

#### C - Consultation de résultats plus anciens :

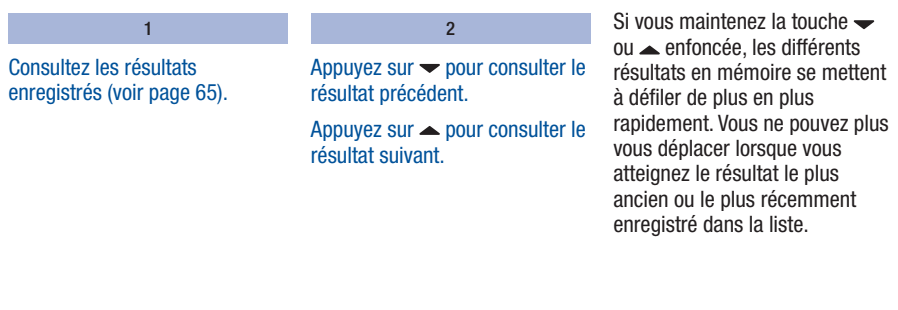

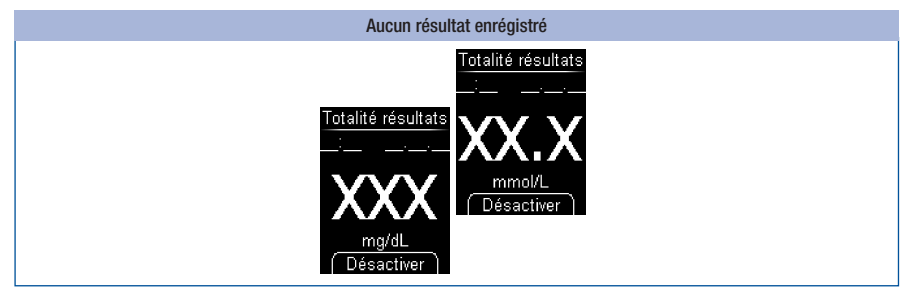

Si *XXX (mg/dL) ou XX.X (mmol/L)*, avec des traits horizontaux, s'affiche pour la date et l'heure lors de la consultation de la mémoire, cela signifie que la dernière mesure n'a pas fourni de résultat. Dans ce cas, lors de la dernière mesure, soit un message d'erreur s'est affiché à l'écran, soit vous n'avez pas appliqué de sang (ou de solution de contrôle) après le message *Appliquer goutte*. Dès qu'une mesure suivante fournit un résultat, l'affichage XXX ou XX.X est supprimé de la mémoire.

Si aucun résultat n'est enregistré dans le lecteur, *XXX (mg/dL) ou XX.X (mmol/L)* s'affiche également.

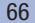

## Consultation de la moyenne des résultats glycémiques

Le lecteur peut calculer des moyennes à partir des résultats glycémiques en mémoire.

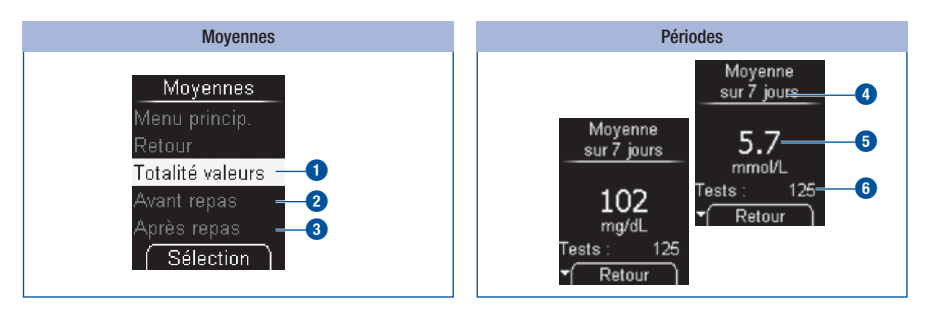

Vous pouvez choisir à partir de quels résultats glycémiques les moyennes doivent être calculées.

- • *Totalité résultats* **1**
- • Uniquement les résultats glycémiques marqués *Avant repas* **2**
- • Uniquement les résultats glycémiques marqués *Après repas* **3**

Une fois que vous avez fait votre choix, vous pouvez sélectionner la période au cours de laquelle les mesures ont été effectuées : Les *7, 14, 30* ou *90 derniers jours*.

La moyenne est calculée à partir des résultats qui correspondent à votre sélection. Cependant, les résultats suivants ne sont pas pris en compte pour le calcul :

- $\bullet$  les tests de contrôle (marqués avec  $\bullet$ ).
- les résultats affichés sous la forme de  $\Box$  ou  $\Box$  I.

La sélection de la période **4** permet uniquement de définir la moyenne qui s'affiche en premier à l'écran. Vous pouvez choisir entre les différentes périodes avec les touches  $\blacktriangleright$ . La moyenne calculée **5** s'affiche, ainsi que le nombre de résultats à partir desquels cette valeur a été calculée (désignés sous le terme de Tests) **6**.

# Utilisation du lecteur comme carnet électronique 6

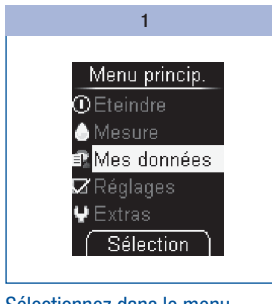

Sélectionnez dans le menu principal  $Mes$  données  $\left( \mathbf{F} \right)$  $avec \rightarrow \blacktriangle$ 

Le menu *Mes données* s'affiche.

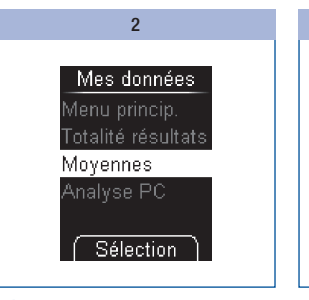

Sélectionnez *Moyennes*  $\text{avec} \rightarrow \text{...}$ Appuyez sur  $\bullet$ .

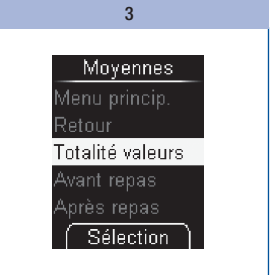

Sélectionnez *Totalité valeurs*, *Avant repas* ou *Après repas*  $avec \rightarrow \blacktriangle$ 

Appuyez sur  $\blacksquare$ .

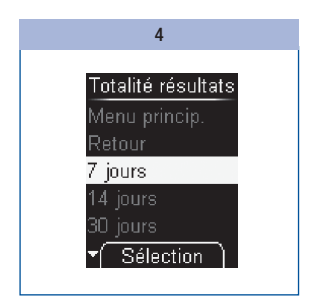

Sélectionnez la période au cours de laquelle les mesures doivent avoir été effectuées avec  $\blacktriangleright$  : les *7*, *14*, *30* ou *90 derniers jours*.

Appuyez sur  $\bullet$ .

# Utilisation du lecteur comme carnet électronique

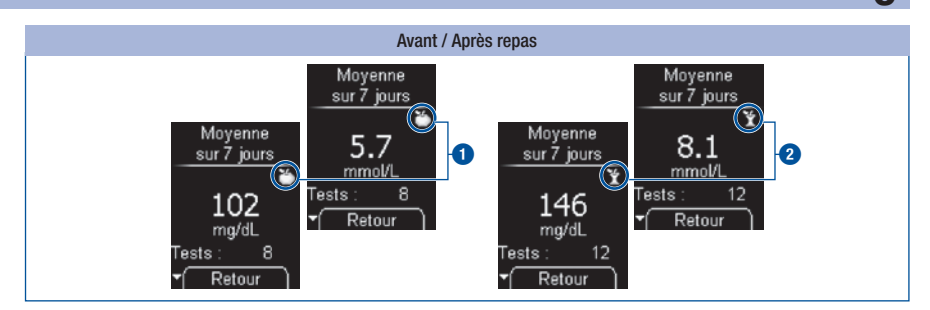

Les moyennes *Avant repas* sont marquées avec le symbole **1**. Les moyennes *Après repas* sont marquées avec le symbole  $\mathbf{r}_2$ .

## $\overline{r}$

- • Le lecteur calcule la valeur moyenne d'une période donnée même si les résultats glycémiques enregistrés couvrent une période plus courte (p. ex. 5 jours seulement).
- • Si le lecteur ne peut calculer de moyenne, l'affichage indique *XXX* (mg/dL) ou *XX.X* (mmol/L) au lieu d'une valeur numérique et le nombre de résultats glycémiques (tests) est réglé sur zéro. C'est le cas si, au cours de la période sélectionnée, aucun résultat glycémique n'a été enregistré ou s'il n'a pas été tenu compte des résultats glycémiques qui sont enregistrés lors du calcul des moyennes. Les résultats glycémiques suivants ne sont pas pris en compte dans le calcul des moyennes :
	- • Résultats en dehors de la période sélectionnée
	- • Résultats sans date ni heure
	- • Valeurs mesurées avec une solution de contrôle
	- • Valeurs mesurées situées en dehors de l'intervalle de mesure (identifiées par la mention *HI* ou *LO*)

## Analyse des résultats sur ordinateur 7

## Analyse des résultats sur ordinateur

Le lecteur est équipé d'une interface USB (USB = Universal Serial Bus) intégrée **1** pour le transfert des résultats enregistrés vers un ordinateur (PC) équipé d'un logiciel approprié.

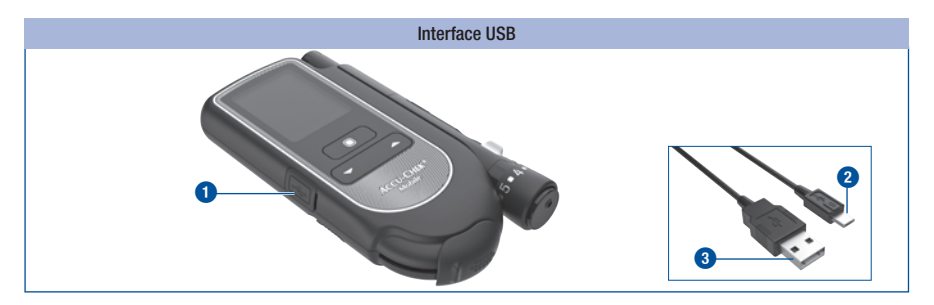

Vous avez besoin d'un câble USB pour pouvoir raccorder le lecteur à un PC. Le câble USB fourni doit être équipé des connecteurs suivants :

- Le connecteur Micro B 2 sert au raccordement au lecteur.
- • Le connecteur USB A **3** sert au raccordement à l'ordinateur.

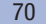
Vous avez deux possibilités d'afficher les résultats à l'ordinateur à partir du menu *Analyse PC* :

- • avec la fonction *Transf. données*, vous effectuez le transfert des résultats vers l'ordinateur. Les logiciels de gestion du diabète (p. ex. le Système de Gestion du Diabète Accu-Chek 360° ou logiciel Accu-Chek Smart Pix) vous permettent d'afficher et d'analyser les données sur votre PC (voir *Transfert*, page 74). En outre, avec cette fonction, le lecteur prend en charge l'échange de données entre les dispositifs médicaux ayant reçu le logo Continua Certified® de l'alliance Continua Health Alliance.
- • avec la fonction *Rapports*, vous pouvez afficher et analyser à l'ordinateur les résultats, en utilisant un navigateur et le logiciel intégré au lecteur destiné à la fonction de journal (voir *Rapports*, page 77).

Ces possibilités d'analyse permettent, grâce à des graphiques et des tableaux, de comprendre l'évolution de vos résultats glycémiques, et vous aident, vous et votre professionnel de santé, à mieux gérer les données concernant votre diabète.

## Définition d'un réglage par défaut

Vous pouvez définir le comportement du lecteur une fois qu'il est allumé lorsqu'il est raccordé à un PC.

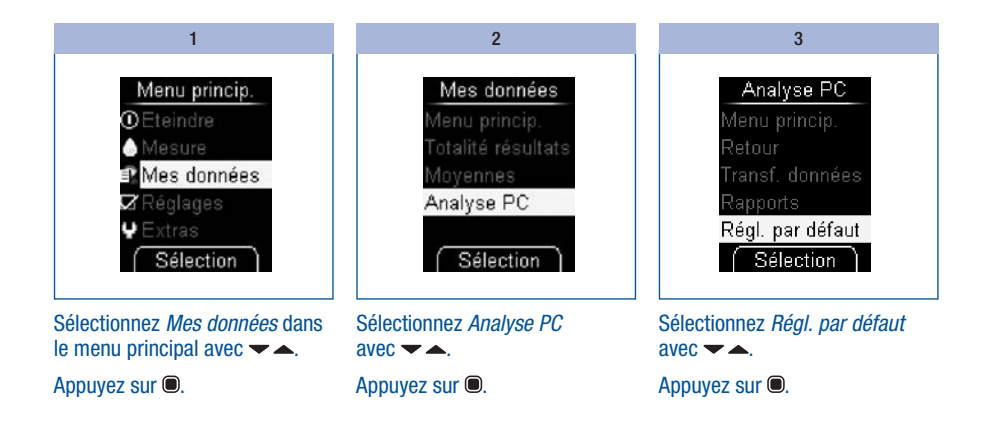

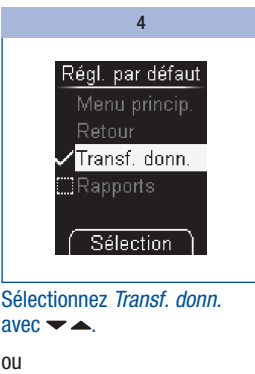

L'analyse des résultats sera lancée par la fonction *Transf. donn.* ou *Rapports*, en fonction du réglage par défaut que vous aurez défini. Pour pouvoir analyser les données avec la fonction *Transf. données*, vous devez avoir installé un logiciel spécifique pour votre PC (p. ex. le Système de Gestion du Diabète Accu-Chek 360° ou le logiciel Accu-Chek Smart Pix). Pour plus d'informations, veuillez vous adresser au service après-vente.

Si vous disposez déjà d'un logiciel destiné à recevoir et à analyser les résultats, il est possible qu'il ne reconnaisse pas les lecteurs les plus récents, ce qui explique pourquoi les résultats ne sont pas transférés. Le cas échéant, il vous faudra mettre à jour la version de votre logiciel. Si tel est le cas, veuillez vous adresser au service après-vente.

Il est impossible d'effectuer une mesure pendant le transfert des données.

*Rapports*.

Appuyez sur **.** 

 $\sqrt{1}$ 

Un logiciel de gestion du diabète spécifique pour l'analyse des résultats enregistrés vous sera nécessaire uniquement si vous souhaitez utiliser la fonction de transfert des données. Pour effectuer le transfert des données entre les produits Continua Certified®, vous devrez le cas échéant installer en supplément un pilote PHDC (PHDC = Personal Health Device Class). La nécessité de disposer d'un pilote PHDC dépend du logiciel de gestion du diabète utilisé.

Il n'est pas nécessaire d'avoir installé un logiciel supplémentaire pour pouvoir afficher un rapport (Accu-Chek Mobile report) dans un navigateur Internet.

## Raccordement du lecteur à un ordinateur

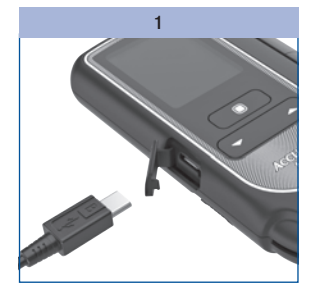

Raccordez le connecteur Micro B du câble USB au port USB du lecteur.

Raccordez l'autre extrémité du câble USB à votre PC.

#### 2a et 2**b**

2a – Lorsque le lecteur est éteint :

Le lecteur s'allume. En fonction du réglage par défaut défini (voir section *Définition d'un réglage par défaut*, page 71), l'analyse des résultats est lancée avec la fonction *Transf. données* ou *Rapports*.

2b – Lorsque le lecteur est allumé :

Le lecteur ouvre le menu *Analyse PC*. Les autres opérations en cours sont annulées.

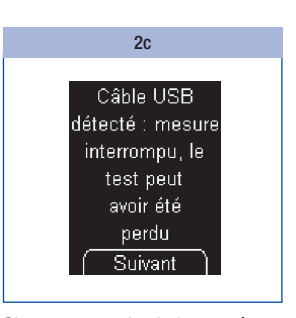

Si vous raccordez le lecteur à un ordinateur pendant la mesure, la mesure est annulée et un message s'affiche sur l'écran d'affichage.

### Appuyez sur  $\blacksquare$ .

En fonction du réglage par défaut défini, le lecteur lance l'analyse des résultats avec la fonction *Transf. données* ou *Rapports*.

## $\binom{1}{1}$

- • Si vous débranchez le câble entre le lecteur et le PC, le lecteur s'éteint.
- • Une fois terminée l'analyse des résultats sur l'ordinateur, débranchez le câble USB afin de ne pas utiliser inutilement les piles du lecteur.
- • Il est impossible d'effectuer une mesure lorsque le lecteur est connecté au PC.

## Lancer transfert

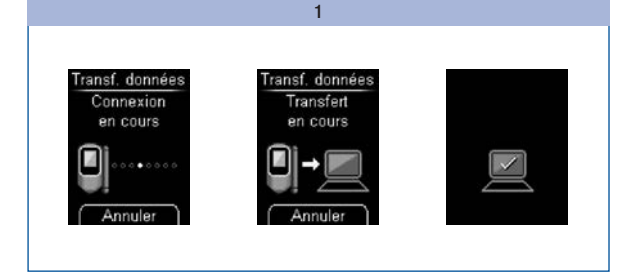

 $\overline{\mathbf{c}}$ 

### Si nécessaire, démarrez le logiciel d'analyse des résultats sur votre PC.

Une fois le transfert des résultats terminé, le lecteur s'éteint automatiquement.

### Assurez-vous que le lecteur est raccordé au PC (voir *Raccordement du lecteur à un ordinateur* page 73).

Pendant la connexion à l'ordinateur et le transfert des données, des informations concernant ces opérations sont affichées à l'écran.

## $\bigcap$

- • Pour pouvoir analyser les données avec la fonction *Transf. données*, vous devez avoir installé un logiciel complémentaire (p. ex. le Système de Gestion du Diabète Accu-Chek 360° ou le logiciel Accu-Chek Smart Pix).
- Si vous ne souhaitez pas encore transférer de résultats, vous pouvez annuler le transfert en appuyant sur . Le lecteur revient au menu *Mes données* (si vous vous trouviez dans ce menu *Mes données*) ou il s'éteint (si vous aviez mis en marche le lecteur en appuyant sur les touches  $\blacktriangleright$  et  $\blacktriangle$ ).

## Affichage des rapports

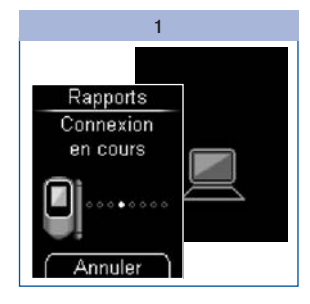

Assurez-vous que le lecteur est raccordé au PC (voir *Raccordement du lecteur à un ordinateur* page 73).

Vous êtes informé de la progression de la connexion à l'écran. Le symbole d'ordinateur à l'écran du lecteur clignote une fois la connexion établie avec le PC.

2

### Ouvrez le gestionnaire de fichiers de votre système d'exploitation.

Dans le gestionnaire de fichiers, le lecteur apparaît en tant que périphérique de stockage de masse USB.

3

Double-cliquez sur l'icône correspondante (ACCU-CHEK) pour afficher le contenu du dossier.

Double-cliquez sur le fichier « *Start.html* » pour l'ouvrir.

Le navigateur Internet s'ouvre et les rapports paramétrés sont affichés.

### Analyse avec un lecteur déjà raccordé

Si vous avez déjà raccordé le lecteur au PC à l'aide du câble USB et que ce lecteur est cependant éteint, procédez de la manière suivante :

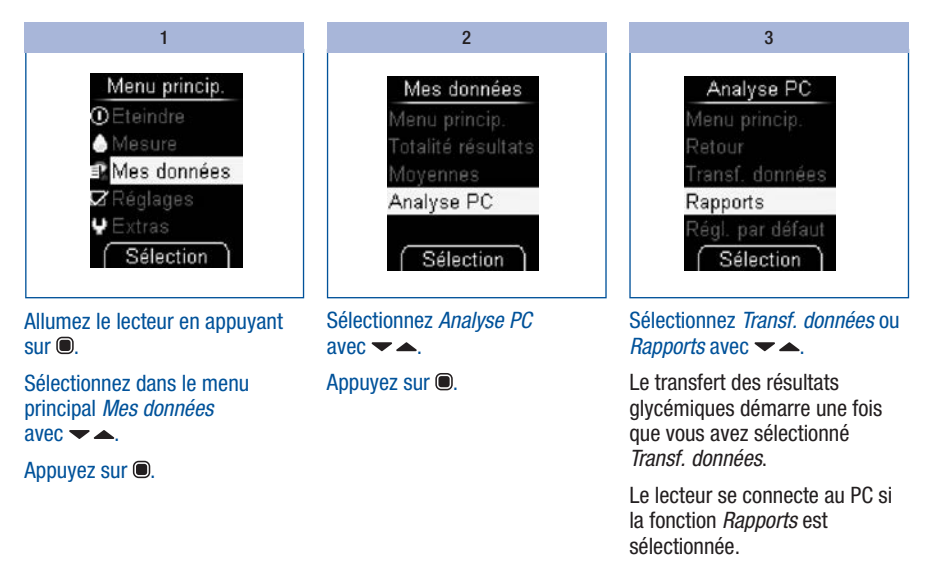

Appuyez sur **o** pour confirmer votre choix.

### Rapports

Les *rapports* permettent d'analyser facilement et automatiquement les résultats glycémiques enregistrés dans votre lecteur Accu-Chek Mobile.

### Aperçu

Les rapports peuvent être affichés sur PC dans un navigateur Internet et imprimés. Aucune connexion à Internet n'est nécessaire pour afficher les rapports. Les rapports sont enregistrés dans le lecteur et peuvent être consultés à partir de celui-ci.

### i

Vous trouverez le contrat de licence relatif à l'utilisation du logiciel intégré au lecteur pour la fonction *Rapports* à la fin du manuel d'utilisation (voir page 142).

Lorsque la connexion entre le lecteur et le PC est établie, les rapports suivants sont affichés dans une page de votre navigateur Internet :

- • *Rapport évolution générale* Ce rapport vous montre l'évolution de plusieurs résultats au cours de l'intervalle de temps sélectionné.
- • *Rapport journée standard* Ce rapport vous montre toutes les données dans une grille de 24 heures.
- • *Rapport semaine standard* Ce rapport vous montre toutes les valeurs glycémiques en fonction du moment où la mesure a été effectuée et du jour de la semaine concerné.
- • *Liste*

Cette liste comprend tous les résultats classés suivant la date et l'heure de la mesure.

### Interface utilisateur

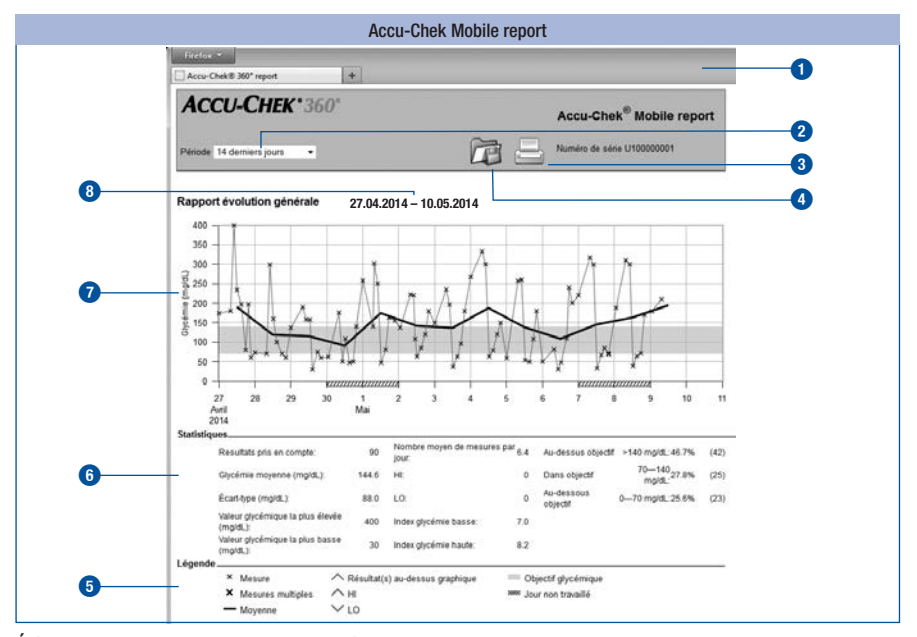

Éléments de commande :

- **1** Fenêtre du navigateur Internet
- **2** Menu déroulant permettant de sélectionner la période
- **3** Bouton *Impression des rapports*
- **4** Bouton *Enregistrer fichier*

Fenêtres d'affichage :

- **5** Légende d'explication des symboles
- **6** Statistiques pour l'analyse des résultats
- **7** Diagramme (représentation graphique du rapport)
- **8** Période

### $\binom{1}{1}$

Les résultats glycémiques sont représentés en fonction de la version du lecteur avec les unités de mesure mg/dL ou mmol/L.

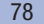

### Symboles

Dans les diagrammes correspondant aux rapports, les résultats glycémiques sont reportés dans l'analyse au moyen de différents symboles.

Les symboles et éléments graphiques figurant dans les diagrammes ont la signification suivante :

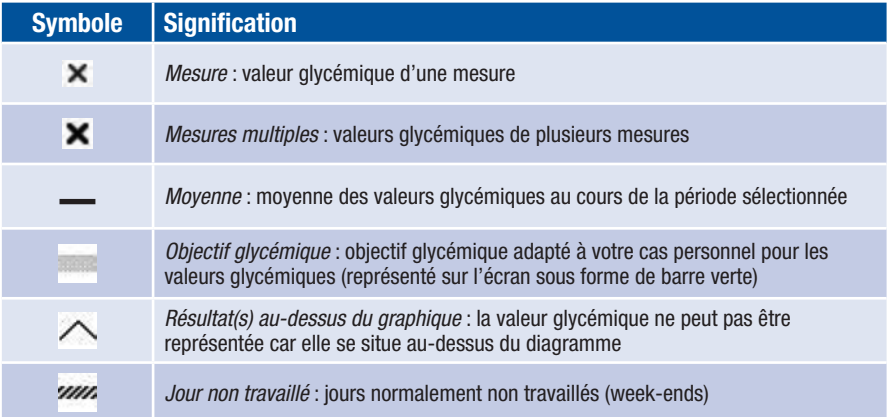

### Périodes des rapports

Il est possible de générer des rapports pour les périodes suivantes :

- • *3 derniers jours*
- • *7 derniers jours*
- • *14 derniers jours*
- • *30 derniers jours*
- • *90 derniers jours*

#### Périodes

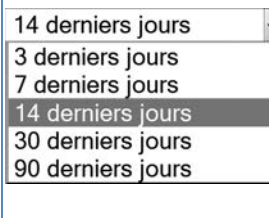

Sélectionnez dans le menu déroulant la période souhaitée (p. ex. *14 derniers jours*).

### Imprimer les rapports

Tous les rapports que vous voyez à l'écran peuvent aussi être imprimés ensemble.

Pour imprimer les rapports, n'utilisez pas la fonction d'impression de votre navigateur, mais le bouton *Imprimer* ( $\rightarrow$ ) de l'interface utilisateur.

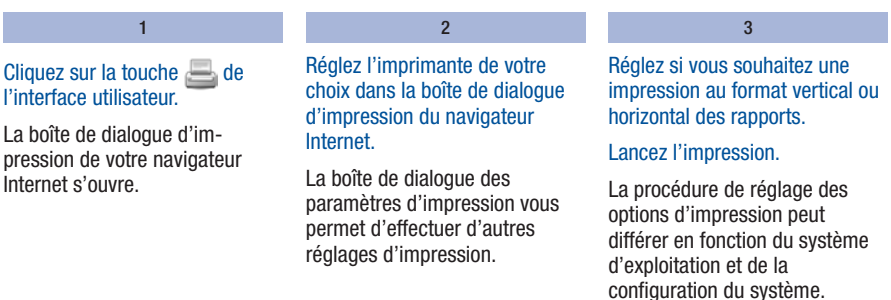

### Données analysées

Les données suivantes ne sont pas incluses dans l'analyse statistique :

- • Résultats en dehors de la période sélectionnée
- • Résultats sans date ni heure
- Valeurs mesurées avec une solution de contrôle
- • Valeurs mesurées situées en dehors de l'intervalle de mesure (identifiées par la mention *HI* ou *LO*)

Les réglages effectués sur le lecteur sont appliqués pour l'analyse des données :

- Langue (voir page 47)
- Format de la date (voir page 57)
- Format de l'heure (voir page 59)

80

### Rapport évolution générale

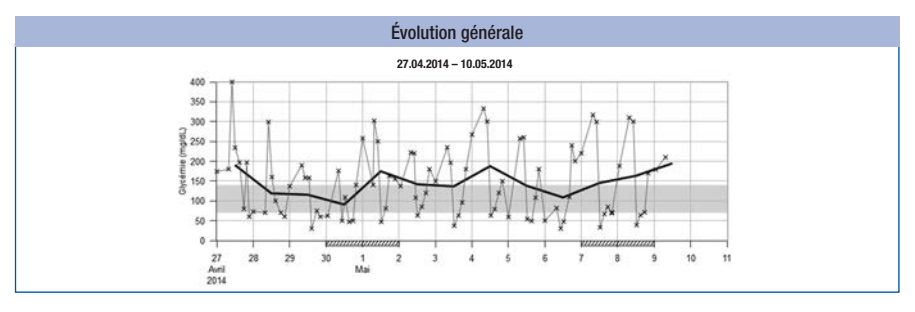

Le *rapport évolution générale* vous indique l'évolution des résultats glycémiques sur la période sélectionnée.

Le jour et le mois sont portés en abscisse (axe horizontal, x), les valeurs glycémiques sont portées en ordonnée (axe vertical, y). Les valeurs sont reliées par une courbe noire fine par ordre chronologique.

Pour vous aider dans votre analyse, l'objectif défini pour les valeurs glycémiques est représenté par une barre verte en arrière-plan de la courbe. Les jours normalement non travaillés (week-ends) sont par ailleurs identifiés par des hachures sur l'abscisse (axe horizontal, x).

L'évolution de la valeur glycémique moyenne établie de jour en jour est représentée par une courbe noire épaisse.

### Rapport journée standard

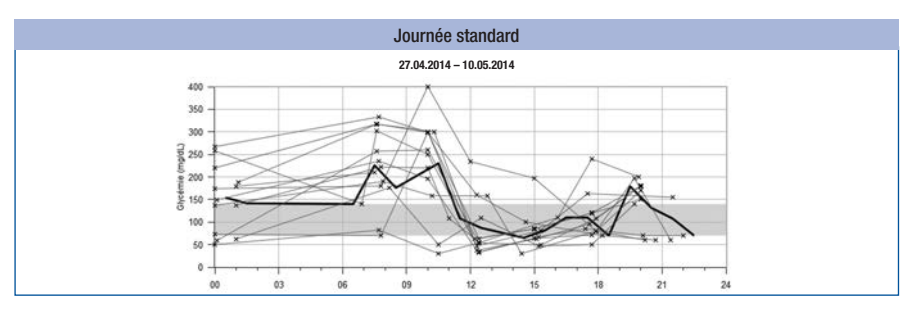

Le *rapport journée standard* vous permettra de reconnaître des schémas qui se répètent tous les jours. Toutes les données sont intégrées à une grille de 24 heures, et toutes les mesures effectuées (à peu près) à la même heure de la journée sont donc représentées au même endroit sur l'axe du temps.

Tous les résultats glycémiques sont reportés à l'endroit correspondant au moment de la journée auquel ils ont été mesurés. Les valeurs sont reliées par une courbe noire fine par ordre chronologique. Une courbe noire épaisse représente l'évolution de la moyenne (heure par heure si l'on dispose d'une valeur pour chaque heure).

### Rapport semaine standard

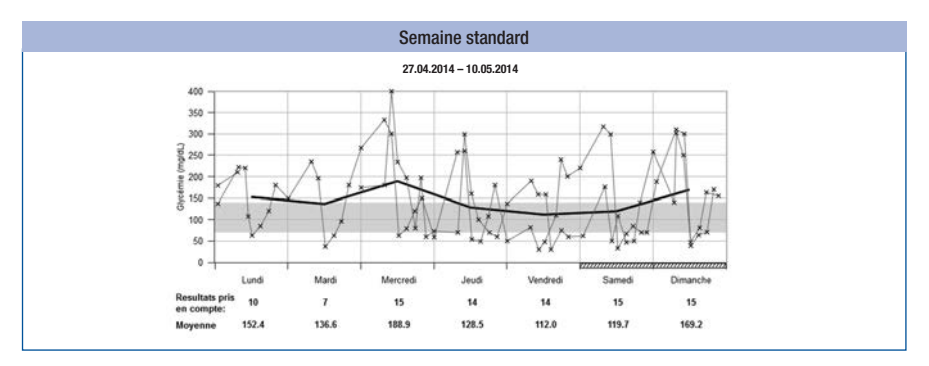

Le *rapport semaine standard* vous permettra de reconnaître des schémas qui se répètent en fonction du jour de la semaine. Il permet, par exemple, d'identifier des modifications de la situation métabolique dues à l'activité professionnelle.

Tous les résultats glycémiques sont portés sur le diagramme à l'endroit correspondant au moment où ils ont été mesurés et au jour de la semaine correspondant. Les valeurs sont reliées par une courbe noire fine par ordre chronologique. Une courbe noire épaisse représente l'évolution de la moyenne des différents jours de la semaine.

Sous le diagramme est indiqué le nombre de mesures et de moyennes pour le jour de la semaine concerné.

#### Liste

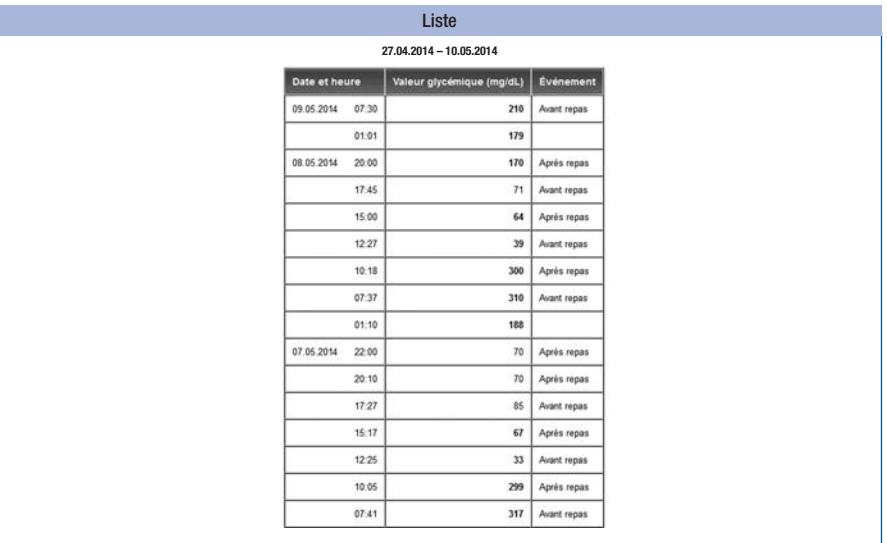

Les résultats glycémiques sont répertoriés dans la *liste* en fonction de la date et de l'heure de la mesure. Toutes les valeurs glycémiques sont représentées par ordre chronologique, accompagnées d'informations supplémentaires correspondant à certains événements (voir section *Marquer les résultats de mesure*, page 37).

Cette liste comprend les colonnes suivantes :

- • Date et heure
- • Valeur glycémique (mg/dL ou mmol/L)
- • Événement Événement lié à cette mesure

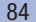

### **Statistiques**

Sous le diagramme d'un rapport, vous trouvez une analyse statistique de l'ensemble des résultats avec les indications suivantes :

- • Résultats pris en compte
- Glycémie moyenne (mg/dL ou mmol/L)
- Écart-type (mg/dL ou mmol/L) L'écart-type représente la dispersion des résultats analysés.
- Valeur glycémique la plus élevée (mg/dL ou mmol/L)
- Valeur glycémique la plus basse (mg/dL ou mmol/L)
- Nombre moyen de mesures par jour Nombre moyen de résultats glycémiques par jour
- HI ou LO Résultats glycémiques situés en dehors de l'intervalle de mesure
- Index glycémie basse ou haute : Consultez l'annexe pour plus d'informations (voir page 140).
- • Au-dessus objectif Résultats glycémiques au-dessus de l'objectif glycémique
- Dans objectif Résultats glycémiques situés dans l'objectif glycémique
- • Au-dessous objectif Résultats glycémiques au-dessous de l'objectif glycémique

#### Analyse externe des données

Si vous souhaitez analyser les résultats glycémiques avec un logiciel externe, vous avez la possibilité de sauvegarder les données en tant que fichier CSV (CSV = Comma Separated Values). Les fichiers CSV peuvent être ouverts, entre autre, dans un éditeur de texte ou un tableur.

Un fichier CSV contient toujours l'ensemble des résultats enregistrés dans le lecteur. Les résultats qui ont déjà été transférés auparavant seront à nouveau inclus dans le transfert.

 $\overline{2}$ 

1

Cliquez sur la touche  $\Box$  de l'interface utilisateur.

Il se peut, en fonction de la configuration de votre ordinateur, que le fichier CSV s'ouvre directement dans un tableur. Dans ce cas, vous pouvez enregistrer le tableau via la fonction d'enregistrement du programme de tableur.

Sélectionnez l'option d'enregistrement du fichier dans la boîte de dialogue qui s'ouvre.

L'emplacement du fichier CSV sur votre ordinateur dépend des réglages de votre système d'exploitation relatifs au transfert de fichiers.

Le fichier CSV contient les informations suivantes :

- • *Numéro de série* du lecteur
- • *Date du transfert*, *heure du transfert*, date et heure auxquelles le lecteur a transféré les résultats à l'ordinateur
- • *Date*, *heure*, *résultat* et *unité* des résultats enregistrés dans le lecteur
- • *Marquages* affectés aux résultats, signalées par un *« X »*

### $(i)$

Dans le fichier CSV, la date apparaît toujours au format JJ.MM.AAAA, l'heure au format 24 heures (hh:mm). Le format heure/date réglé sur le lecteur n'a pas d'influence sur le format de la date et de l'heure dans le fichier CSV.

### Paramètres de sécurité du navigateur Internet

Les paramètres de votre navigateur Internet peuvent influer sur le traitement des rapports.

Ces rapports utilisent des pages contenant des *« contenus actifs »* (JavaScript). Ces *contenus actifs* peuvent être bloqués en fonction des paramètres de sécurité correspondants dans le navigateur Internet. Le blocage du JavaScript peut éventuellement être à l'origine de messages d'avertissement ou de restrictions des fonctions. Dans ce cas, pour garantir le bon fonctionnement de votre système, vérifiez ces paramètres du JavaScript dans le navigateur Internet.

Vous pouvez souvent définir des paramètres de sécurité différents pour Internet et pour le traitement des rapports (par exemple lorsque vous saisissez vos données d'identification sur votre ordinateur ou que vous utilisez les profils de l'utilisateur du navigateur Internet).

Vous pouvez traiter les rapports sans aucune restriction si vous définissez correctement les paramètres de sécurité du navigateur Internet (par ex. en sélectionnant *Autoriser le contenu actif à s'exécuter dans les fichiers de la zone ordinateur* ou l'option équivalente).

### Messages d'erreur et solutions

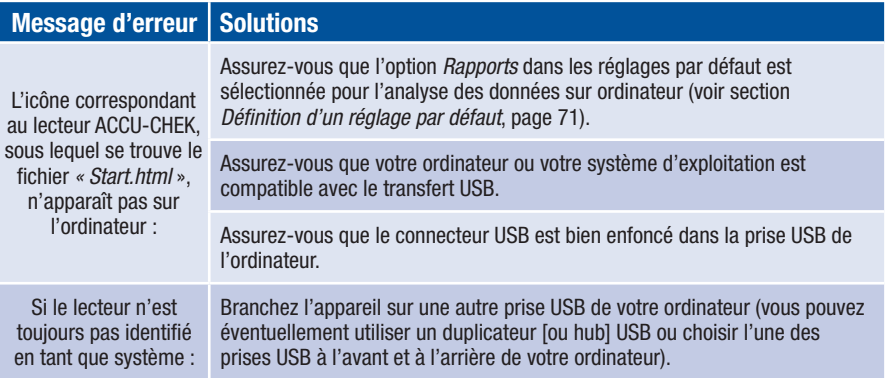

Veuillez vous adresser au service après-vente si le problème persiste.

## Mode Audio

Les modalités d'activation du Mode Audio sont expliquées au chapitre *Réglage des sons* (voir page 49).

En Mode Audio, le lecteur émet des signaux sonores vous guidant pas à pas dans l'exécution de la mesure de glycémie ; le résultat est également signalé par une suite de signaux sonores (bips). Le lecteur émet par ailleurs des signaux sonores lorsque les piles sont faibles, que la cassette-test est vide ou qu'un message d'erreur s'affiche à l'écran.

Il est indispensable de bien savoir comment fonctionne le Mode Audio et d'être parfaitement en mesure de distinguer les bips annonçant le résultat des autres signaux sonores pour pouvoir identifier un résultat en toute fiabilité.

Les différents signaux sonores utilisés sont expliqués en détail par la suite. Vous pouvez également commander auprès du service après-vente le logiciel de formation à l'identification des résultats en Mode Audio (programme BeepLearn) ; celui-ci est disponible sous forme de CD.

 $\bigwedge$ 

Les personnes malvoyantes sont autorisées à utiliser le Mode Audio uniquement lorsqu'elles se sont familiarisées au fonctionnement du Mode Audio avec l'assistance d'une personne voyante et qu'elles sont sûres d'être parfaitement en mesure de déterminer les résultats annoncés en Mode Audio en toute fiabilité.

L'utilisation du Mode Audio requiert une attention particulière. En cas d'utilisation incorrecte, l'utilisateur du lecteur est susceptible de mal interpréter les résultats glycémiques. Un dosage d'insuline incorrect établi sur la base de résultats glycémiques erronés peut entraîner des effets néfastes graves pour la santé pouvant entraîner la mort. Si des résultats glycémiques que vous avez déterminés en Mode Audio vous paraissent douteux et présentent un écart par rapport à des valeurs glycémiques normales, vous devez exécuter d'autres mesures de contrôle en présence d'une personne voyante afin de contrôler le résultat.

Les personnes malvoyantes ne doivent en aucun cas exécuter de mesures de glycémie sans l'assistance d'une personne voyante.

Le lecteur doit être régulièrement contrôlé par une personne voyante qui s'assurera de la propreté extérieure de l'appareil.

## 8 Mode Audio

Les signaux sonores émis peuvent avoir deux sons différents. Les bips d'avertissement sont plus aigus (son 2, représenté ci-dessous par  $\rightarrow$ ) que les autres (son 1, représenté ci-dessous par  $\rightarrow$ ). Le tableau suivant indique à quel son correspond tel ou tel événement.

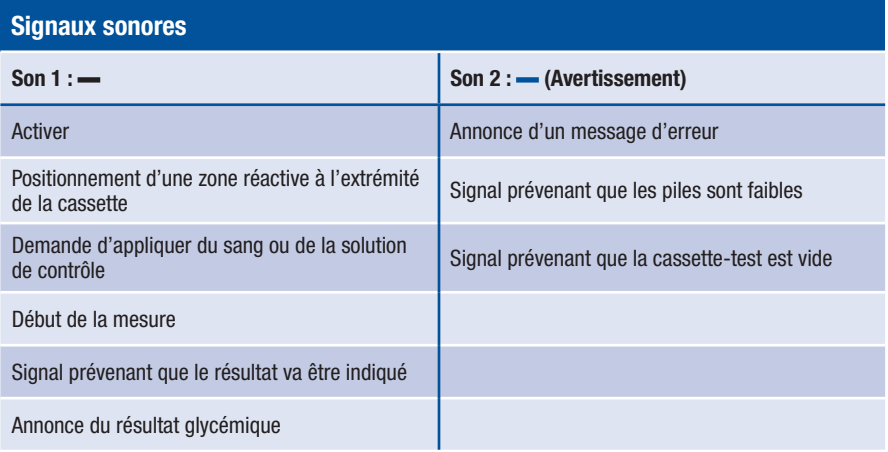

## Signal sonore au moment de la mise en marche du lecteur

Lorsque le Mode Audio est activé, vous entendez un bip (-) dès que vous allumez le lecteur, indépendamment de la manière dont vous l'avez mis en marche.

## Signaux sonores pendant la mesure

Après le bip indiquant que le lecteur a été mis en marche, vous entendrez 1 bip (—) pendant la mesure

- lorsque le lecteur positionne une zone réactive à l'extrémité de la cassette.
- lorsque vous devez appliquer le sang ou la solution de contrôle,
- lorsque la mesure commence.

Vous entendez le résultat exprimé par différents bips.

Plusieurs bips signifient que le lecteur affiche un message d'erreur  $($ ,

### Annonce des résultats après une mesure

En Mode Audio, le résultat glycémique d'une mesure s'affiche à l'écran et est également exprimé par des signaux sonores (bips). Les bips qui retentissent alors expriment non pas le nombre qui s'affiche à l'écran, mais les différents chiffres qui composent ce nombre.

### Exemples

Le résultat 138 mg/dL est exprimé par 1 – 3 – 8.

Le résultat 7,6 mmol/L est exprimé par 0 – 7 – virgule décimale – 6.

Chaque chiffre est exprimé par le nombre de bips correspondant ; ainsi, le chiffre 4 est indiqué par 4 bips  $($   $\longrightarrow$   $\longrightarrow$   $\longrightarrow$ ). Le zéro est exprimé par un long bip ( $\longrightarrow$ 

La virgule décimale du résultat glycémique est exprimée par un très court bip (-).

Les résultats inférieurs à 10 mg/dL ou 0.6 mmol/L et qui sont donc indiqués à l'écran par  $LO$ , sont annoncés de la manière suivante :  $0 - 0 - 0$  ou  $0 - 0 -$  virgule décimale – 0.

Les résultats supérieurs à 600 mg/dL ou 33,3 mmol/L et qui sont donc indiqués à l'écran par  $\bigcap$ , sont annoncés de la manière suivante :  $9 - 9 - 9$  ou  $9 - 9 -$  virgule décimale  $- 9$ .

La signification des symboles **LO** et **H** est expliquée au chapitre *Affichage de symboles au lieu de résultats glycémiques* à la page 36.

Le résultat est exprimé à trois reprises. Chaque résultat est précédé de deux courts bips (= –). Voici donc ce que vous entendez :  $-$  Résultat  $-$  Résultat  $-$  Résultat.

Les informations ou avertissements s'affichant à l'écran sous forme de symboles, p. ex.  $\uparrow$  ou  $\downarrow$ , en même temps que le résultat ne sont pas exprimés de manière sonore.

Si vous éteignez le lecteur avec la touche Marche/Arrêt ( ) lorsque le résultat est exprimé par des bips, l'annonce acoustique est interrompue et 1 long bip retentit (-

## 8 Mode Audio

### Lecteur exprimant les résultats en mg/dL

Les chiffres composant le résultat sont annoncés comme suit : les centaines d'abord, puis les dizaines, et enfin les unités. Chacun de ces groupes est séparé par une courte pause. Les centaines sont toujours exprimées, même si le résultat est inférieur à 100. Dans ce cas, un long bip (- ) annonce les centaines, ce qui correspond à un zéro.

### 180 mg/dL :

2 courts bips d'introduction – 1 bip – pause –  $8 \text{ bins} - \text{ pause} - 1 \text{ bip} \text{ long} =$ 

#### 72 mg/dL :

2 courts bips d'introduction – 1 bip long (signifiant 0 pour les centaines) – pause – 7 bips  $-$  pause  $-$  2 bips  $=$ 

#### Lecteur exprimant les résultats en mmol/L

Les chiffres composant le résultat sont annoncés comme suit : les dizaines d'abord, puis les unités, la virgule décimale ensuite, et enfin les dixièmes. Chacun de ces groupes est séparé par une courte pause. Les dizaines sont toujours exprimées, même si le résultat est inférieur à 10. Dans ce cas, un long bip annonce les dizaines, ce qui correspond à un zéro. La virgule décimale est exprimée par un très court bip  $(-)$ .

### 13,8 mmol/L :

2 courts bips d'introduction – 1 bip – pause – 3 bips – pause – 1 très court bip – pause –  $8 \text{ bins} =$  $\overline{a}$ 

### 4,0 mmol/L :

2 courts bips d'introduction – 1 bip long (signifiant 0 pour les dizaines) – pause – 4 bips  $-$  pause  $-1$  très court bip  $-$  pause  $-1$  long bip  $=$ ľ

### Annonce des résultats enregistrés

Seul le dernier des résultats enregistrés est annoncé par un signal sonore.

Le résultat est exprimé à trois reprises. L'annonce sonore est toujours identique à celle d'un résultat directement après la mesure. Voici ce que vous entendez :

 $=$  Résultat  $=$  Résultat  $=$  Résultat.

Lorsque vous consultez directement les résultats enregistrés en appuyant sur la touche  $\blacktriangleright$ , vous entendez tout d'abord le bip indiquant que le lecteur a été mis en marche, puis, directement après, le résultat :

- - Résultat - Résultat - Résultat.

Si XXX est affiché à l'écran pour le dernier résultat, cela signifie que la dernière mesure n'a pas fourni de résultat (voir page 66). Dans ce cas, vous entendez les mêmes signaux sonores que lors d'un message d'erreur.

Les marquages de résultats ne sont pas exprimés par un bip sonore (p. ex. **A**vant repas).

Il n'y a pas d'annonce sonore lorsque le dernier résultat enregistré est un test de contrôle signalé par  $\bullet$ , lorsqu'aucun résultat n'est enregistré ou si vous consultez une valeur moyenne.

### Annonce des avertissements et des messages d'erreur

Si les piles sont faibles ou si la cassette-test est vide, le lecteur émet un avertissement sonore. Celui-ci se compose de 2 courts bips  $($ -  $)$  qui retentissent à trois reprises  $($ - - - - -  $)$ .

L'avertissement retentit à différents moments.

• Piles faibles :

L'avertissement sonore retentit lorsque vous mettez le lecteur en marche et un message correspondant est affiché à l'écran (voir section *Changement des piles*, page 114).

• Cassette-test vide :

L'avertissement sonore retentit lorsque vous éteignez le lecteur et qu'il indique que le nombre de zones réactives disponibles est égal à zéro.

Si des messages d'erreur s'affichent à l'écran (voir *Messages d'erreur*, page 124), ils sont indiqués de manière sonore par deux courts bips  $(-)$  qui retentissent à quatre reprises  $(- - - - - - -)$ . Cette suite de bips ne retentit qu'une seule fois. La série de bips qui se fait alors entendre est la même pour tous les messages d'erreur. En d'autres termes, le Mode Audio ne fait pas la distinction entre les différents messages d'erreur.

## Contrôle du fonctionnement du lecteur

Vous pouvez vérifier si le lecteur fournit des résultats glycémiques corrects. Pour ce test de contrôle, on applique une solution de contrôle sur la zone réactive à la place du sang. À la fin du test de contrôle, le lecteur contrôle automatiquement si le résultat avec la solution de contrôle est correct et vous informe du résultat du test.

Ce test de contrôle, qui s'effectue à l'aide des solutions de contrôle Accu-Chek Mobile, doit être effectué :

- • après avoir nettoyé l'intérieur de l'extrémité de la cassette et le capot de protection ainsi que la lentille de mesure et la partie avant de l'ouverture de l'appareil,
- lorsque vous avez des doutes sur la validité d'un résultat.

Adressez-vous au service après-vente pour savoir où vous pouvez vous procurer les solutions de contrôle.

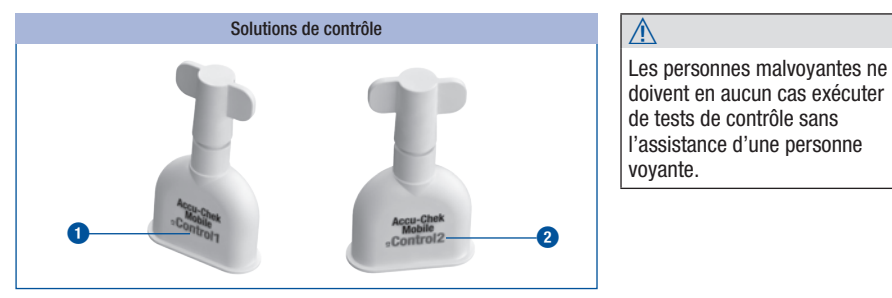

Différentes solutions de contrôle sont disponibles en fonction de votre pays. La couleur du texte figurant sur les étiquettes des différentes solutions de contrôle varie (Control1 = bleu **1** ou Control2 = rouge **2**).

Lorsque le test de contrôle est achevé, vous devez indiquer au lecteur la couleur du texte figurant sur l'étiquette de la solution de contrôle qui a été utilisée (voir page 97). Le lecteur permet de sélectionner l'une de ces deux couleurs.

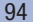

### Préparation du test de contrôle

Pour effectuer un test de contrôle, vous devez disposer :

- • du lecteur, dans lequel aura été insérée une cassette-test
- • d'un flacon à pinceau encore scellé contenant la solution de contrôle Accu-Chek Mobile
- • d'un mouchoir en papier propre et sec

La solution contenue dans les flacons à pinceaux est à usage unique.

Lisez la notice d'utilisation jointe à la solution de contrôle.

## Exécution d'un test de contrôle

Un test de contrôle s'effectue dans l'ensemble comme une mesure normale, mis à part que vous appliquez de la solution de contrôle à la place du sang sur la zone réactive.

Ouvrez le capot de protection ou sélectionnez *Mesurer glyc.* dans le menu principal.

Quelques secondes après que la zone réactive a été positionnée, le message *Appliquer goutte* apparaît et un signal sonore retentit.

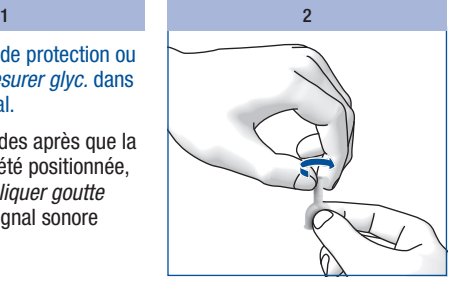

Tournez le bouchon du flacon à pinceau et retirez-le.

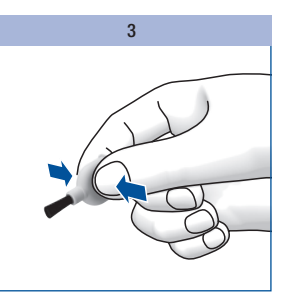

Tenez le flacon à pinceau légèrement penché, pinceau dirigé vers le bas.

Appuyez légèrement sur le flacon à pinceau jusqu'à ce qu'une goutte se forme sur le pinceau.

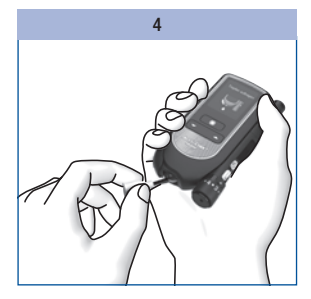

Effleurez le centre de la zone réactive à l'extrémité de la cassette avec la pointe du pinceau pour déposer de la solution de contrôle.

 $\sqrt[4]{2}$ 

Ne tenez pas le lecteur avec la zone réactive orientée vers le haut lorsque vous appliquez la solution de contrôle car celle-ci pourrait pénétrer à l'intérieur du lecteur et le contaminer.

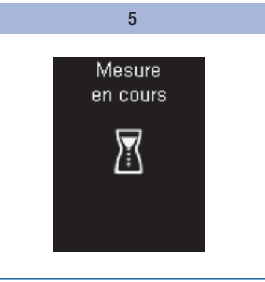

Éloignez le pinceau de la zone réactive dès que *Mesure en cours* apparaît à l'écran.

La zone réactive a absorbé suffisamment de solution de contrôle, le signal sonore retentit et le résultat est affiché.

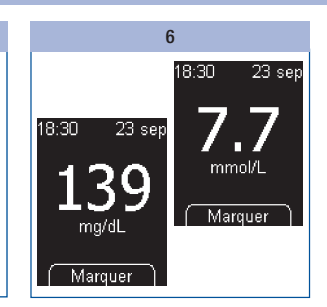

### Appuyez sur  $\bullet$ .

La mesure est terminée au bout de 5 secondes, et le résultat glycémique est affiché.

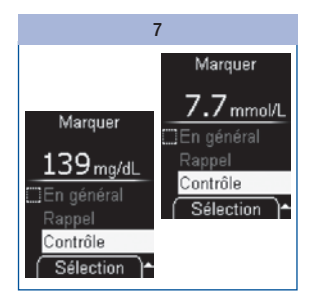

Sélectionnez *Contrôle*  $\text{avec} \rightarrow \text{...}$ Appuyez sur  $\bullet$ .

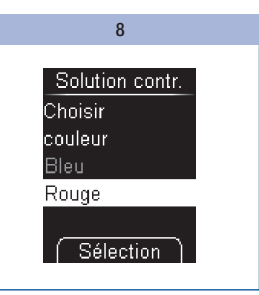

Sélectionnez la couleur du texte figurant sur l'étiquette du flacon à pinceau avec  $\rightarrow \infty$  (voir page 94).

Appuyez sur  $\bullet$ .

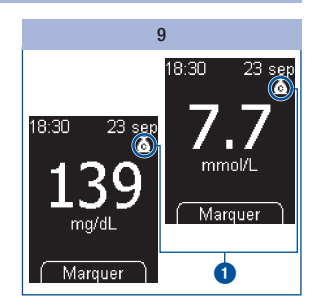

Le résultat signalé par le marquage **1** pour Contrôle s'affiche.

Appuyez sur  $\bullet$ .

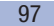

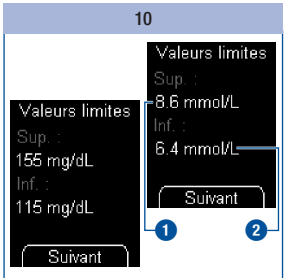

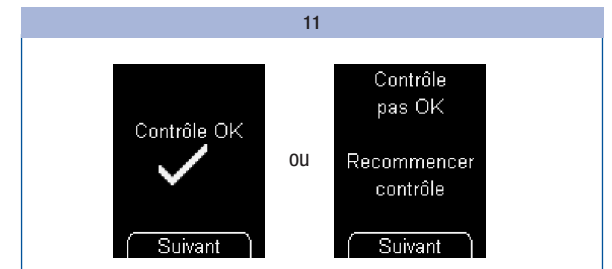

Le lecteur indique la valeur limite supérieure **1** et inférieure **2** de l'intervalle de concentration. L'intervalle de concentration affiché dépend de la couleur de la solution de contrôle que vous avez sélectionnée.

N'oubliez pas : les valeurs indiquées dans les illustrations sont **uniquement** affichées à titre d'exemple.

Appuyez sur  $\bullet$ .

Le lecteur contrôle automatiquement si le résultat se situe dans les limites de l'intervalle de concentration affiché.

Lorsque le résultat se situe dans les limites de l'intervalle de concentration affiché, *Contrôle OK* s'affiche.

Lorsque le résultat se situe hors des limites de l'intervalle de concentration affiché, *Contrôle pas OK Recommencer contrôle* s'affiche (voir section *Sources d'erreur possibles*, page 99).

### Appuyez sur ...

Le lecteur revient au menu principal.

Éteignez le lecteur et refermez le capot de protection.

Éliminez le flacon à pinceau usagé conformément à la réglementation en vigueur dans votre pays.

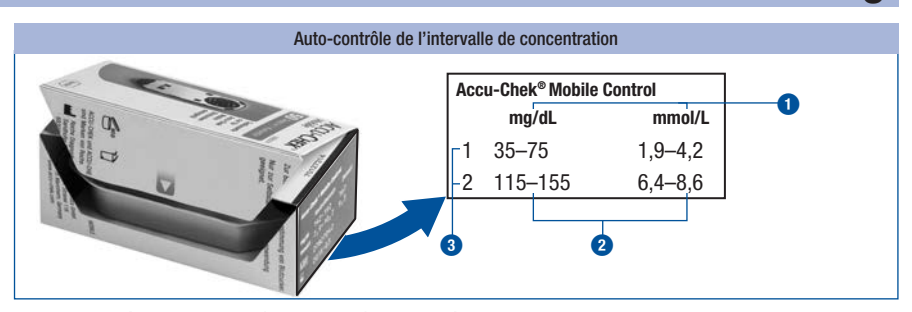

Vous pouvez également contrôler vous-même si le résultat se situe dans les limites de l'intervalle de concentration.

#### Comparez le résultat avec le tableau des concentrations figurant sur le carton d'emballage de la cassette-test.

Le résultat doit se situer dans les limites de l'intervalle de concentration **2** qui y est mentionné.

N'oubliez pas : les valeurs indiquées dans les illustrations sont **uniquement** affichées à titre d'exemple.

**1** = unité de mesure,  $\bullet$  = intervalle de concentration,  $\bullet$  = solution de contrôle utilisée

### Sources d'erreur possibles

Lorsque *Contrôle pas OK Recommencer contrôle* s'affiche, cela signifie que le résultat ne se situe pas dans les limites de l'intervalle de concentration affiché. Répondez aux questions affichées dans le tableau suivant par oui ou non.

- Si vous répondez à une question par **non**, corrigez le point correspondant et recommencez la mesure.
- • Si vous avez répondu à toutes les questions par oui et que *Contrôle pas OK* s'affiche à nouveau, contactez le service après-vente.

## $\wedge$

Lorsque *Contrôle pas OK Recommencer contrôle* s'affiche, il n'est pas certain que le lecteur et la cassette-test fonctionnent correctement. Les résultats des mesures de glycémie risquent alors d'être erronés. Des résultats erronés pourraient conduire à une décision thérapeutique erronée et entraîner des effets néfastes graves pour la santé.

## Source d'erreur

Avez-vous effectué le test de contrôle conformément aux instructions du manuel d'utilisation ?

Avez-vous attendu que le message s'affiche à l'écran pour appliquer la solution de contrôle ?

Avez-vous appliqué la solution de contrôle immédiatement après avoir ouvert le flacon à pinceau ?

Avez-vous indiqué la bonne couleur dans le menu *Contrôle* ?

Avez-vous respecté la plage de températures autorisée lors de la mesure (entre +10 et +40 °C) ?

Avez-vous contrôlé la date de péremption de la solution de contrôle ? La date de péremption de la solution de contrôle est-elle dépassée (voir étiquette sur la base du flacon à côté du symbole  $\geq$ )?

Avez-vous respecté les consignes de la section *Conservation et usage corrects des solutions de contrôle* de la notice d'utilisation de la solution de contrôle ?

Avez-vous respecté les conditions de stockage du lecteur, de la cassette-test et de la solution de contrôle (voir *Conditions de mesure et de stockage* à la page 117, ainsi que les instructions figurant dans la notice d'utilisation de la cassette-test et de la solution de contrôle) ?

Avez-vous utilisé le lecteur de manière conforme ? Le lecteur ne vous est-il pas tombé des mains ? Il convient de noter qu'un lecteur qui est tombé est susceptible, lors de tests de contrôle, de fournir des résultats qui se situent hors des limites de l'intervalle de concentration affiché et que *Contrôle pas OK* s'affiche alors. Dans ce cas, adressez-vous au service après-vente.

## Menu Extras

Le menu *Extras* vous permet d'accéder à d'autres options de contrôle du lecteur. D'autre part, c'est à partir de ce menu que se prépare le lecteur au nettoyage et au changement d'une cassette-test qui n'a pas été entièrement utilisée.

Au menu *Extras*, les opérations suivantes sont possibles :

- • *Test affichage* : procède à un test d'affichage spécifique
- • *Date pérempt.* : indique la date limite d'utilisation de la cassette-test
- • *Chang. cassette* : prépare le lecteur au retrait d'une cassette-test qui contient encore des zones réactives non utilisées (p. ex. quand vous nettoyez le lecteur)

## Vérification des éléments d'affichage à l'écran

En dehors du test d'affichage qui a lieu automatiquement après avoir allumé le lecteur, vous pouvez procéder à un test d'affichage à partir du menu *Extras* afin de vérifier que l'affichage soit complet. Ici, le test d'affichage n'apparaît pas seulement 2 secondes environ, il reste affiché jusqu'à ce que vous l'annuliez (durant 1 minute au maximum).

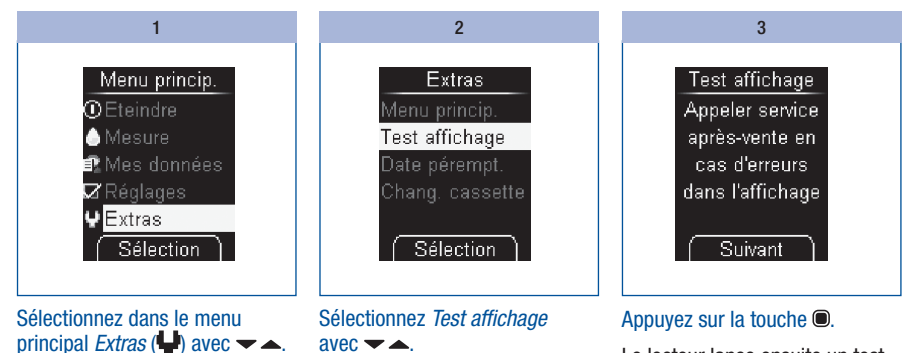

*Test affichage* s'affiche.

Le lecteur lance ensuite un test d'affichage durant lequel l'écran se présente alors sous la forme d'un quadrillage noir et jaune de points lumineux.

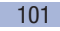

Appuyez sur la touche .

## 10 Menu Extras

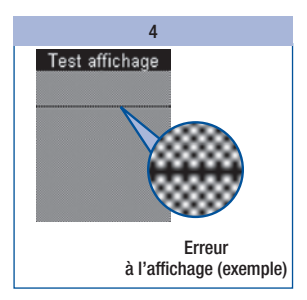

Vérifiez si l'affichage présente des erreurs d'affichage.

## $\bigwedge$

Si l'écran d'affichage présente des erreurs d'affichage au cours du test, les résultats sont susceptibles de ne pas être affichés correctement. Rendezvous chez votre revendeur ou contactez le service aprèsvente afin d'échanger votre lecteur.

### 5

### Appuyez sur la touche .

Le lecteur revient au menu *Extras*.

Si vous n'appuyez pas sur la touche . le lecteur affiche l'écran de test durant 1 minute environ. Il indique ensuite le nombre de zones réactives disponibles et se met automatiquement à l'arrêt.

## Date limite d'utilisation de la cassette-test

Vous pouvez vérifier la date limite d'utilisation de la cassette-test de la manière suivante :

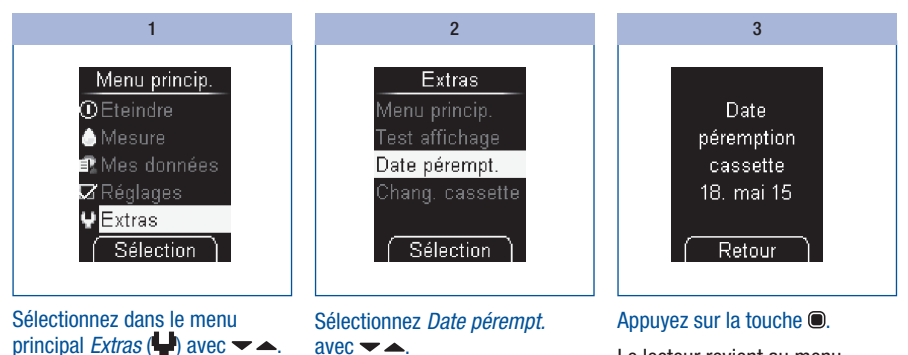

 $\text{avec } \blacktriangleright$   $\blacktriangle$ . La date de péremption s'affiche.

Le lecteur revient au menu *Extras*.

102

Appuyez sur la touche .

## Vérification des zones réactives disponibles

Lorsque le lecteur est éteint :

Appuyez sur  $\triangle$  jusqu'à ce que le lecteur se mette en marche (plus de 2 secondes).

1

Le nombre de zones réactives disponibles est alors affiché. Le lecteur s'éteint ensuite au bout de quelques secondes.

## Changement de cassette-test

Si vous souhaitez changer une cassette-test arrivée à la date limite d'utilisation ou dont toutes les zones réactives ont été utilisées, lisez les instructions de la section *Changement de la cassette* à la page 105.

Si vous souhaitez retirer une cassette-test entamée dont les zones réactives ont été utilisées en partie seulement, vous devez tout d'abord lire les instructions de préparation de la section *Préparation du changement de la cassette* (voir page 104).

### $\bigcap$

Lorsque vous réinsérez une cassette-test entamée alors qu'une cassette-test se trouvait dans le lecteur, la cassette-test entamée perd une zone réactive.

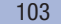

## 10 Menu Extras

### Préparation du changement de la cassette

La préparation du changement de la cassette est uniquement nécessaire si vous souhaitez retirer une cassette-test entamée dont les zones réactives ont été utilisées en partie seulement :

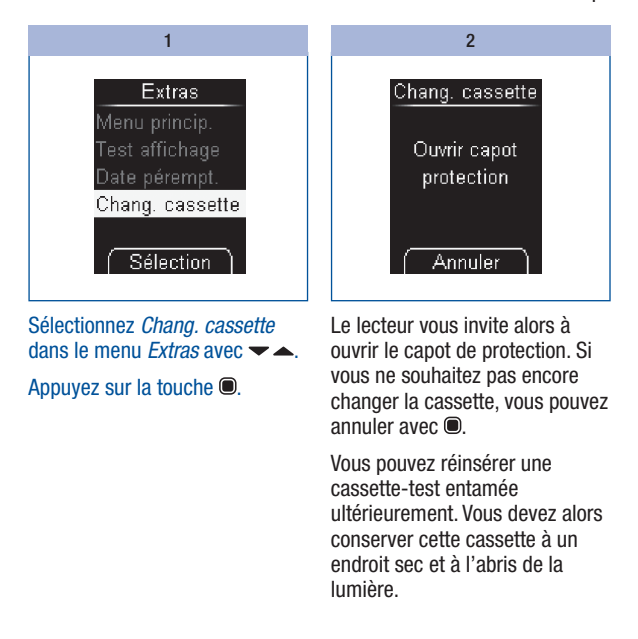

### Changement de la cassette

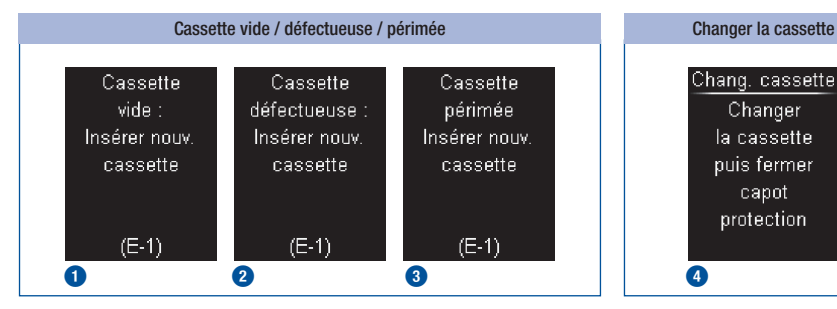

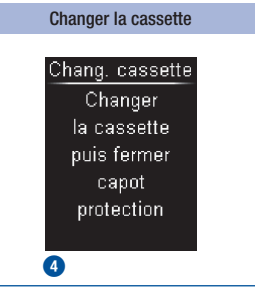

Si la cassette-test insérée dans le lecteur est vide **1** ou défectueuse **2** ou encore si sa date limite d'utilisation est dépassée **3**, le message d'erreur correspondant s'affiche après le test d'affichage et l'affichage du nombre de zones réactives disponibles (voir également à la page 120). Le lecteur s'éteint alors automatiquement au bout de quelques secondes.

Si vous avez préparé le changement de cassette-test à partir de *Chang. cassette*, le lecteur vous invite à changer la cassette-test **4**. Le lecteur s'éteint automatiquement au bout de quelques secondes.

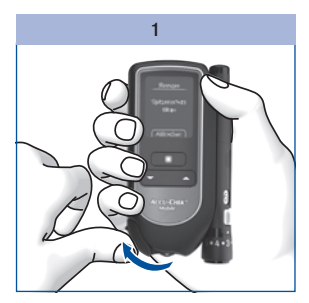

Ouvrez le capot de protection.

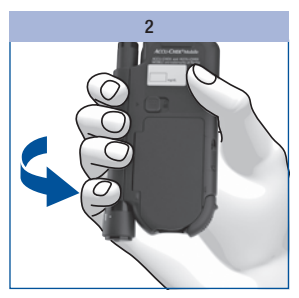

Retournez votre lecteur de sorte que la face arrière soit tournée vers vous.

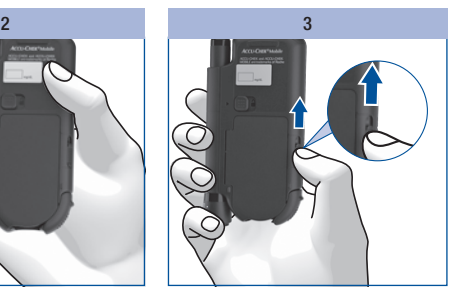

Faites glisser le cran de sécurité du couvercle du compartiment de la cassette vers le haut.

Le couvercle du compartiment de la cassette s'ouvre.

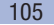

# 10 Menu Extras

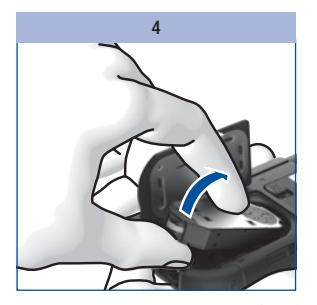

Retirez la cassette-test usagée de son compartiment.

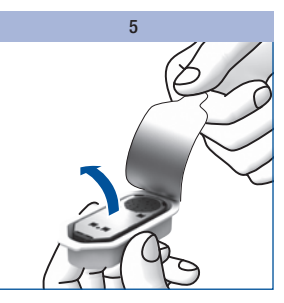

Retirez la nouvelle cassette-test de son emballage plastique.

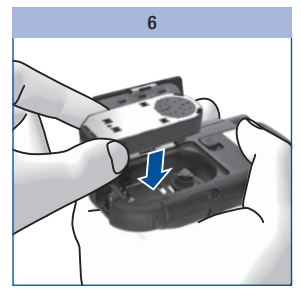

Insérez la nouvelle cassette-test dans le lecteur face argentée vers le haut.

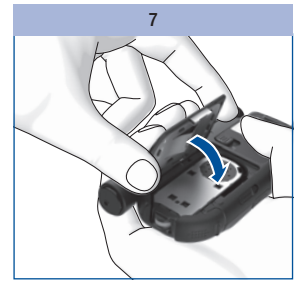

Refermez le couvercle du compartiment de la cassette.

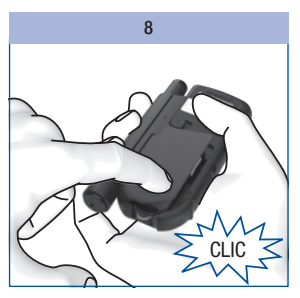

Appuyez sur le couvercle du compartiment de la cassette pour le fermer.

Un CLIC indiquant que le couvercle du compartiment de la cassette est bien refermé doit se faire entendre.

Le lecteur se met en marche et un test d'affichage est alors effectué. La date limite d'utilisation et le nombre de zones réactives disponibles de la cassette-test sont ensuite affichés, puis le menu principal s'affiche.

 $\bigcap$ 

Éliminez les cassettes-test usagées conformément à la réglementation en vigueur dans votre pays.

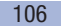
# Nettoyage du système de surveillance de la glycémie

## Nettoyage du lecteur

Compte tenu du mode de fonctionnement du lecteur en combinaison avec la cassette-test, il ne doit normalement y avoir aucun contact direct entre le lecteur et le sang ou la solution de contrôle. En règle générale, il n'est donc pas nécessaire de procéder à des nettoyages à intervalle régulier. Lorsque le lecteur a été sali suite à une mauvaise utilisation, un nettoyage s'avère cependant nécessaire.

### $\bigwedge$

Les personnes malvoyantes ne doivent pas nettoyer le lecteur sans l'assistance d'une personne voyante.

## $\mathbb{A}^{\mathbb{N}}$

- Pour nettoyer le lecteur, utilisez exclusivement de l'eau froide ou de l'isopropanol à 70 %. Tout autre produit de nettoyage pourrait endommager le lecteur ou altérer ses capacités de mesure.
- • Nettoyez-le à l'aide d'un chiffon ou d'un coton-tige légèrement humidifié. Ne vaporisez rien sur le lecteur et ne le plongez pas dans le liquide de nettoyage.

### Nettoyage extérieur

Si le boîtier ou l'écran du lecteur est souillé :

1  $\sim$  2

Nettoyez le boîtier ou l'écran à l'aide d'un chiffon légèrement humidifié d'eau froide.

Répétez l'étape 1 à l'aide d'un chiffon imbibé d'isopropanol à 70 %.

# 11 Nettoyage du système de surveillance de la glycémie

### Nettoyage intérieur

Vous devez nettoyer l'intérieur du lecteur ou l'extrémité de la cassette uniquement si le message *Cassette sale* : *nettoyer selon manuel (E-4)* est affiché. La source de ce message d'erreur peut provenir de la présence de souillures à l'intérieur de l'extrémité de la cassette.

Si le message *Cassette sale : nettoyer selon manuel (E-4)* vous invite à nettoyer le lecteur, procédez de la manière suivante :

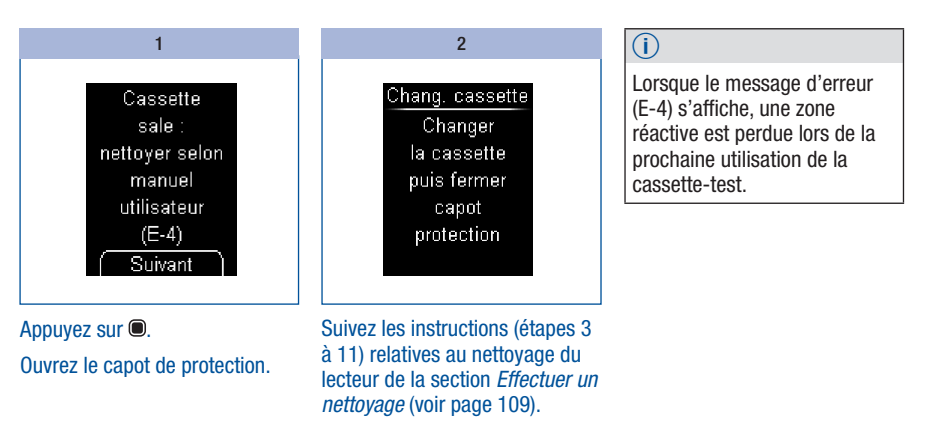

### Effectuer un nettoyage

Si vous constatez que la zone autour de l'extrémité de la cassette est manifestement souillée et si vous souhaitez effectuer un nettoyage du lecteur, procédez de la manière suivante :

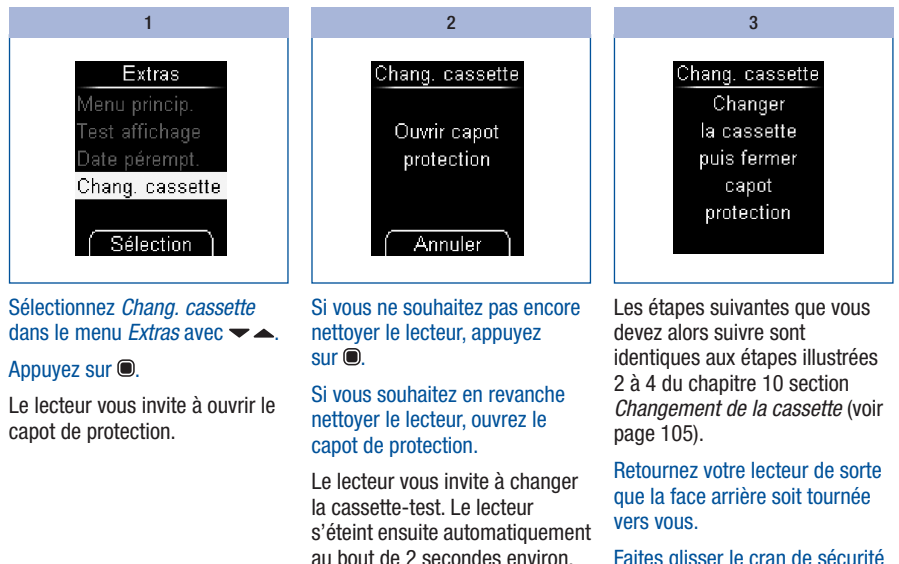

Faites glisser le cran de sécurité du couvercle du compartiment de la cassette vers le haut pour l'ouvrir.

Retirez la cassette-test de son compartiment.

# **11 Nettoyage du système de surveillance de la glycémie**

## $\sqrt[4]{2}$

Veillez à ce qu'aucun liquide ne pénètre dans le lecteur. Évitez de rayer la lentille de mesure.

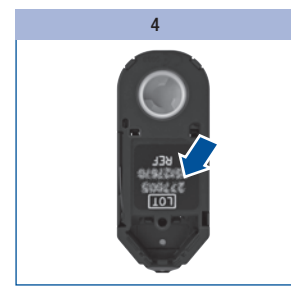

Vérifiez si des souillures se trouvent à l'intérieur de l'extrémité de la cassette.

### Si c'est le cas, enlevez-les soigneusement.

Si la lentille de mesure présente manifestement des traces de saleté, nettoyez l'intérieur du lecteur.

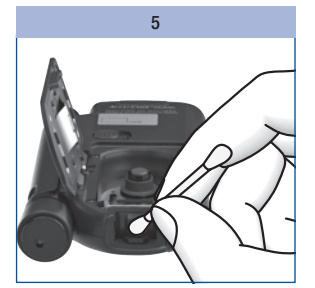

kim\_manual\_0780

Passez un chiffon ou un cotontige légèrement humidifié sur la lentille de mesure et sur la partie avant de l'ouverture de l'appareil.

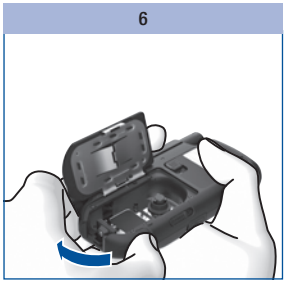

Laissez le couvercle du compartiment de la cassette ouvert et refermez le capot de protection.

# Nettoyage du système de surveillance de la glycémie | 11

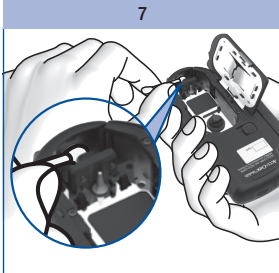

Passez un coton-tige légèrement humidifié sur la partie intérieure du capot de protection.

Retirez les éventuelles peluches.

Laissez le lecteur sécher complètement.

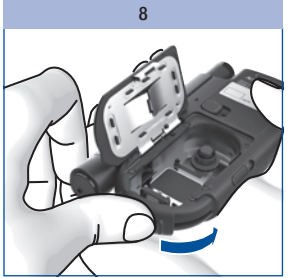

Ouvrez à nouveau le capot de protection.

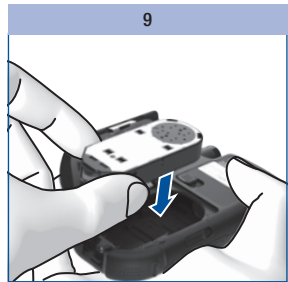

Insérez à nouveau la cassette dans le lecteur.

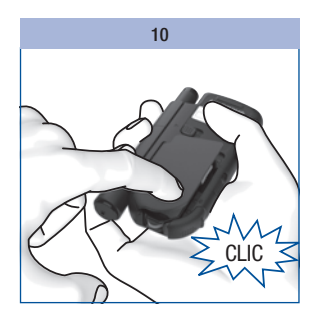

Appuyez sur le couvercle du compartiment de la cassette pour le fermer.

Un CLIC indiquant que le couvercle du compartiment de la cassette est bien refermé doit se faire entendre.

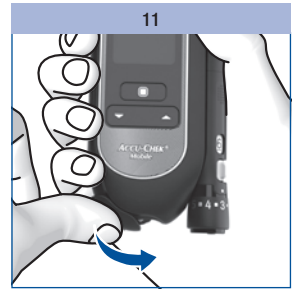

Refermez le capot de protection.

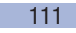

# 11 Nettoyage du système de surveillance de la glycémie

## Nettoyage et désinfection de l'autopiqueur

Afin de prévenir toute transmission d'infections, vous devez nettoyer et désinfecter régulièrement l'autopiqueur et l'embout :

- au moins une fois par semaine,
- en cas de résidus de sang,
- • toujours au préalable avant que quelqu'un ne prenne l'autopiqueur dans la main, p. ex. pour vous aider.

Vous avez besoin de chiffons non pelucheux à l'aide desquels vous pouvez entièrement envelopper l'autopiqueur, d'eau et d'isopropanol à 70 %. Avant de désinfecter l'autopiqueur et l'embout, vous devez tout d'abord les nettoyer afin d'éliminer tout résidu de sang et autres souillures.

 $\sqrt{m}$ 

- • Les personnes malvoyantes ne doivent en aucun cas nettoyer l'autopiqueur sans l'assistance d'une personne voyante.
- • Ne plongez pas l'autopiqueur et l'embout dans des liquides.
- • Pour procéder au nettoyage, utilisez exclusivement de l'eau et de l'isopropanol à 70 % pour la désinfection.

# Nettoyage du système de surveillance de la glycémie 11

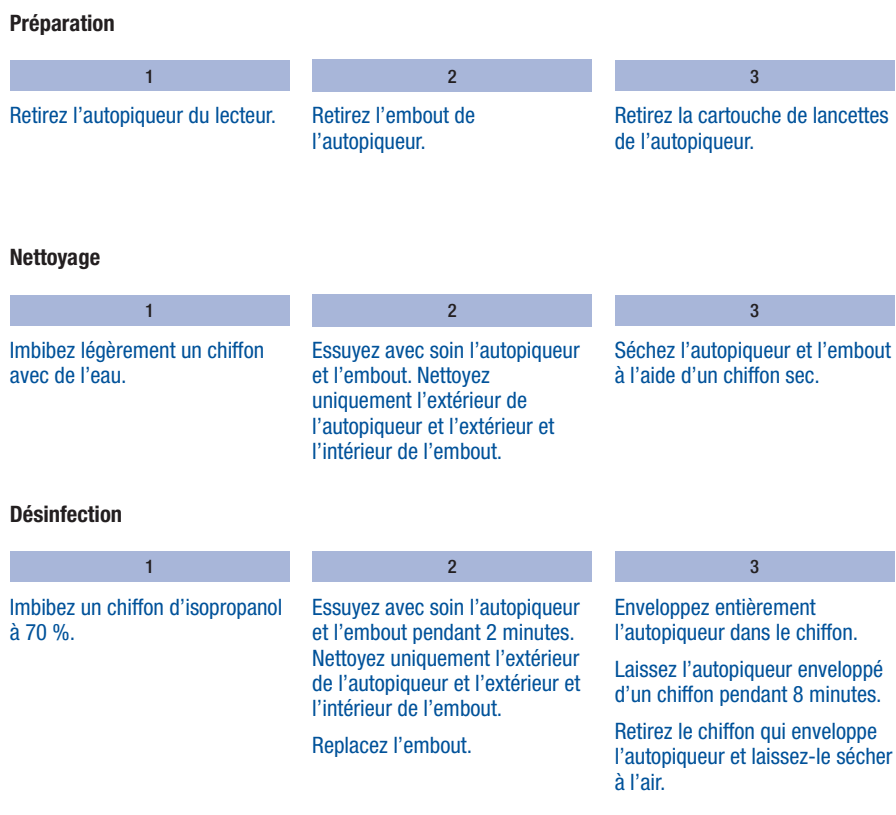

12 Changement des piles

# Changement des piles

Le message *Piles faibles Insérer nouvelles piles* s'affiche lorsque les piles sont faibles. Il s'affiche à chaque fois que vous éteignez le lecteur et que vous n'avez pas encore changé les piles. À partir du moment où le message s'affiche pour la première fois, vous pouvez procéder encore à 50 mesures environ.

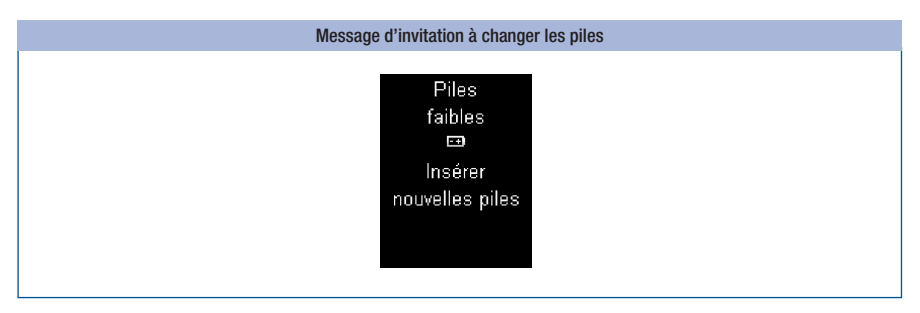

### Changez les piles dès que possible.

Vous avez besoin de 2 piles alcalines au manganèse du type AAA, LR 03, AM 4 ou Micro (1,5 V) ou de 2 piles au lithium du type AAA, FR 03, L 92 ou de 2 batteries rechargeables NiMH (type AAA). Changez toujours les deux piles ou piles rechargeables en même temps.

Les piles fournies vous permettent de procéder à approx. 500 mesures ou d'effectuer des mesures durant un an environ. Le nombre de mesures peut varier en fonction du fabricant des piles lorsque vous insérez de nouvelles piles. Pour pouvoir continuer à effectuer un grand nombre de mesures, veillez à utiliser si possible des piles à haute performance (contenu énergétique élevé et décharge spontanée faible).

Certains réglages augmentent la consommation d'énergie et diminuent ainsi la durée de vie des piles. Les réglages suivants augmentent la consommation d'énergie :

- • Luminosité de l'écran réglée sur 3
- Volume réglé sur 4 ou 5
- • Mode Audio activé

### Si vous utilisez des piles rechargeables, veuillez prêter attention au point suivant :

- • Le nombre de mesures effectuées par des piles rechargées est nettement inférieur à celui effectué avec des piles normales.
- • À partir du moment où le message de changement des piles apparaît pour la première fois à l'écran, moins de 50 mesures peuvent encore être effectuées ; si l'appareil fonctionne avec des piles rechargeables anciennes et faibles, il se peut qu'aucune mesure ne soit plus possible.

Les résultats glycémiques et les réglages restent enregistrés sur le lecteur lorsque vous changez les piles ou que vous conservez le lecteur sans piles.

Le lecteur est équipé d'une pile de sauvegarde intégrée. Elle alimente l'appareil tant que les piles n'ont pas été insérées et permet ainsi de maintenir le fonctionnement de l'horloge. La pile de sauvegarde a une durée de vie de 2 ans environ. Elle ne peut pas être remplacée par une nouvelle pile de sauvegarde.

À partir du moment où cette pile de sauvegarde est vide, le lecteur n'est plus en mesure de déterminer la date et l'heure réglées, et des traits horizontaux s'affichent à l'écran à la place de ces informations. Dans ce cas, réglez à nouveau l'heure et la date.

### $\bigwedge$

- • Les personnes malvoyantes ne doivent pas changer les piles sans l'assistance d'une personne voyante.
- • Ne jetez pas les piles au feu. Ce serait dangereux car elles risqueraient d'exploser.

## i

- • Enlevez les piles uniquement lorsque le lecteur est éteint.
- Si vous n'utilisez pas le lecteur pendant une période prolongée, retirez les piles.

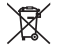

Respectez l'environnement : éliminez les piles via les points de collecte prévus à cet effet ou en les ramenant à votre revendeur.

# 12 Changement des piles

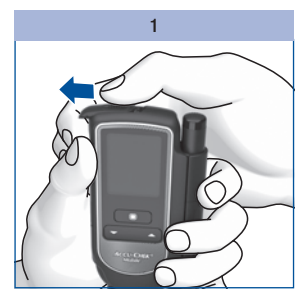

Faites glisser le couvercle du compartiment des piles dans le sens de la flèche jusqu'à la butée.

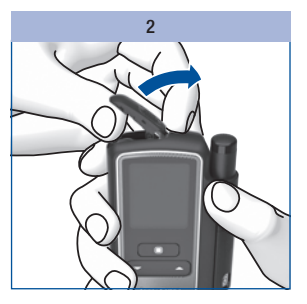

Ouvrez le couvercle du compartiment des piles.

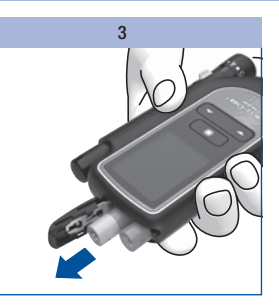

Tournez le lecteur de sorte que les piles tombent du compartiment.

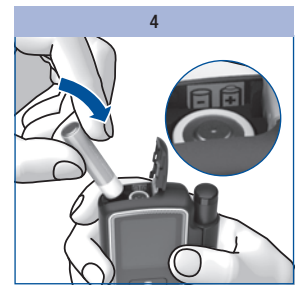

Insérez deux nouvelles piles dans le compartiment. Respectez la polarité  $( + e t - )$  des piles.

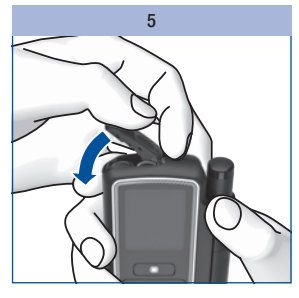

Rabattez le couvercle du compartiment des piles.

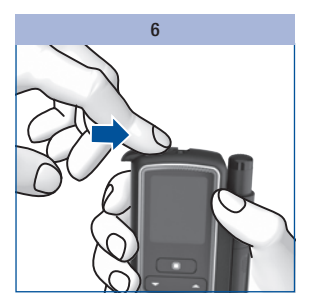

Faites glisser le couvercle du compartiment de la pile dans le sens de la flèche jusqu'à la butée.

# Conditions de mesure et de stockage

## **Température**

Pour que le lecteur et l'autopiqueur fonctionnent de manière fiable et que vous obteniez des résultats glycémiques précis, vous devez respecter les conditions suivantes :

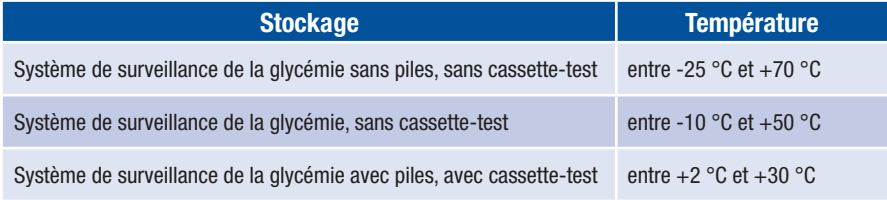

H

Les piles risquent de couler et d'endommager le lecteur à des températures supérieures à +50 °C.

Les mesures de glycémie et les tests de contrôle doivent être effectués à une température comprise entre  $+10$  °C et  $+40$  °C.

Il est toutefois possible de procéder à une mesure de glycémie à une température comprise entre +8 °C et +10 °C ou entre +40 °C et +42 °C. L'avertissement *Température trop basse* ou *Température trop élevée* apparaît alors à l'écran (voir section *Messages et défaillances*, page 122) :

## $\bigwedge$

N'apportez pas de modification à votre traitement sur la base de résultats glycémiques mesurés malgré l'affichage de cet avertissement. Les résultats glycémiques risqueraient d'être erronés. Des résultats erronés pourraient conduire à une décision thérapeutique erronée et entraîner des effets néfastes pour la santé.

# 13 Conditions de mesure et de stockage

Il est impossible d'effectuer une mesure à des températures inférieures à +8 °C et supérieures à +42 °C. Dans ce cas, le message d'erreur E-8 *Température trop basse : recommencer la mesure dans un endroit plus chaud,* ou bien *Température trop haute : recommencer la mesure dans un endroit plus frais* (voir *Messages et défaillances*, page 128).

## $\bigwedge$

N'essayez jamais d'accélérer le réchauffement ou le refroidissement de votre lecteur, en le plaçant par exemple sur un radiateur ou dans un réfrigérateur. Le lecteur pourrait être endommagé, ce qui risquerait d'entraîner des résultats inexacts. Des résultats erronés pourraient conduire à une décision thérapeutique erronée et entraîner des effets néfastes pour la santé.

Ne conservez pas l'autopiqueur à température élevée, comme dans une voiture surchauffée par exemple.

## Humidité de l'air

N'effectuez des mesures de glycémie que si l'humidité relative de l'air se situe entre 15 et 85 %.

Conservez le lecteur à un endroit où l'humidité relative de l'air se situe entre 15 et 93 %.

## $\bigwedge$

Un brusque changement de température peut être à l'origine de condensation sur ou à l'intérieur même du lecteur. Dans de telles circonstances, n'allumez pas le lecteur. Veillez à ce que le lecteur soit lentement amené à température ambiante. Ne conservez jamais le lecteur dans une pièce humide (salle de bain par exemple).

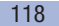

### Luminosité

Tous les textes, chiffres et symboles s'affichant à l'écran apparaissent en jaune. En cas de forte luminosité, ils risquent d'être difficiles à visualiser. Si nécessaire, faites de l'ombre – par exemple avec votre corps.

### $\mathbb{A}^{\mathbb{N}}$

Eloignez le lecteur de toute source lumineuse puissante (p. ex. exposition directe au rayons du soleil). Elle pourrait en effet porter atteinte au bon fonctionnement du lecteur et entraîner l'affichage de messages d'erreur.

## Interférences locales

## $\bigwedge$

- • Sous l'influence de champs électromagnétiques puissants, une altération du fonctionnement du lecteur n'est pas à exclure. Utilisez le lecteur à distance des sources de champs électromagnétiques puissants.
- • Pour éviter toute décharge électrostatique, assurez-vous de ne pas utiliser le lecteur dans un endroit où l'atmosphère est très sèche, notamment en présence de matériaux synthétiques.

# Messages et défaillances

### Messages

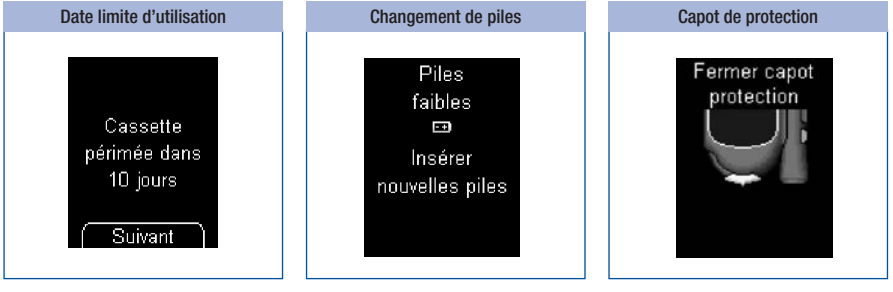

Ce message s'affiche au début d'une mesure, 10 jours avant la date de péremption de la cassette-test. Ce message est renouvelé 5, 2 et 1 jour(s) avant le délai d'utilisation de la cassette-test.

Appuyez sur la touche **@** pour démarrer la mesure.

Ce message s'affiche lorsque les piles sont faibles. Il s'affiche à chaque fois que vous éteignez le lecteur et que vous n'avez pas encore changé les piles. À partir du moment où le message s'affiche pour la première fois, vous pouvez procéder encore à 50 mesures environ.

Changez les piles aussi rapidement que possible.

Ce message s'affiche si vous éteignez le lecteur et que le capot de protection est encore ouvert.

Refermez le capot de protection.

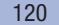

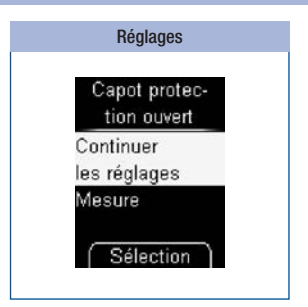

Ce message s'affiche lorsque vous venez de modifier un réglage (la date, p. ex.) ou que vous effectuez un réglage pour la première fois (un rappel, p. ex.) et que vous ouvrez le capot de protection.

### Refermez le capot de protection si vous souhaitez continuer le réglage.

ou

### Sélectionnez *Continuer les réglages* ou *Mesure* avec  $\blacktriangleright$ .

### Appuyez sur  $\bullet$ .

- • *Continuer les réglages* : le lecteur revient au menu *Réglages.*
- • *Mesure* : le réglage est annulé (les modifications ne sont pas enregistrées) et une zone réactive est positionnée.

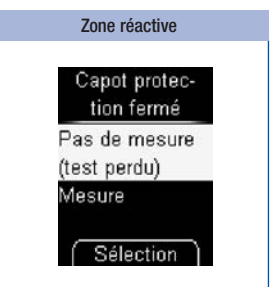

Ce message s'affiche lorsque vous fermez le capot de protection après que le lecteur ait positionné une nouvelle zone réactive.

Ouvrez à nouveau le capot de protection si vous souhaitez continuer la mesure.

ou

### Sélectionnez *Pas de mesure* ou *Mesure* avec  $\blacktriangleright$   $\blacktriangle$ .

### Appuyez sur  $\bullet$ .

- • *Pas de mesure* : le menu principal s'ouvre. Une zone réactive est perdue.
- • *Mesure* : le lecteur vous invite à ouvrir le capot de protection.

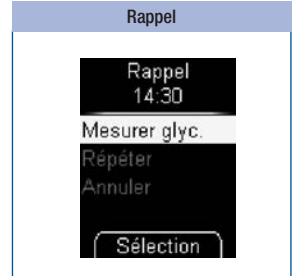

Messages et défaillances 14

Lorsque vous avez réglé un rappel, ce message s'affiche à l'horaire réglé.

Sélectionnez *Mesurer glyc.* avec  $\blacktriangleright$  si vous souhaitez effectuer une mesure.

ou

Sélectionnez *Répéter* avec si vous souhaitez que le lecteur vous rappelle la mesure au bout de 15 minutes.

ou

Sélectionnez *Annuler* avec pour éteindre le lecteur.

Appuyez sur .

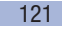

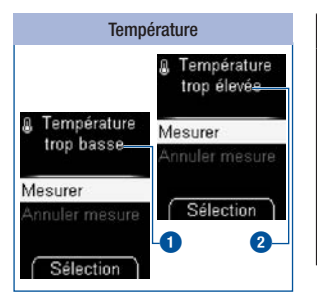

## $\bigwedge$

N'apportez pas de modification à votre traitement sur la base de résultats glycémiques mesurés en cas d'affichage de cet avertissement. Les résultats glycémiques risqueraient d'être erronés. Des résultats erronés pourraient conduire à une décision thérapeutique erronée et entraîner des effets néfastes pour la santé. Aussi, placez le lecteur dans un endroit où la température se Sélection<br>
Situe entre +10 °C et +40 °C et attendez qu'il revienne à<br>
température ambiante.

Ce message s'affiche au début d'une mesure, lorsque la température ambiante ou la température du lecteur se situe entre  $+8$  °C et  $+10$  °C  $\bigodot$  ou entre +40 °C et +42 °C **2**.

Utilisez **v** pour *Mesurer* ou *Annuler mesure*.

### Appuyez sur  $\bullet$ .

- • *Mesurer* : Le lecteur positionne une zone réactive.
- • *Annuler mesure* : Le menu principal s'ouvre. Refermez le capot de protection.

Si vous effectuez tout de même la mesure, le résultat glycémique est marqué avec le symbole puis mis en mémoire.

# Défaillances

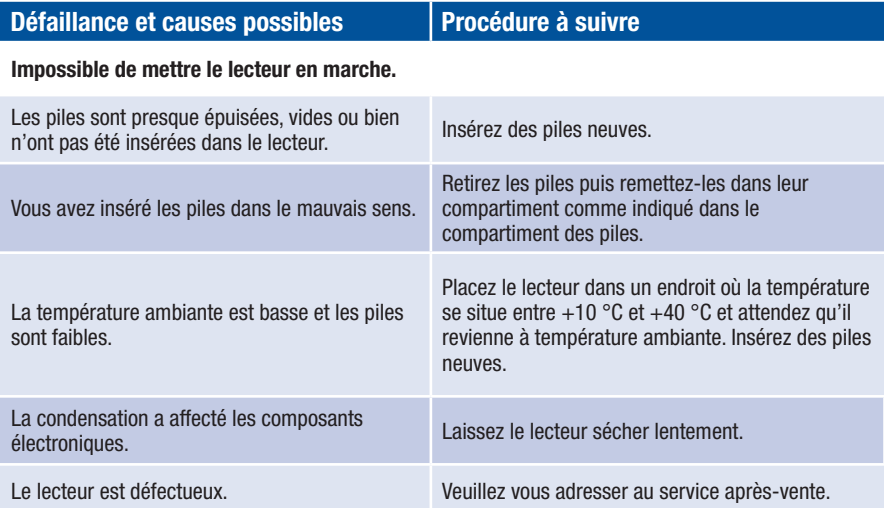

## L'heure et la date sont remplacées par des traits.

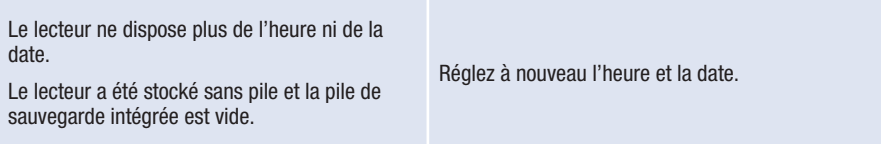

## Le lecteur est bien allumé, mais l'écran reste vide.

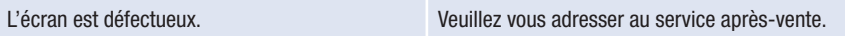

### Messages d'erreur

Vous trouverez dans les pages suivantes une description de l'ensemble des messages d'erreur que vous pouvez rencontrer et la procédure à suivre pour les résoudre.

- Si un message d'erreur s'affiche, suivez les instructions à l'écran.
- • Si des messages d'erreur s'affichent fréquemment, veuillez vous adresser au service après-vente.
- Le fait que votre lecteur soit tombé peut également expliquer que vous ayez obtenu des résultats glycémiques peu plausibles ou que des messages d'erreur s'affichent. Dans ce cas, adressez-vous également au service après-vente.

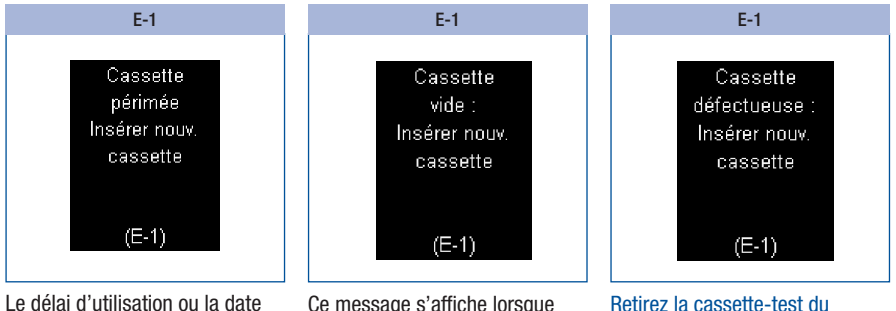

de péremption de la cassettetest est dépassé(e).

Insérez une nouvelle cassettetest dans le lecteur.

Ce message s'affiche lorsque vous avez lancé une mesure et que toutes les zones réactives de la cassette-test ont été utilisées.

Insérez une nouvelle cassettetest dans le lecteur.

lecteur et insérez-la à nouveau.

ou

Insérez une nouvelle cassettetest dans le lecteur.

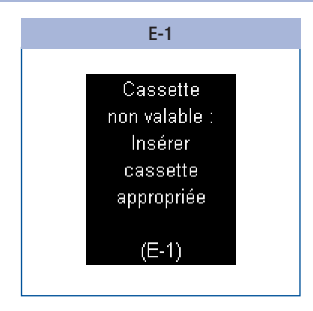

Insérez une cassette-test adaptée à ce type de lecteur.

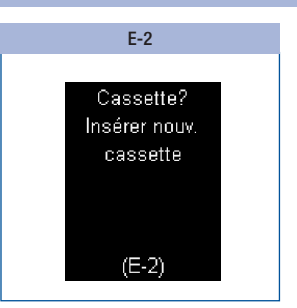

Il n'y a pas de cassette-test dans le lecteur.

Insérez une nouvelle cassettetest dans le lecteur.

E-3 Erreur lecteur : Recommencer la mesure  $(E-3)$ 

Il est probable que votre valeur glycémique soit très basse.

Si votre état de santé correspond à une valeur glycémique très basse, appliquez immédiatement les consignes correspondantes de votre professionnel de santé. Recommencez ensuite la mesure.

Une erreur est survenue au niveau du lecteur ou le lecteur est défectueux.

Veuillez vous adresser au service après-vente si le message d'erreur s'affiche lorsque vous allumez à nouveau le lecteur. Il est possible que le lecteur soit défectueux.

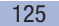

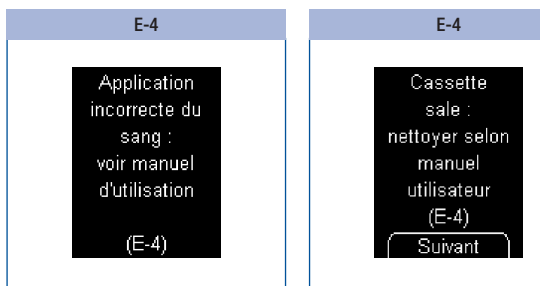

Vous n'avez pas appliqué suffisamment de sang.

### ou

Vous n'avez pas appliqué la goutte de sang au milieu de la zone réactive.

Recommencez la mesure en utilisant une quantité plus importante de sang. Déposez la goutte de sang au centre de la zone réactive.

Retirez toute souillure de l'intérieur de l'extrémité de la cassette et nettoyez le cas échéant la lentille de mesure avec précaution.

Appuyez sur **e** si vous souhaitez accéder directement au menu *Nettoyage* à partir de ce menu.

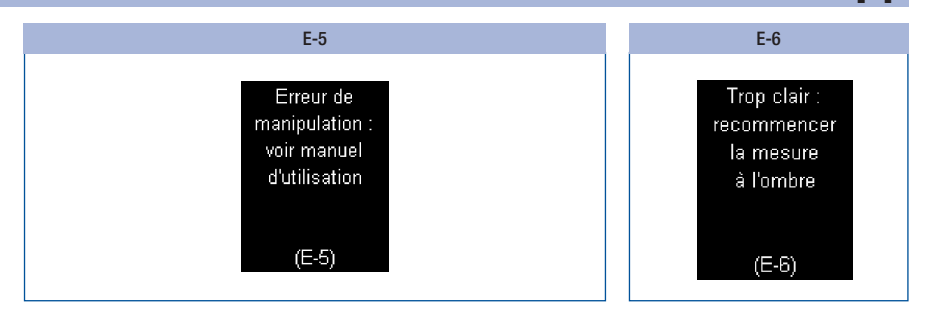

Vous avez…

- des doigts qui ne sont pas lavés, sales ou collants,
- une goutte de sang prélevée qui est souillée (p. ex. en raison de la présence de restes de nourriture ou de boisson sur le doigt),
- • appuyé la zone réactive sur le doigt,
- • déplacé la bande de la cassette-test,
- étalé du sang sur la zone réactive,
- avez soumis le lecteur à des secousses ou tremblements ou
- • n'avez pas retiré le doigt de la zone réactive après le signal sonore.

Lavez-vous les mains à l'eau chaude et au savon, et rincez-les soigneusement. Essuyez bien vos mains avec un chiffon propre avant de procéder à un prélèvement de sang.

Effleurez d'un geste précis la zone réactive avec la goutte de sang ou la solution de contrôle. Déposez la goutte de sang ou la solution de contrôle au centre de la zone réactive. Évitez toute secousse ou **tremblement** 

Enlevez votre doigt de la zone réactive dès que le signal sonore retentit et que le message Mesure en cours s'affiche à l'écran. Le signal sonore vous aide à obtenir un résultat glycémique fiable.

Placez-vous à l'ombre ou faites de l'ombre à votre lecteur – avec votre corps, p. ex.

Recommencez la mesure.

Continuation du message d'erreur E-6 voir page suivante

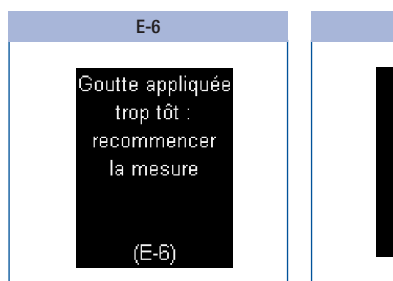

Appliquez du sang ou de la solution de contrôle sur la zone réactive uniquement lorsque l'instruction *Appliquer goutte* s'affiche.

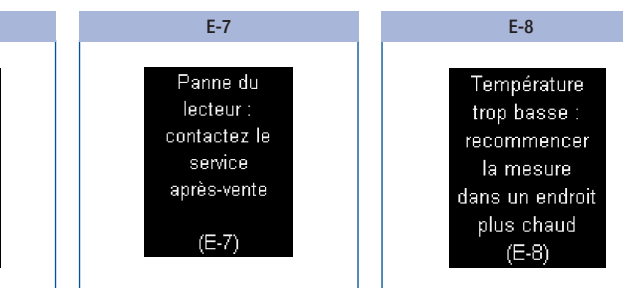

Lorsque le message d'erreur s'affiche à nouveau après la mise en marche du lecteur :

Veuillez vous adresser au service après-vente.

Placez le lecteur dans un endroit où la température minimale est de +10 °C et attendez qu'il

revienne à température ambiante.

Recommencez la mesure.

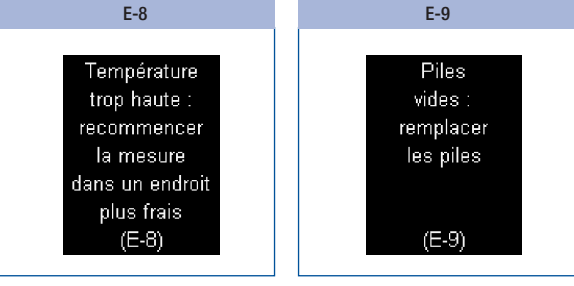

Placez le lecteur dans un endroit où la température maximale est de +40 °C et attendez qu'il revienne à température ambiante.

Insérez deux piles neuves.

# Élimination du système de surveillance de la glycémie

Lors d'une mesure de glycémie, le lecteur de glycémie peut être en contact avec du sang. Les lecteurs de glycémie usagés présentent donc un risque d'infection. Dans ces conditions, éliminez votre lecteur usagé conformément à la réglementation en vigueur dans votre pays après en avoir retiré les piles.

Le lecteur ne tombe pas dans le champs d'application de la Directive Européenne 2012/19/CE (Directive relative aux déchets d'équipements électriques et électroniques).

 $\mathbb X$  Respectez l'environnement : éliminez les piles via les points de collecte prévus à cet effet ou en les ramenant à votre revendeur.

Éliminez les cassettes-test et les cartouches de lancettes usagées conformément à la réglementation en vigueur dans votre pays.

## Retirer la pile de sauvegarde

En plus des deux piles, le lecteur est équipé d'une pile de sauvegarde intégrée, placée sur la paroi intérieure du compartiment des piles. Vous devez également retirer celle-ci du lecteur avant de l'éliminer.

Retirez la pile de sauvegarde en procédant comme suit :

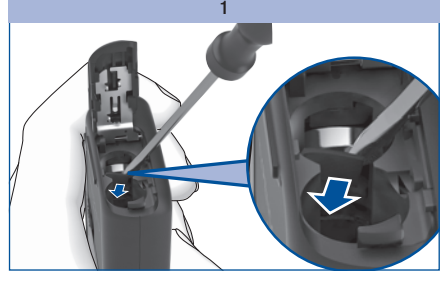

Coupez la traverse fixant la pile de sauvegarde à l'aide d'un petit tournevis.

La pile de sauvegarde se détache et tombe dans le compartiment des piles.

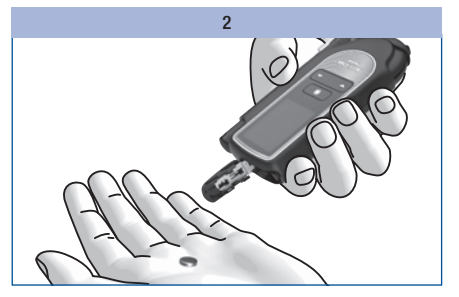

Retournez le lecteur pour récupérer la pile de sauvegarde.

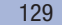

# Caractéristiques techniques

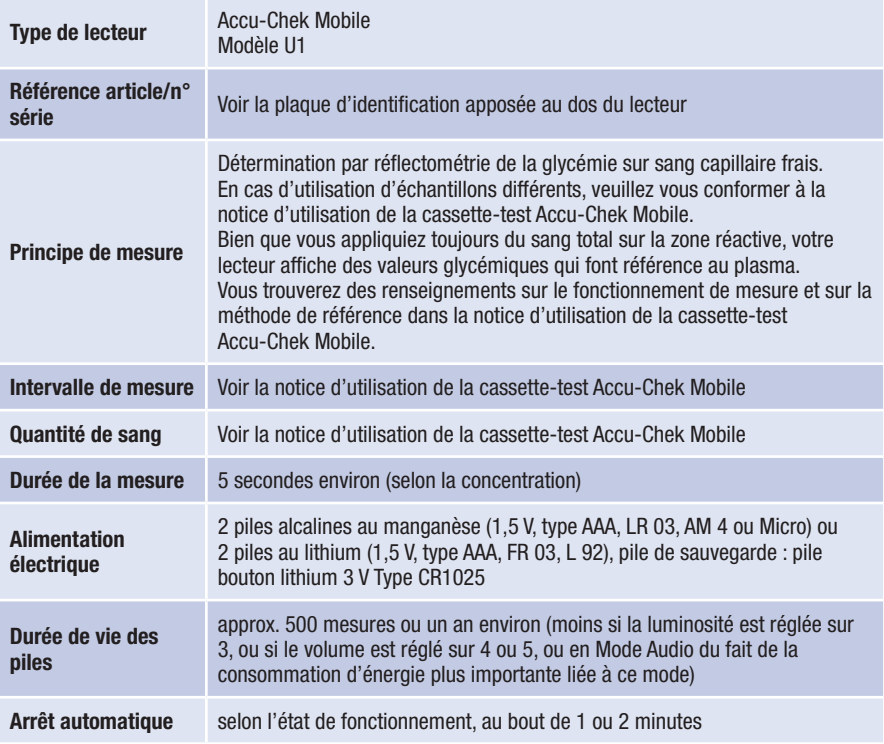

Caractéristiques techniques 16

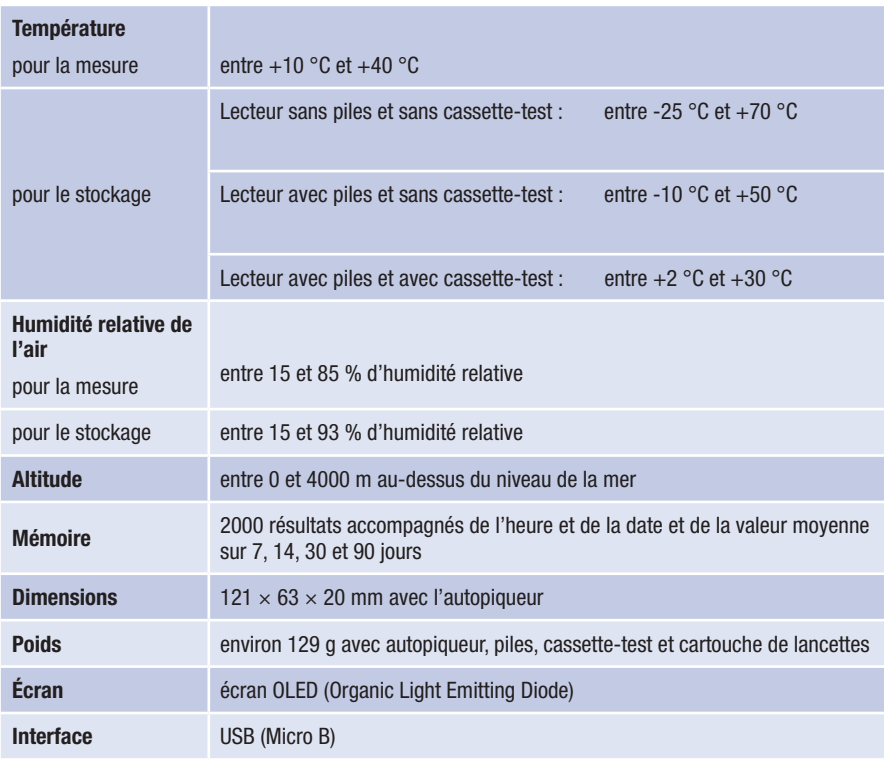

## $-131$

# 16 Caractéristiques techniques

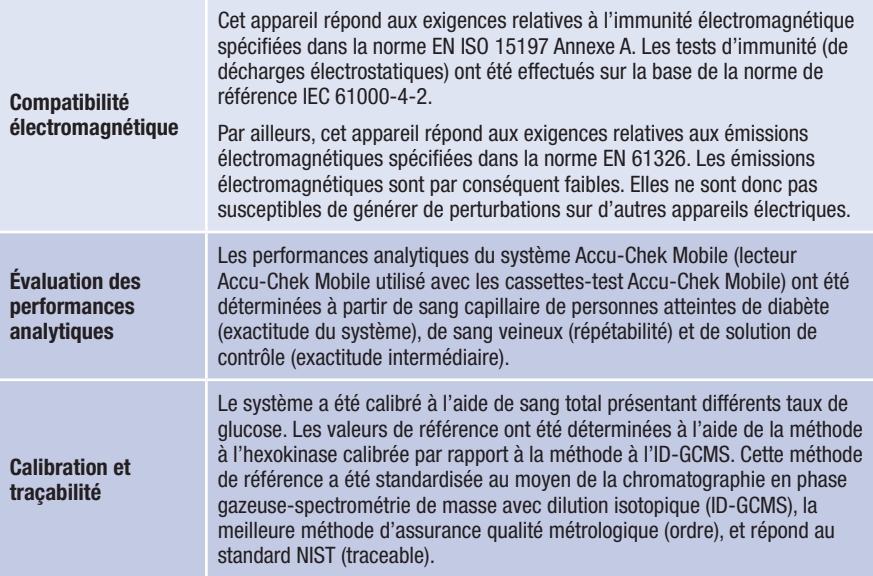

Le système de surveillance de la glycémie Accu-Chek Mobile répond aux exigences de la norme EN ISO 15197.

### Déclaration de conformité

Le lecteur de glycémie Accu-Chek Mobile est conforme aux autres exigences et aux dispositions officielles de la Directive Européenne 1999/5/CE concernant les équipements hertziens et les équipements terminaux de télécommunications (R&TTE). Vous trouverez la déclaration de conformité correspondante sur notre site Internet à l'adresse suivante : http://declarations.accu-chek.com

### Composants du système  $\sigma$  and  $\sigma$

### Lecteur Accu-Chek Mobile, (Modèle U1)

### Cassettes-test Accu-Chek Mobile

Utilisez exclusivement ces cassettes-test lorsque vous mesurez la glycémie avec le lecteur Accu-Chek Mobile.

### Solutions de contrôle Accu-Chek Mobile

Utilisez exclusivement ces solutions de contrôle lorsque vous effectuez un test de contrôle du lecteur Accu-Chek Mobile avec la cassette-test correspondante.

## $\binom{1}{1}$

Adressez-vous au service après-vente pour savoir où vous pouvez vous procurer les cassettes-test et solutions de contrôle.

### Autopiqueur Accu-Chek FastClix

### Cartouches de lancettes Accu-Chek FastClix

Utilisez exclusivement ces cartouches de lancettes lorsque vous effectuez un prélèvement sanguin avec l'autopiqueur Accu-Chek FastClix M1. Vous trouverez la désignation du type **1** sur le côté de l'autopiqueur.

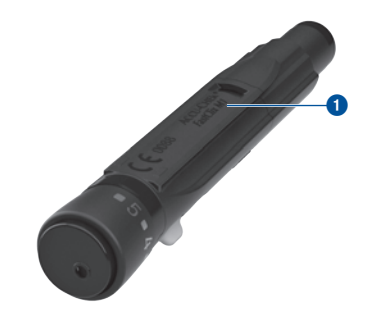

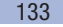

# 18 Service après-vente

# Service après-vente

Adressez-vous au service après-vente pour toute question concernant la manipulation du lecteur Accu-Chek Mobile ou de l'autopiqueur Accu-Chek FastClix, ainsi qu'en cas de résultats peu plausibles ou de défaillance présumée du lecteur, de la cassette-test, de l'autopiqueur ou de la cartouche de lancettes. N'essayez ni de réparer, ni de modifier le lecteur ou l'autopiqueur vous-même. Nous vous invitons à téléphoner au service après-vente qui vous aidera à régler le problème auquel vous êtes confronté(e), que celui-ci concerne le lecteur, la cassette-test, l'autopiqueur ou la cartouche de lancettes de Roche.

### Belgique

Tél: 0800-93626 (Accu-Chek Service) www.accu-chek.be

France Service après-vente : Numéro vert : 0800 27 26 93 www.accu-chek.fr

Suisse Service clientèle Accu-Chek 0800 803 303 appel gratuit www.accu-chek.ch

# Index 19

# Index

# A

Allumer, lecteur 11 Consulter  $\sim$  dans la mémoire 65 Lancer mesure 30 Raccorder à un ordinateur 73 Analyse sur ordinateur 71 Aperçu Autopiqueur 8 Lecteur 7 Réglages disponibles 45 Appliquer sang 28, 34 Après repas (marquage) 38, 39 Autopiqueur Aperçu 8 Dissocier  $\sim 26$ Nettoyer et désinfecter 112 Prélever du sang avec l' ~ 33 Refixer  $\sim 26$ Avant repas (marquage) 38, 39

# B

Bouton de déclenchement 8, 33

# C

Capot de protection 8 Caractéristiques techniques 130 Cartouche de lancettes 8, 22 Changer  $\sim 25$ Éliminer  $\sim 25$ Insérer ~ 22 Cassette-test 8 Changer  $\sim 103$ Date de péremption 18 Date limite d'utilisation 102, 120

Éliminer 106, 129 Insertion de la première  $\sim 15$ Compatibilité électromagnétique 132 Composants du système 133 Conditions de mesure 117 Conditions de stockage 117 Connecteur Micro B 70 Connecteur USB A 70 Consulter  $\sim$  dans la mémoire 65 Continua Health Alliance 71 Contrôle.. *voir* Test de contrôle Contrôle du fonctionnement, lecteur 94 Couvercle du compartiment des piles 8, 116 Cran de sécurité Couvercle du compartiment de la cassette 8, 16, 105, 109 Dissocier l'autopiqueur 8, 26

# D

Date de péremption Solution de contrôle 100 Date limite d'utilisation, cassette-test 18, 124 Afficher  $\sim 102$ Défaillances 123 Délai d'utilisation, cassette-test 18, 124 Désinfection Autopiqueur 112 Domaine d'application 3 Durée de la mesure 34, 130

## E

Écran 10, 131 Réglage de la luminosité 63 Symboles de l' $\sim 35$ 

Écran d'affichage 8 Effectuer des réglages 45 Effectuer une mesure de glycémie 27 Éliminer Lecteur 129 Lecteur, cassette-test 129 Piles 115, 129 Éteindre, lecteur 9, 11 Étoile (symbole) 38 Evaluation des performances analytiques 132 Évolution générale 81

# F

Flacon à pinceau (symbole) 38

# G

Goutte de sang, bien formée 28

## H

HI (écran d'affichage) 36, 42 Humidité relative de l'air 118

## I

Interface USB 8, 70, 73 Intervalle de concentration 98, 99 Intervalle de mesure 36, 130

## J

Journée standard 82

# L

Lancette, positionner 24 Lecteur Activer.. *voir* Activer Aperçu 7 Conserver.. *voir* Conditions de stockage Contrôler  $\sim$  94

# $19$  Index

Éliminer 129 Éteindre.. *voir* Éteindre Nettoyer  $\sim 107$ Liste 84 LO (écran d'affichage) 36, 42 Luminosité, écran 63

## M

Mains Laver 28 Sécher 28 Marquage Après repas 39 Avant repas 39 Contrôle 39, 97 Divers 39 Marquer, résultat 37 Mémoire 64, 131 Mémoire, résultats 64 Menu Description de la structure des menus 10 Ouvrir 11 Messages d'erreur 124 en Mode Audio 93 **Mesure** Effectuer  $\sim 27$ Sources d'erreur 43 Mode Audio 49, 50 Moyennes 67

## N

Nettoyage Autopiqueur 112 Lecteur 107 Nombre de lancettes 8 Nombre de zones réactives 11, 103

### 136

## $\overline{0}$

Objectif glycémique Activer/désactiver ~ 61 Modifier  $\sim 62$ Régler  $\sim 60$ Symboles 35, 60

# P

Pile Changer  $\sim 114$ Durée de vie 114, 115, 120, 130 Éliminer 115, 129 Symbole 35 Type 114, 130 Plaque d'identification 8, 14 Pomme (symbole) 38, 69 Principe de mesure 130 Profondeur de piqûre Marquage 8, 23 Régler  $\sim 23$ 

# R

Raccorder, à un ordinateur (PC) 73 Rappel 121 Activer/désactiver  $\sim 53$ Modifier  $\sim 54$  $Régler ~ 41, 51, 52$ Supprimer  $\sim 54$ Rappel ponctuel 41 **Rapports** Afficher  $\sim 75$ Imprimer  $\sim 80$ Réglage de la date 57 Réglage de l'heure 55 Réglage des sons 49 Réglage par défaut Rapports 71

Transfert 71 Régler le format heure/date 59 Résultat glycémique Consulter mémoire 65 Marquer  $\sim 37$ Moyennes 67 Transférer ~ 74

## S

Semaine standard 83 Service après-vente 134 Signaux sonores 49 Activer/désactiver  $\sim 50$ Annonce des résultats après une mesure (Mode Audio) 91 Solution de contrôle 94 Sources d'erreur Mesure 43 Test de contrôle 99 Sources d'interférence 119 Symbole flacon à pinceau 38 Symboles 138 pour la mesure 35 Système de surveillance de la glycémie Nettoyer  $\sim 107$ 

## T

Température 117, 131 Test d'affichage 19, 101 Test de contrôle 94 Effectuer  $\sim$  95 Préparer ~ 95 Tests disponibles. *voir* Tests Tests (zones réactives) Affichage des  $\sim$  disponibles 11, 20, 102 Thermomètre (symbole) 35, 122

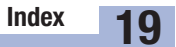

Touche Bas 9, 13, 65 Haut 9, 13, 103 Marche/Arrêt, ~ de saisie 9, 11 Touche Bas 9 Touche de Sélection 9 Touche Haut 9 Touche Marche/Arrêt 8, 9 Transférer, résultats 74 Transfert 74 Transfert de données 71 Trognon de pomme (symbole) 38

# U

Unité de mesure (mg/dL, mmol/L) 6, 14

# Z

Zone réactive 8

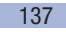

20 Légende des symboles

# Légende des symboles

L'emballage, la plaque d'identification du lecteur et l'autopiqueur sont susceptibles de comporter les symboles ci-dessous. Leur signification est la suivante :

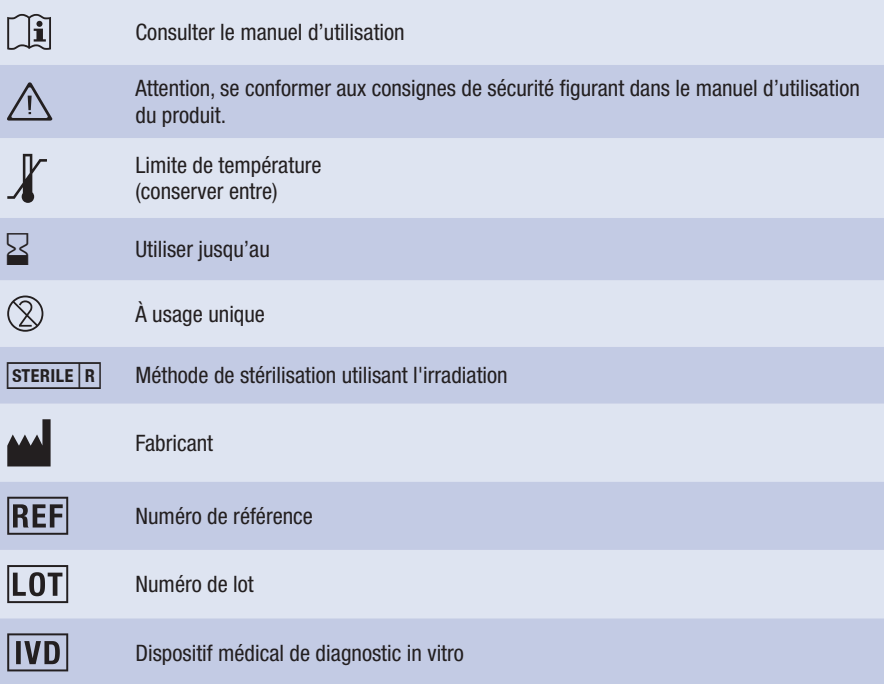

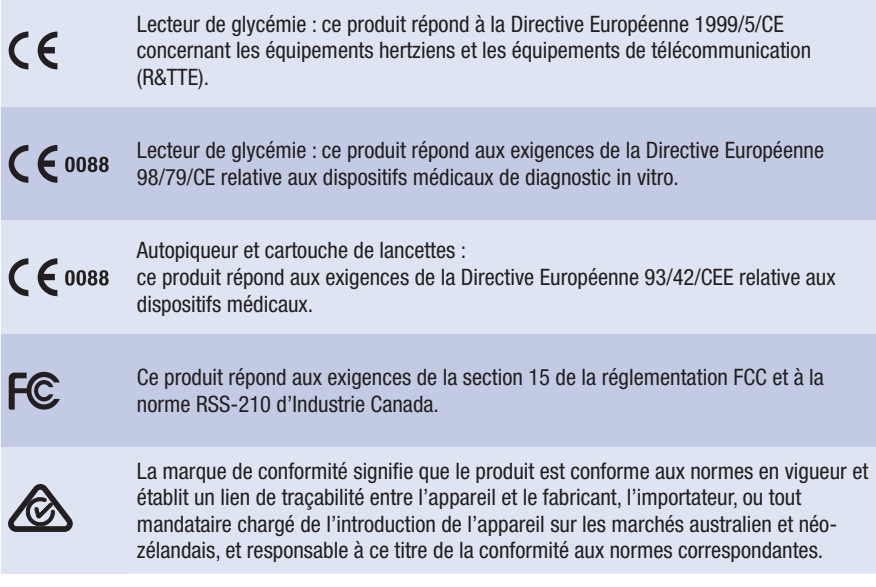

La signification des autres symboles est indiquée dans le manuel d'utilisation et les notices fournies avec les composants dans l'emballage.

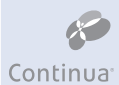

Conforme aux directives de l'alliance Continua Health Alliance

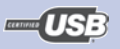

Certifié par l'organisation USB Implementers Forum

# 21 Annexe

# Annexe

## Index glycémie basse ou élevée

Ces valeurs représentent la fréquence des valeurs basses ou élevées et le risque d'hypoglycémie ou d'hyperglycémie qui en résulte. Elles doivent être les plus basses possibles.

Le tableau suivant permet d'évaluer le risque d'hypoglycémie ou d'hyperglycémie :

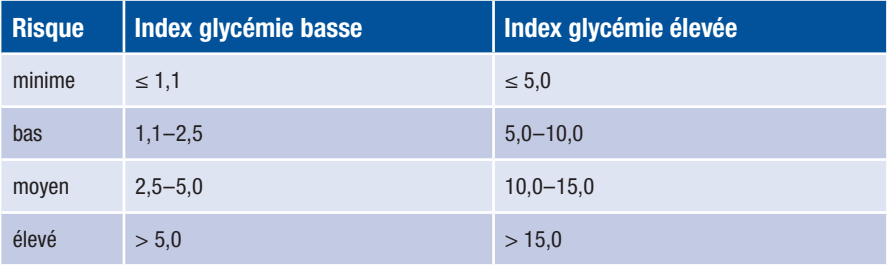

# $\bigwedge$

Les valeurs indiquées dans le tableau pour *Index glycémie basse* et *Index glycémie élevée* ne représentent pas des valeurs glycémiques. Veuillez vous renseigner auprès de votre professionnel de santé si vous souhaitez modifier votre traitement sur la base de ces valeurs indicatives.

## Références bibliographiques

### Index glycémie basse / Index glycémie élevée

Boris P. Kovatchev, Martin Straume, Daniel J. Cox, Leon S. Farhy (2001) 'Risk analysis of blood glucose data: a quantitative approach to optimizing the control of insulin dependent diabetes.' *Journal of Theoretical Medicine*, 3: pp 1-10.

Boris P. Kovatchev, Daniel J. Cox, Anand Kumar, Linda Gonder-Frederick, William L. Clarke (2003) 'Algorithmic Evaluation of Metabolic Control and Risk of Severe Hypoglycemia in Type 1 and Type 2 Diabetes Using Self-Monitoring Blood Glucose Data' *Diabetes Technology & Therapeutics*, 5(5): pp 817-828

Boris P. Kovatchev (2006) 'Is Glycemic Variability Important to Assessing Antidiabetes Therapies?' *Current Diabetes Reports*, 6: pp 350-356

## Licence Rapports ACCU-CHEK® 360°

En utilisant ce logiciel, vous, ou l'entité pour laquelle vous utilisez le logiciel (ci-après l'Utilisateur autorisé), acceptez d'être légalement lié aux dispositions suivantes.

### 1 Licence

- 1.1 Roche Diagnostics GmbH, Sandhofer Strasse 116, 68305 Mannheim, Allemagne (Roche) accorde à l'Utilisateur autorisé une licence non exclusive, perpétuelle et internationale lui permettant d'utiliser le logiciel de gestion de rapports ACCU-CHEK 360° (ci-après désigné le LOGICIEL) selon les conditions du présent Contrat de licence logiciel.
- 1.2 L'Utilisateur autorisé peut utiliser le LOGICIEL sur tous les systèmes informatiques appartenant à, loués ou autrement contrôlés par l'Utilisateur autorisé. L'Utilisateur autorisé ne peut utiliser le LOGICIEL que pour la gestion des rapports ACCU-CHEK 360°.
- 1.3 Compte tenu des obligations de Roche en matière d'observations commerciales, l'Utilisateur autorisé doit communiquer à Roche le nom et l'adresse de l'acquéreur en cas de transfert quelconque du produit LOGICIEL et doit obliger l'acquéreur à signer un contrat équivalent avec Roche.
- 1.4 Sauf expressément autorisé par le droit suisse, l'Utilisateur ne peut pas : copier tout ou partie du LOGICIEL, excepté dans les cas explicitement décrits dans le présent Contrat de licence logiciel ou à des fins de sauvegarde ; louer, accorder sous licence (ou sous-licence) le LOGICIEL ; créer des œuvres dérivées basées sur le LOGICIEL ; modifier, adapter, traduire, décompiler ou désassembler le LOGICIEL, décomposer le LOGICIEL ou, d'une manière quelconque, faire de l'ingénierie inverse ou tenter de reconstruire ou rechercher le code source ou des algorithmes du LOGICIEL, par quelque moyen que ce soit, à moins que et jusqu'à ce que l'Utilisateur autorisé ait d'abord demandé les informations requises auprès de Roche, par écrit, et que Roche, à sa seule discrétion, n'ait pas répondu à la demande de l'Utilisateur dans un délai conforme aux usages du commerce ; retirer les étiquettes d'identification du produit, marque commerciale, droit d'auteur, informations de confidentialité, informations propriétaires ou tout autre avis apposé sur ou contenu dans le LOGICIEL.
- 1.5 Si l'Utilisateur autorisé est une entité, il doit faire en sorte que ses employés, le cas échéant, respectent les conditions du Contrat de licence logiciel.
- 1.6 L'Utilisateur autorisé s'engage à coopérer avec Roche et à fournir toute assistance raisonnable requise par Roche, pour aider Roche à éviter et à identifier toute utilisation du, ou accès au, LOGICIEL contraire aux dispositions du Contrat de licence logiciel.
- 1.7 L'Utilisateur autorisé a lu et approuvé les conditions de licence de logiciel libre contenues ou désignées dans le logiciel, y compris les remarques applicables aux droits d'auteur.

### 2 Droits de propriété

Tout droit, titre et intérêt, y compris, mais sans s'y limiter, les droits d'auteur, marques commerciales et autres droits de propriété intellectuelle dans et sur le LOGICIEL appartiennent à Roche et à ses
concédants de licence, le cas échéant. Ces droits sont protégés par la loi suisse sur les droits d'auteur Urheberrechtsgesetz (URG), la loi suisse sur la protection des marques Markenschutzgesetz (MSchG) et d'autres lois. Roche conserve tous les droits non expressément accordés dans le présent document.

## 3 Garantie

- 3.1 Roche garantit que le LOGICIEL accordé sous licence conformément au présent Contrat de licence logiciel fournira, de manière substantielle, les fonctions principales décrites dans les spécifications du produit en vigueur à la date de la conclusion du présent Contrat de licence logiciel et que le LOGICIEL sera exempt de défauts pendant une période d'un an à compter de l'expédition.
- 3.2 Pendant la période de garantie, Roche doit, à sa seule discrétion, corriger les erreurs identifiées dans le logiciel sous licence ou fournir un LOGICIEL de rechange raisonnable, après avoir été informé de ces erreurs par l'Utilisateur autorisé. Les erreurs seront corrigées à l'aide d'un correctif ou d'une mise à jour apportés au LOGICIEL, dans la mesure permise par la technique. Les garanties stipulées dans le présent Contrat de licence logiciel sont exclusives et remplacent toutes les autres conditions et garanties, explicites ou implicites, légales ou autres. Nonobstant la présente disposition, Roche peut de temps en temps fournir des mises à jour proactives (y compris des correctifs logiciels).
- 3.3 La présente garantie est nulle en cas de panne due à un accident, un abus, un mauvais usage, une altération, une utilisation avec un logiciel ou du matériel non autorisé ou à la non-installation des dernières mises à jour du LOGICIEL fournies par Roche conformément au paragraphe 3.2.

## 4 Limitation de responsabilité

- 4.1 Quelle que soit la cause d'action, la responsabilité de Roche est limitée aux dommages causés par Roche, ses employés ou sous-traitants en raison d'une mauvaise conduite volontaire, d'une faute lourde ou, en cas de violation d'une obligation contractuelle essentielle, d'une négligence simple.
- 4.2 Si Roche est tenu responsable d'une négligence simple conformément au paragraphe 4.1, sa responsabilité doit être limitée aux dommages typiques qui étaient raisonnablement prévisibles au moment de la conclusion du Contrat ou, au plus tard au moment de la violation de l'obligation contractuelle correspondante.
- 4.3 La responsabilité de Roche pour tout dommage causé par la violation d'une garantie spécifique (Garantie) ou pour des dommages à réparer conformément à la loi sur la responsabilité du fait des produits, ainsi que pour les dommages dus à un décès, à une blessure ou à un préjudice de santé, n'est pas affectée.
- 4.4 L'Utilisateur autorisé doit effectuer des sauvegardes régulières. En cas de perte de données, la responsabilité de Roche n'est engagée que pour les coûts de restauration de ces sauvegardes.

## 5 Divers

5.1 Toute modification du présent Contrat de licence logiciel requiert la forme écrite pour être valable. Il en va de même pour toute modification ou annulation de la présente clause de forme écrite.

143

## 21 Annexe

- 5.2 Le présent Contrat de licence logiciel est soumis au droit suisse, à l'exclusion de la Convention des Nations Unies sur la vente internationale de marchandises et à l'exclusion des réglementations de droit civil international soumises à un accord mutuel.
- 5.3 En cas de litige issu de, ou associé au présent contrat, les tribunaux de Bâle, Suisse, sont compétents aux niveaux national et international.
- 5.4 En cas de non-validité d'une clause individuelle du Contrat de licence logiciel, la validité du contrat n'est pas affectée. Les clauses non valides doivent être remplacées par la réglementation légale.

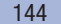